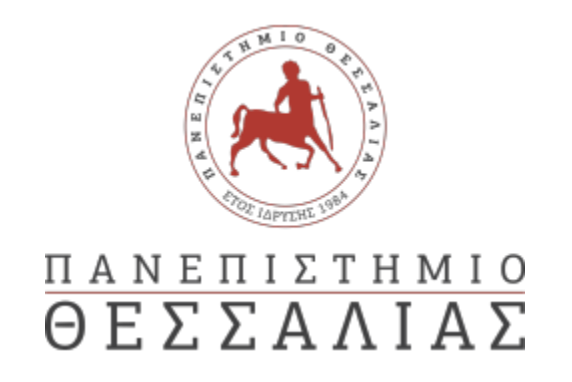

# **Μεταπτυχιακό πρόγραμμα: Πληροφορική και Υπολογιστική Βιοϊατρική Ροή Πληροφορικής**

# **ΤΙΤΛΟΣ ΕΡΓΑΣΙΑΣ: Χωρική κατανομή πλάτους μεταβολής εποχικού κύκλου(seas amp) επιφανειακού όζοντος στην Ευρώπη με μεταβολή Kriging στο ArcMap**

# **Επιβλέπων Καθηγητής: Δωρόθεος Αγγέλης**

**Αλεξόπουλος Δημήτριος**

**Λάτου Χαρίκλεια**

**Μάιος 2017**

# **ΕΙΣΑΓΩΓΗ**

Ο γενικότερος χαρακτήρας του Kriging ως μεθόδου πρόγνωσης αναγνωρίσθηκε από το γάλλο μαθηματικό Georges Matheron με τη θεωρία του για τις περιφερειακές μεταβλητές ( regionalized variables ), βασιζόμενος στη διατριβή του νότιο-αφρικανού μηχανικού ορυχείων Danie G.Krige, ο οποίος πρωτοπόρησε στη χρήση στατιστικών μεθόδων και ανέπτυξε τη μέθοδο για την εκτίμηση αποθεμάτων μετάλλων στη Νότια Αφρική κατά τη δεκαετία του 1950.

Η μέθοδος χρησιμοποιείται εκτενώς από τις αρχές του 1970, αρχικά στις μεταλλευτικές βιομηχανίες της δυτικής Ευρώπης και της Νότιας Αφρικής, ενώ σήμερα η χρήση της έχει επεκταθεί σε μεταλλευτικά και μη πεδία (πετρέλαιο, περιβάλλον, εδαφολογία, σεισμολογία, υδρολογία κ.λπ.) σε Αμερική, Αυστραλία, Αφρική και Ασία.

Η μέθοδος αντανακλά την πυκνότητα κατανομής των γνωστών σημείων, παρέχει μία εκτίμηση σφάλματος και ένα διάστημα εμπιστοσύνης για κάθε ένα από τα άγνωστα σημεία καθώς και το βαθμό χωρικής αυτοσυσχέτισης, μοντελοποιώντας έτσι περιφερειακές τάσεις και τοπικές ανωμαλίες.

Η μέθοδος kriging χρησιμοποιεί για τη χωρική παρεμβολή ένα βαρυμετρικό μέσο όρο των δεδομένων (weighted average). Σε αντιπαράθεση με τις προσδιοριστικές μεθόδους π.χ. τη μέθοδο IDW όπου ο βαθμός επιρροής των δεδομένων επιλέγεται με μοναδικό κριτήριο την απόσταση, η μέθοδος kriging προσάπτει βάρη που υπολογίζονται με βάση τη συνάρτηση της χωρικής αυτοσυσχέτισης ή του ημιβαριογράμματος των δεδομένων. Επιπλέον η χρήση της γεωστατιστικής μεθόδου επιτρέπει τον υπολογισμό του σφάλματος της πρόβλεψης σε κάθε θέση, παρέχοντας ένα κριτήριο για την εκτίμηση της αξιοπιστίας της προκύπτουσας επιφάνειας παρεμβολής. Τέλος είναι δυνατή η αναγνώριση μεταβολών της χωρικής αυτοσυσχέτισης όχι μόνο ως συνάρτηση της απόστασης αλλά και της διεύθυνσης αναζήτησης ζευγών σημείων στο χώρο.

Υπάρχουν οι εξής πέντε κύριες παραλλαγές της μεθόδου Kriging (Burrough and McDonnell, 1998, Βαρουχάκης, 2005):

i) Απλό Kriging (Simple Kriging): Εφαρμόζεται όταν η μέση τιμή του πεδίου είναι σταθερή και γνωστή σε όλη την περιοχή Ω, δηλαδή mX (s)= mX , όπου mX μία γνωστή σταθερά.

- ii) Κανονικό Kriging (Ordinary Kriging): Εφαρμόζεται όταν η μέση τιμή του πεδίου θεωρείται σταθερή στη γειτονιά ω(u) του σημείου εκτίμησης, αλλά η τιμή της mX (s) μπορεί να μεταβάλλεται από γειτονιά σε γειτονιά. Σε αυτή την περίπτωση θεωρείται ότι το mX (u) είναι άγνωστο.
- iii) Καθολικό Kriging με πρότυπο τοπικής τάσης (Universal Kriging): Εφαρμόζεται όταν η μέση τιμή του πεδίου μεταβάλλεται εντός της γειτονιάς του σημείου εκτίμησης. Σε αυτή την περίπτωση χρησιμοποιείται ως πρότυπο τάσης ένας γραμμικός συνδυασμός γνωστών συναρτήσεων (π.χ., περιοδικών συναρτήσεων και πολυωνύμων).

Στους τρεις παραπάνω τύπους Kriging η εκτιμώμενη συγκέντρωση στο σημείο εκτίμησης εκφράζεται ως ένας γραμμικός συνδυασμός των τιμών των γειτονικών σημείων. Οι γραμμικοί συντελεστές (παράμετροι) Kriging προσδιορίζονται από το ημιβαριόγραμμα χρησιμοποιώντας ένα κριτήριο βελτιστοποίησης (ελαχιστοποίηση του μέσου τετραγωνικού σφάλματος). Η μέση τιμή των εκτιμήσεων είναι ίση με την μέση τιμή του τυχαίου πεδίου, συνεπώς το Kriging είναι ένας βέλτιστος γραμμικά αμερόληπτος τρόπος εκτίμησης.

- iv) Kriging δεικτών (Indicator Kriging): Χρησιμοποιείται αν η συνάρτηση κατανομής είναι έντονα ασύμμετρη με σημαντική πυκνότητα πιθανότητας στις υψηλές τιμές. Σε αυτές τις περιπτώσεις δεν είναι δυνατό να χρησιμοποιηθεί το κανονικό (ή ακόμα και το λογαριθμοκανονικό) πρότυπο πιθανότητας. Το Kriging δεικτών υπολογίζει την πιθανότητα η τοπική τιμή να υπερβαίνει ένα καθορισμένο όριο. Επανάληψη της διαδικασίας για πολλαπλές τιμές του ορίου (multiple indicator Kriging) επιτρέπει την εκτίμηση της αθροιστικής κατανομής πιθανότητας.
- v) Συνδυαστικό Kriging (Cokriging): Χρησιμοποιείται προκειμένου να συμπεριληφθούν στην διαδικασία εκτίμησης ιδιότητες συσχετισμένες με τις εκτιμώμενες μεταβλητές. Επομένως, οι εξισώσεις του συνδυαστικού Kriging περιλαμβάνουν και την διασταυρωμένη συνάρτηση συμμεταβολής των μεταβλητών (Goovaerts, 1997, Journel, 1989). Το παραπάνω είναι

χρήσιμο όταν ο αριθμός των παρατηρήσεων της υπό μελέτης μεταβλητής είναι περιορισμένος αλλά υπάρχουν πρόσθετες πληροφορίες που αφορούν δευτερεύουσες παραμέτρους. Για παράδειγμα η πρόβλεψη της χωρικής κατανομής ενός αέριου ρύπου όπως το όζον, μπορεί να βελτιωθεί χρησιμοποιώντας ως δευτερεύουσες παραμέτρους την απόσταση από το οδικό δίκτυο ή μετρήσεις συγκεντρώσεων διοξειδίου του αζώτου. Το τίμημα της χρήσης του cokriging είναι η αύξηση της αβεβαιότητας στην πρόβλεψη όσο αυξάνουν οι πρόσθετες παράμετροι που χρησιμοποιούνται.

Πρέπει εδώ να σημειωθεί ότι η πρακτική εφαρμογή των μεθόδων Kriging βασίζεται σε ορισμένες παραδοχές.

- i) Υποτίθεται ότι το τυχαίο πεδίο είναι δυνατό να αναλυθεί σε δύο συνιστώσες, η πρώτη εκ των οποίων εκφράζει την τάση, δηλαδή μια αργά μεταβαλλόμενη εξάρτηση, ή μια περιοδική μεταβολή, και η δεύτερη την διακύμανση του πεδίου γύρω από την τάση.
- ii) Συνήθως θεωρείται ότι η διακύμανση περιγράφεται από ένα στατιστικά ομοιογενές πεδίο μηδενικής μέσης τιμής έτσι ώστε η συνάρτηση συνδιασποράς και το ημιβαριόγραμμα να εξαρτώνται αποκλειστικά από την απόσταση μεταξύ των σημείων.
- iii) Μια εκτίμηση που βασίζεται στην ελαχιστοποίηση της διασποράς του σφάλματος είναι ακριβής αν η συνάρτηση κατανομής πιθανότητας είναι συμμετρική και κατά προτίμηση κανονική (Gaussian). Γι αυτό το λόγο πολλές φορές είναι απαραίτητη η μετατροπή των δεδομένων π.χ. με λογαρίθμιση ώστε η στατιστικές κατανομές να προσεγγίσουν την κανονική πριν την γεωστατιστική επεξεργασία τους.

#### **ΜΕΓΕΘΗ ΓΕΩΓΡΑΦΙΚΩΝ ΣΥΝΤΕΤΑΓΜΕΝΩΝ: Lat, Lon, Altιtude**

**Lat (Latitude):** Το γεωγραφικό πλάτος (latitude) είναι ένα από τα δύο μεγέθη των γεωγραφικών συντεταγμένων με τα οποία προσδιορίζεται η θέση των διαφόρων τόπων και πλοίων στην επιφάνεια της γης και κατά προβολή η θέση των αεροσκαφών υπεράνω αυτής. Συγκεκριμένα, προσδιορίζει την γωνιακή απόσταση των διάφορων τόπων από τον Ισημερινό, ο οποίος έγει γεωγραφικό πλάτος ίσο με 0. Συμβολίζεται με το γράμμα (φ), αγγλικά lat. Το γεωγραφικό πλάτος αποδίδεται σε μοίρες, πρώτα και δεύτερα της μοίρας ή και ως δεκαδικός αριθμός επί των προηγουμένων

**Lon:** Το γεωγραφικό μήκος (longitude) είναι ένα από τα δύο μεγέθη των γεωγραφικών συντεταγμένων με τα οποία προσδιορίζεται η θέση των διαφόρων τόπων (εκτός των πόλων) και πλοίων στην επιφάνεια της γης και "κατά προβολή" η θέση των αεροσκαφών υπεράνω αυτής. Συμβολίζεται στην ελληνική με το γράμμα (λ) εκ της αγγλικής l (long).

Η μέτρηση του γεωγραφικού μήκους έχει οριστεί κατά σύμβαση να μετριέται από τον Μεσημβρινό που διέρχεται από το Αστεροσκοπείο του Γκρήνουιτς στην Μεγάλη Βρετανία καλούμενος πρώτος μεσημβρινός ή αριθμητικά 000° 00΄ 00΄΄. Το γεωγραφικό μήκος αποδίδεται σε μοίρες, πρώτα και δεύτερα της μοίρας ή και ως δεκαδικός αριθμός επί των προηγουμένων

**Altιtude (ύψος):** Υψόμετρο, όπως η ανύψωση, είναι η απόσταση πάνω από τη στάθμη της θάλασσας. Οι περιοχές συχνά θεωρούνται "υψηλού υψομέτρου" εάν φτάσουν τουλάχιστον 2.400 μέτρα (8.000 πόδια) στην ατμόσφαιρα.

Το υψηλότερο σημείο υψομέτρου στη Γη είναι το όρος Everest.

Το ύψος σχετίζεται με την πίεση του αέρα. Στην πραγματικότητα, οι αεροπόροι και οι ορειβάτες μπορούν να μετρήσουν το ύψος τους μετρώντας την πίεση του αέρα γύρω τους. Αυτό ονομάζεται ενδεικτικό ύψος και μετράται με όργανο που ονομάζεται υψόμετρο.

Καθώς αυξάνεται το υψόμετρο, μειώνεται η πίεση του αέρα. Με άλλα λόγια, αν το ενδεικνυόμενο υψόμετρο είναι υψηλό, η πίεση του αέρα είναι χαμηλή. Αυτό συμβαίνει για δύο λόγους. Ο πρώτος λόγος είναι η βαρύτητα. Η βαρύτητα της γης τραβά τον αέρα όσο το δυνατόν πιο κοντά στην επιφάνεια.

Ο δεύτερος λόγος είναι η πυκνότητα. Καθώς το υψόμετρο αυξάνεται, η ποσότητα των αερίων των αερίων μειώνεται - ο αέρας καθίσταται λιγότερο πυκνός από τον αέρα κοντά στο επίπεδο της θάλασσας. Αυτό σημαίνουν οι μετεωρολόγοι και οι ορειβάτες με "λεπτό αέρα". Ο λεπτός αέρας ασκεί λιγότερη πίεση από τον αέρα σε χαμηλότερο υψόμετρο.

Οι τοποθεσίες υψηλού υψομέτρου είναι συνήθως πολύ ψυχρότερες από τις περιοχές που βρίσκονται πιο κοντά στη στάθμη της θάλασσας. Αυτό οφείλεται στη χαμηλή πίεση αέρα. Ο αέρας επεκτείνεται καθώς αυξάνεται και τα λιγότερα μόρια αερίου - συμπεριλαμβανομένου του αζώτου, του οξυγόνου και του διοξειδίου του άνθρακα - έχουν λιγότερες πιθανότητες να χτυπήσουν το ένα στο άλλο.

# **Παρεμβολή KRIGING με arcmap (ARCGIS v. 10.2.2)**

#### **Ερώτηση 1**

Να εμφανίζονται στο επίπεδο οι θέσεις των σταθμών του αρχείου pro97 στο παράθυρο εργασίας

# **Απάντηση 1**

Αφού δημιουργήσουμε φάκελο με το όνομα pro 97 στην επιφάνεια εργασίας, τοποθετούμε σε αυτόν το αρχείο pro97.txt.

Πατάμε το εργαλείο Add | **Ελ** Data από τη βασική γραμμή εργαλείων και μετά Connect Folder .

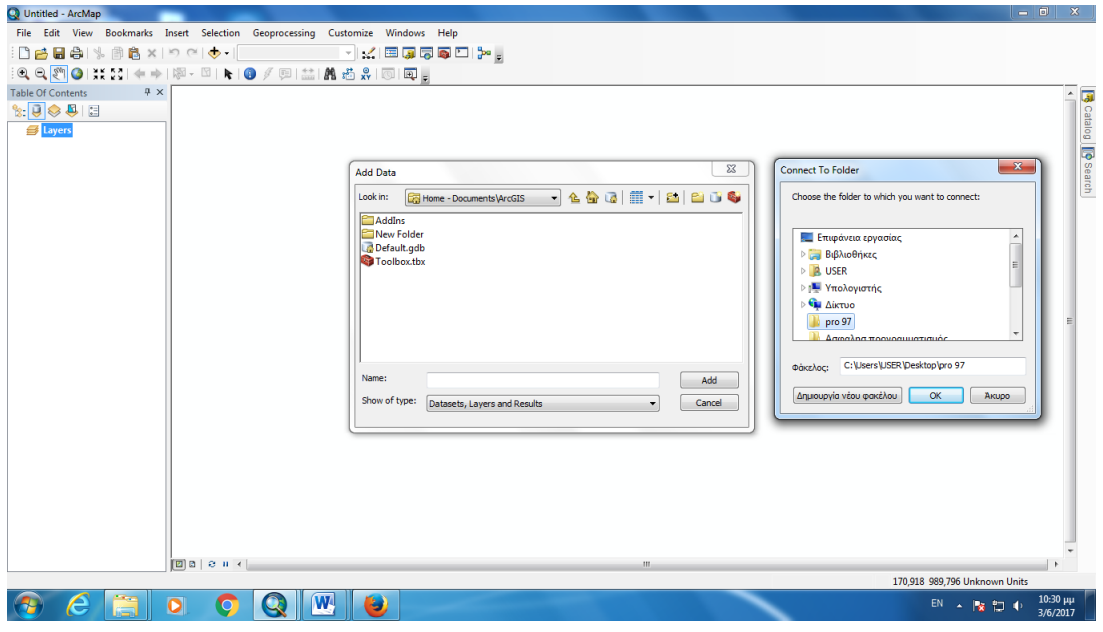

Βρίσκουμε το φάκελο που δημιουργήσαμε και στη συνέχεια επιλέγουμε το αρχείο pro97.txt και Add.

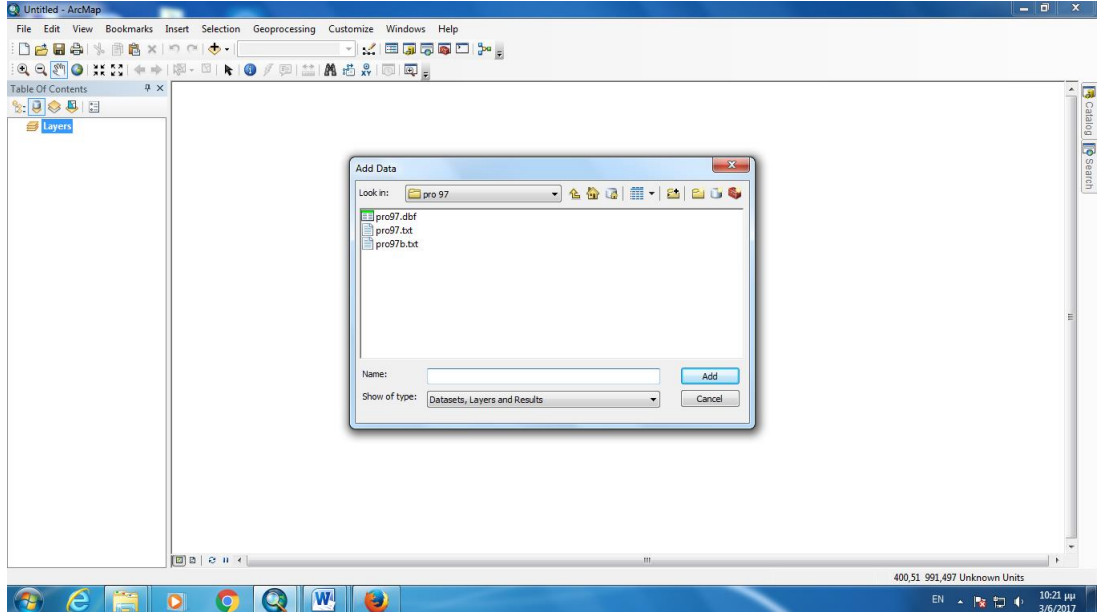

Για να μετατρέψουμε αρχείο pro97.txt. σε pro97.dbf, στην γραμμή εργασιών

▪ ArcToolbox -> Conversion Tools ->To dBase -> Table to dBase

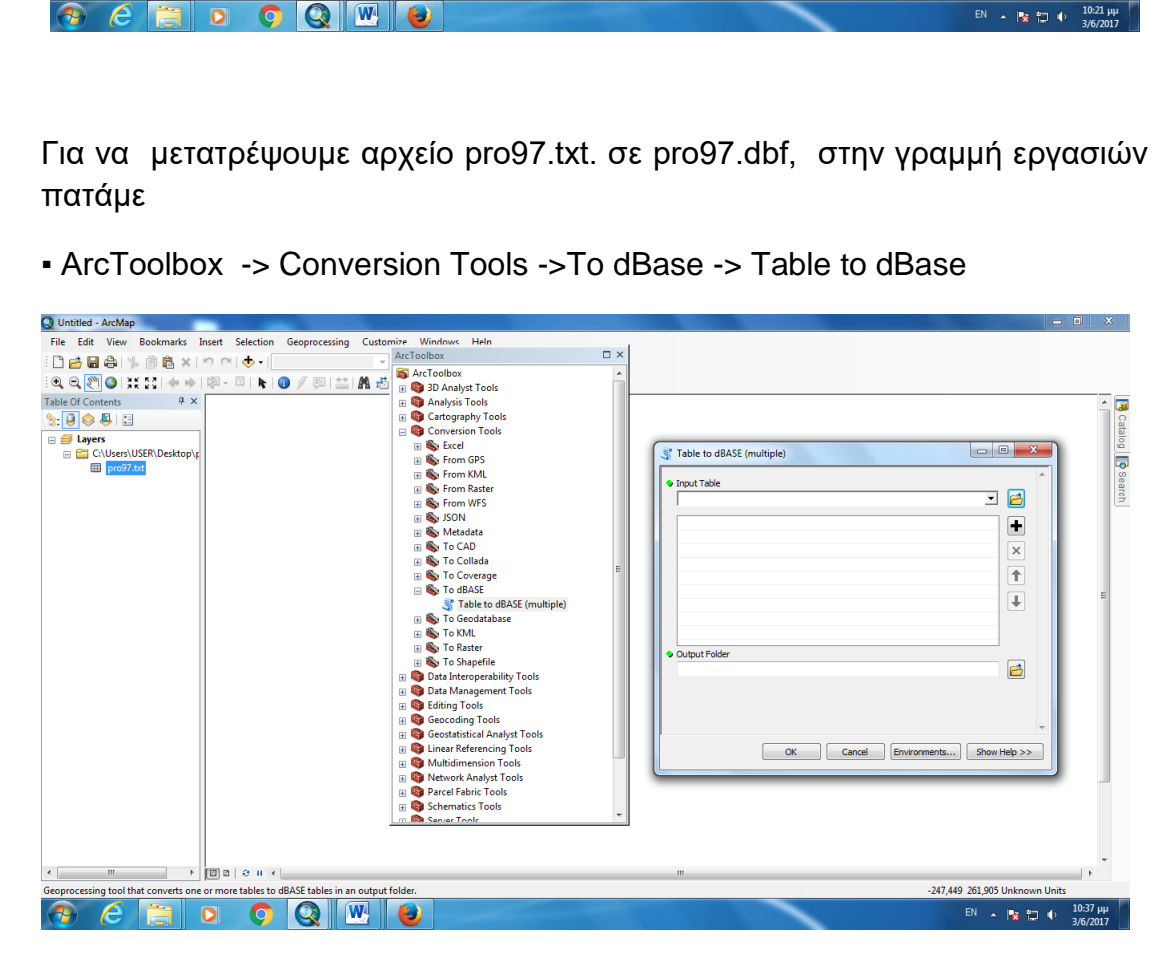

Στον πίνακα που ανοίγει συμπληρώνουμε

▪ Input Table: το αρχείο pro97.txt και Output Folder: το φάκελο στον οποίο θέλουμε να αποθηκευτεί το καινούριο αρχείο pro97.dbf

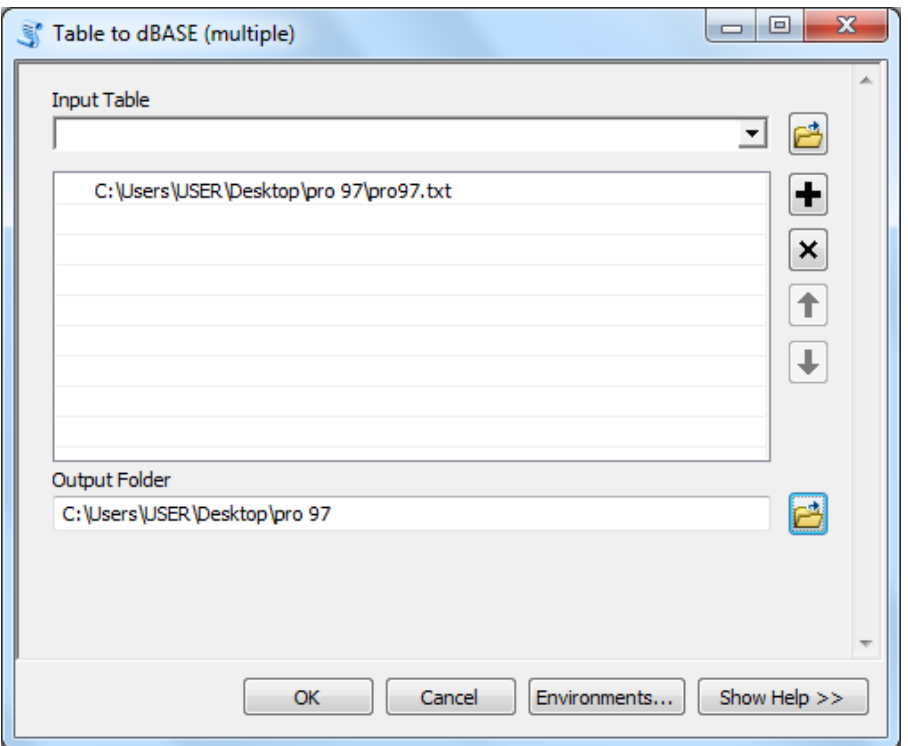

Τώρα μετατρέψαμε το pro97.txt σε .dbf ώστε να το αναγνωρίσει το πρόγραμμα. Για να το εισάγουμε πάμε πάλι στην γραμμή εργασιών.

▪ Πατάμε Add Data, επιλέγουμε το καινούριο αρχείο pro97.dbf και πατάμε Add.

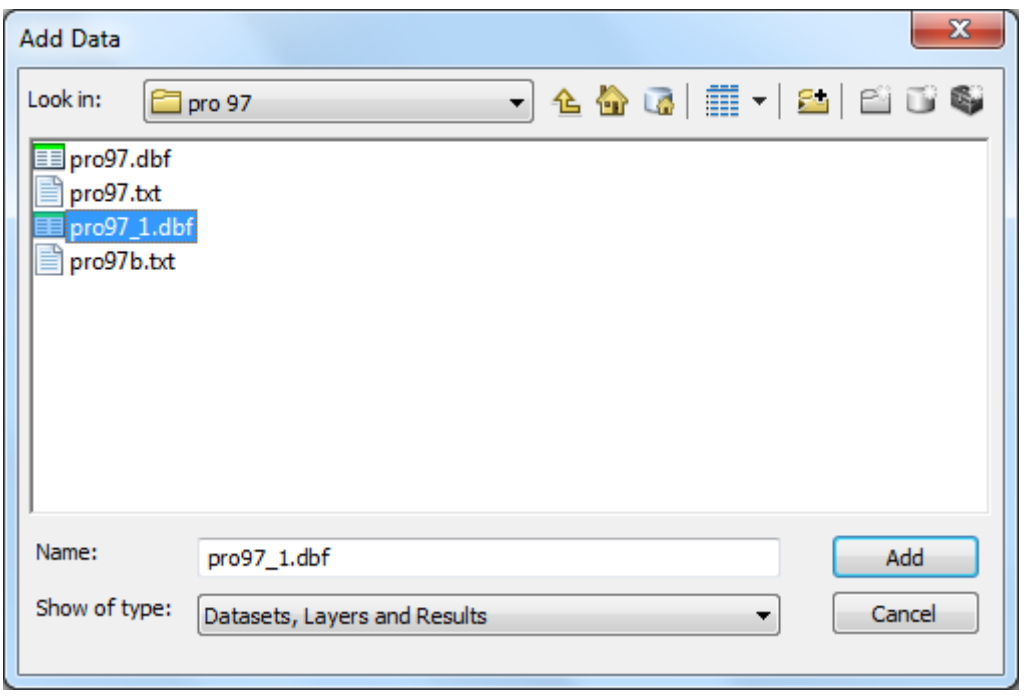

Αριστερά στο Table of Contents κάνουμε δεξί κλικ στο pro97 και επιλέγουμε Display XY Data

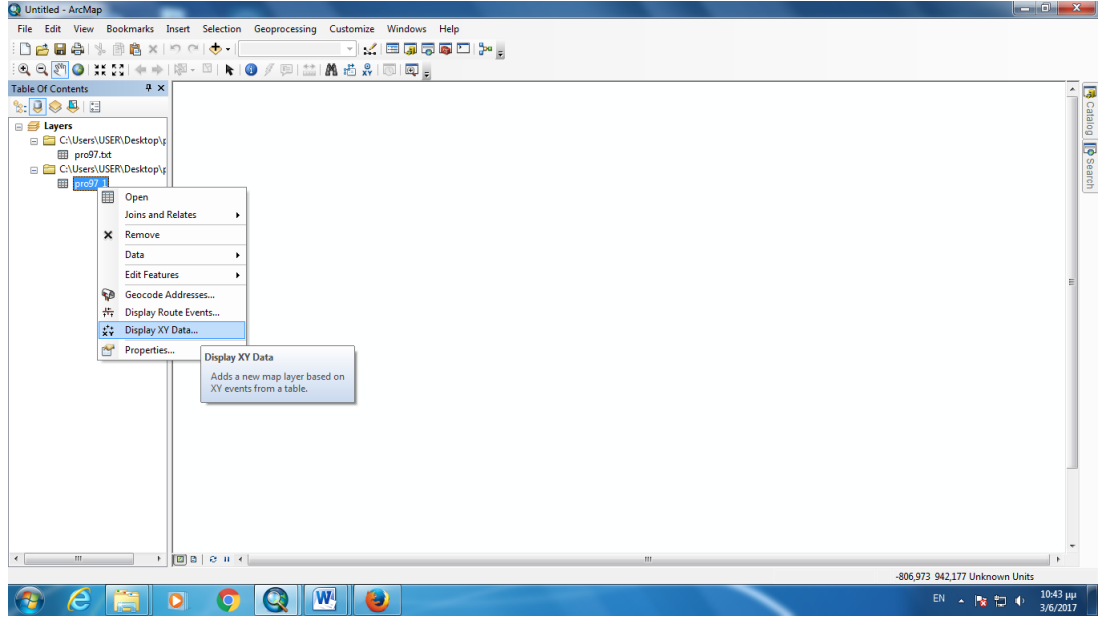

Εμφανίζεται το παρακάτω παράθυρο.

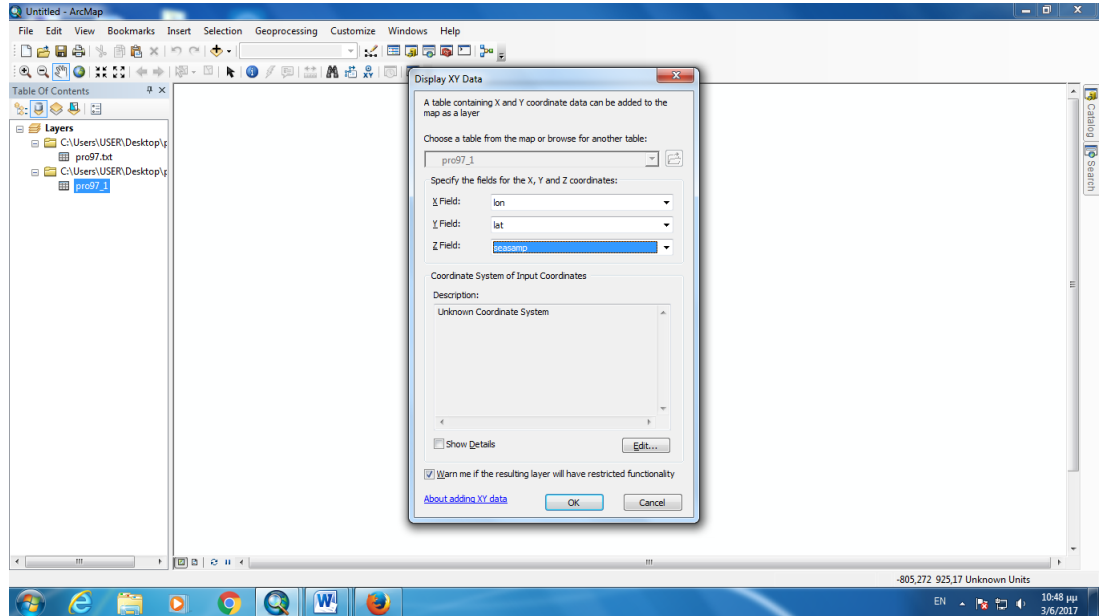

Αφήνουμε τα πεδία Χ =lon, Y=lat και επιλέγουμε Ζ= seasamp και πατάμε ΟΚ. Εμφανίζονται έτσι τα σημεία

Για να εμφανίσουμε το χάρτη επιλέγουμε το εργαλείο Add Data από τη βασική γραμμή εργαλείων και μετά Add Basemap και από τους χάρτες

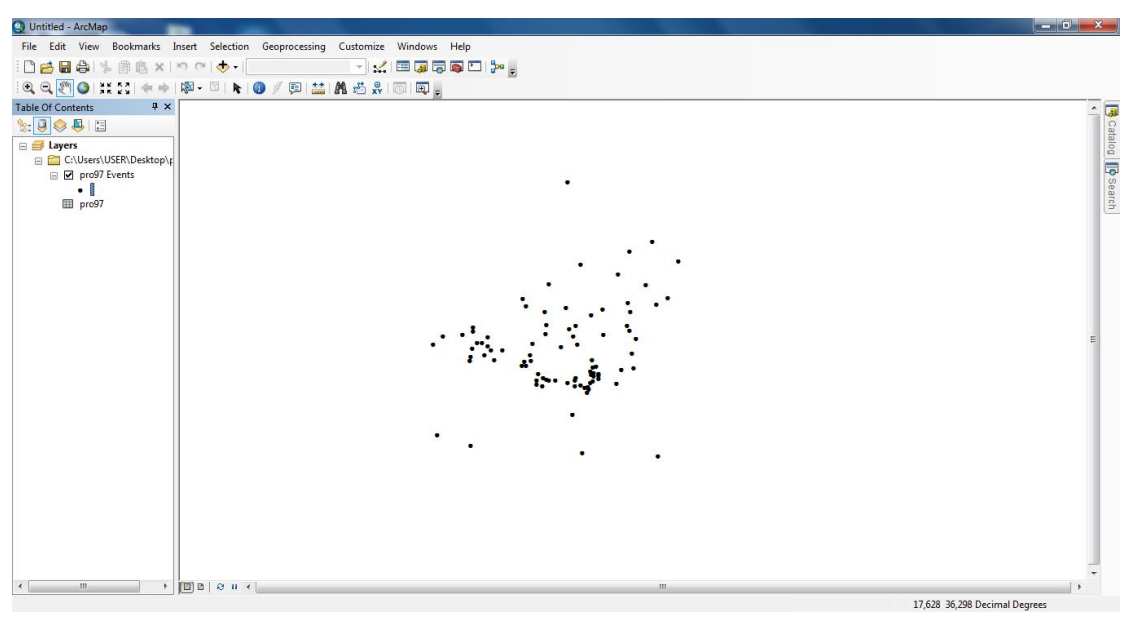

επιλέγουμε National Geographic.

| Add Basemap<br>噩                                                       |                              |                                                                                                    | $\mathbf{x}$                                  |
|------------------------------------------------------------------------|------------------------------|----------------------------------------------------------------------------------------------------|-----------------------------------------------|
| Imagery                                                                | Imagery with Labels          | <b>Streets</b>                                                                                                    | Lewistown<br>hint da<br>Fernad<br>Topographic |
| Dark Gray Canvas                                                       | Light Gray Canvas            | Freedches' Friday<br>a filiam channel<br><b>ATP</b><br>Dirtsjert <sub>* Minut</sub> h * <sup>Vien</sup><br><b>ALESTRAN</b><br><b>RAN</b><br><b>Senior Canada Legenia</b><br><b>Monaic</b><br>National Geographic | Oceans                                        |
| Colorado<br><b><i><u>Golfege</u></i></b><br><b>Terrain with Labels</b> | <b>SIST</b><br>OpenStreetMap |                                                                                                    |                                               |
|                                                                        |                              |                                                                                                    | Add<br>Cancel                                 |

Στη συνέχεια εμφανίζεται ο χάρτης:

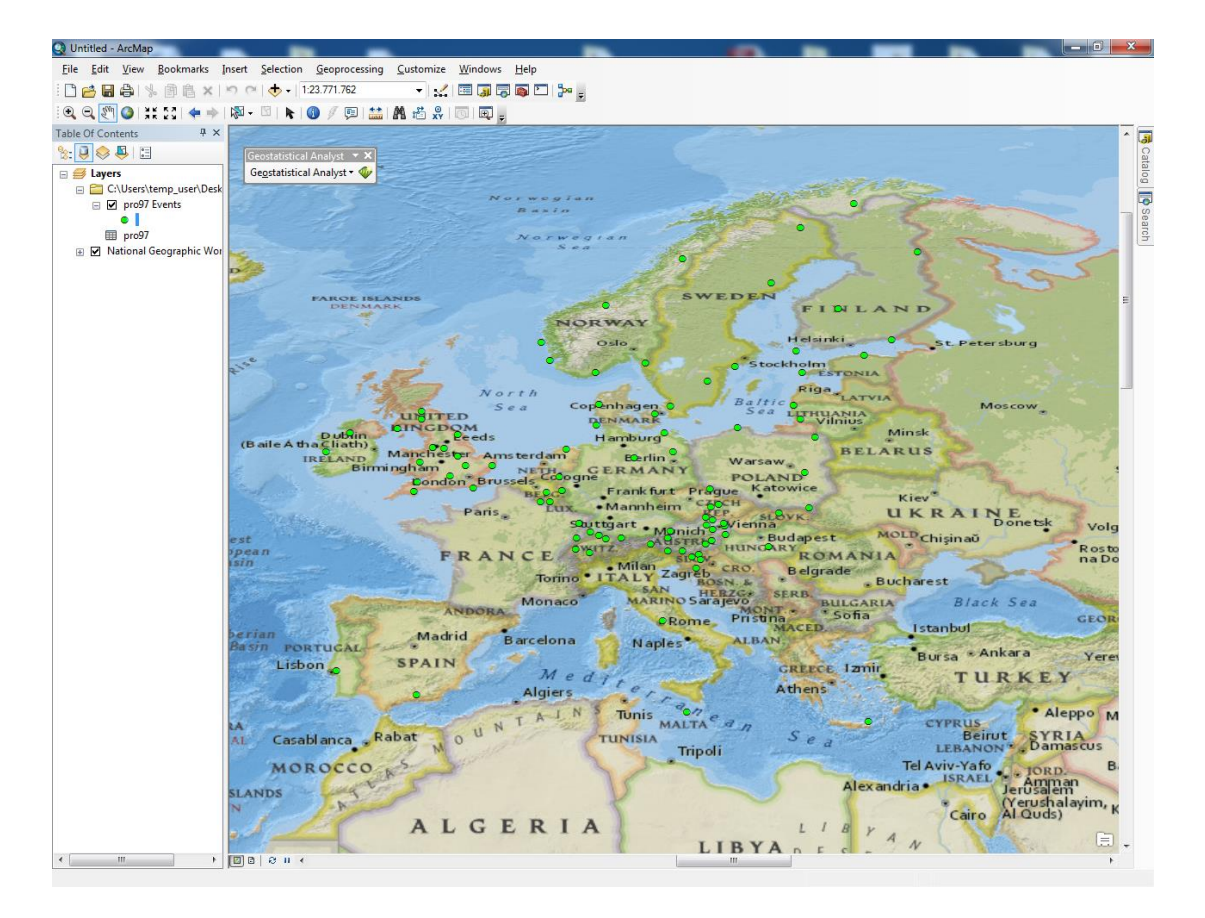

Για να φαίνονται καλύτερα τα σημεία, αριστερά στο πλαίσιο Table of Contents κάνουμε διπλό κλικ στην κουκκίδα και από το παράθυρο που εμφανίζεται επιλέγω circle 2 και μέγεθος 8.

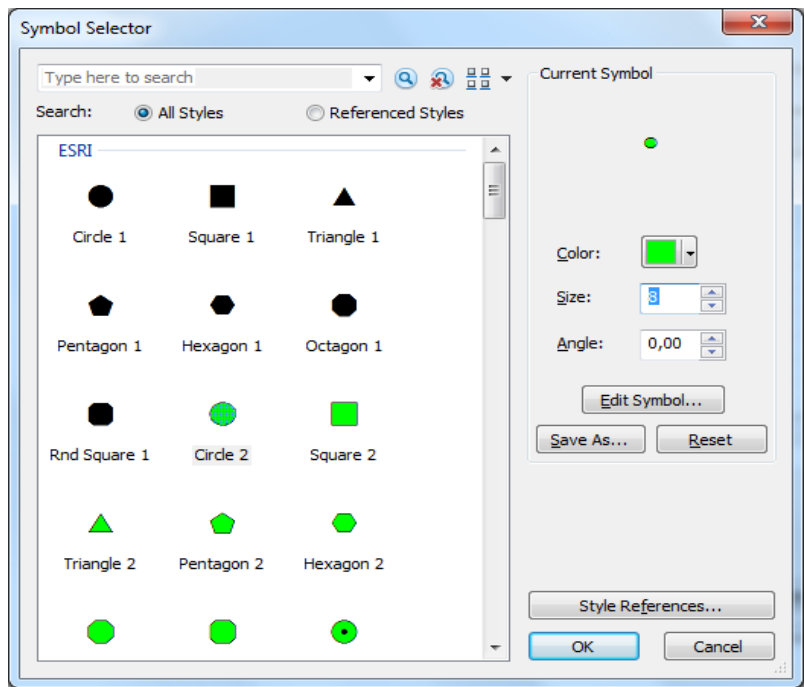

Από το μενού File επιλέγουμε Page and Print Setup και προσανατολισμό Landscape. Για να το κάνουμε αυτό πρέπει να είμαστε σε προβολή Layout View.

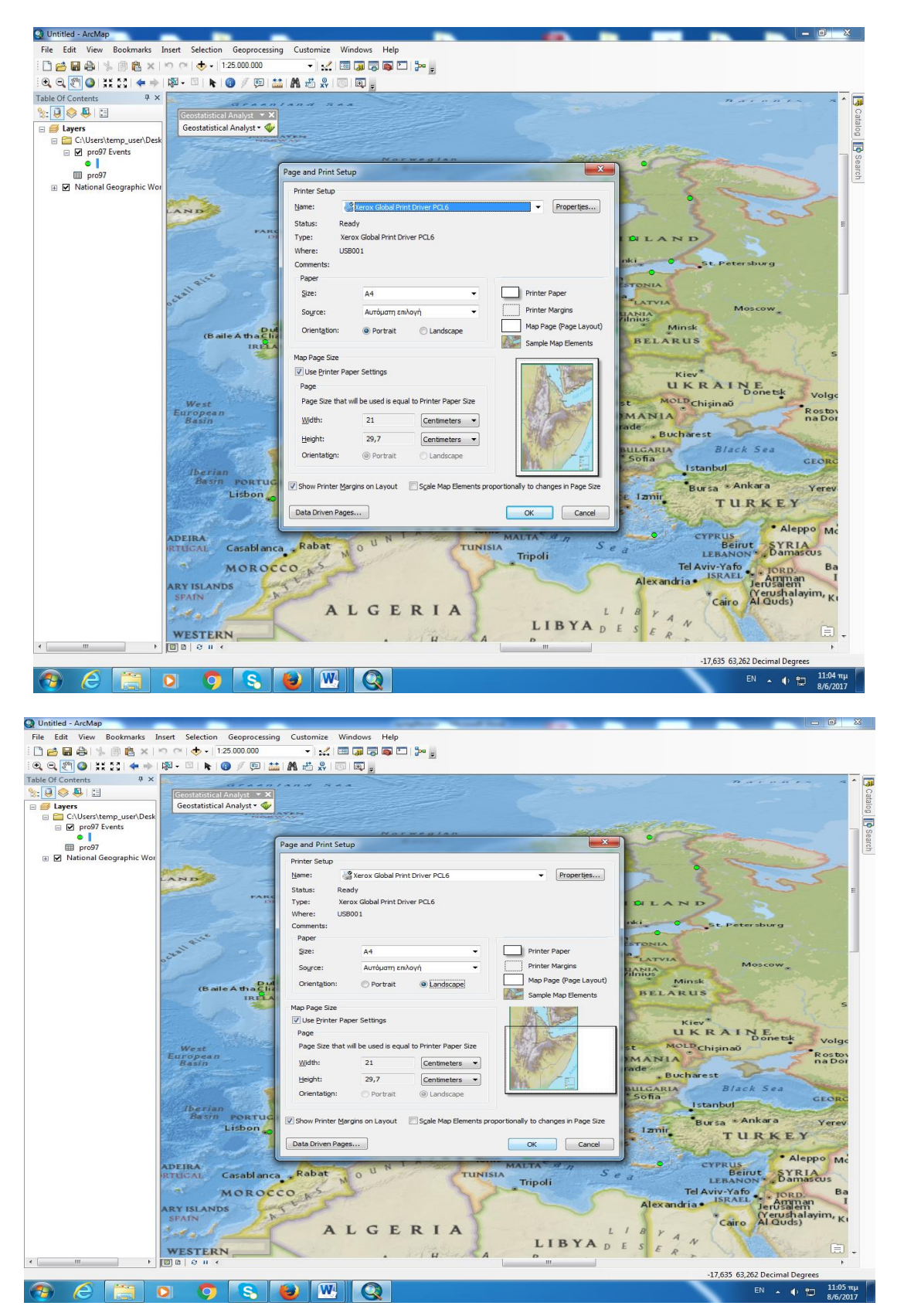

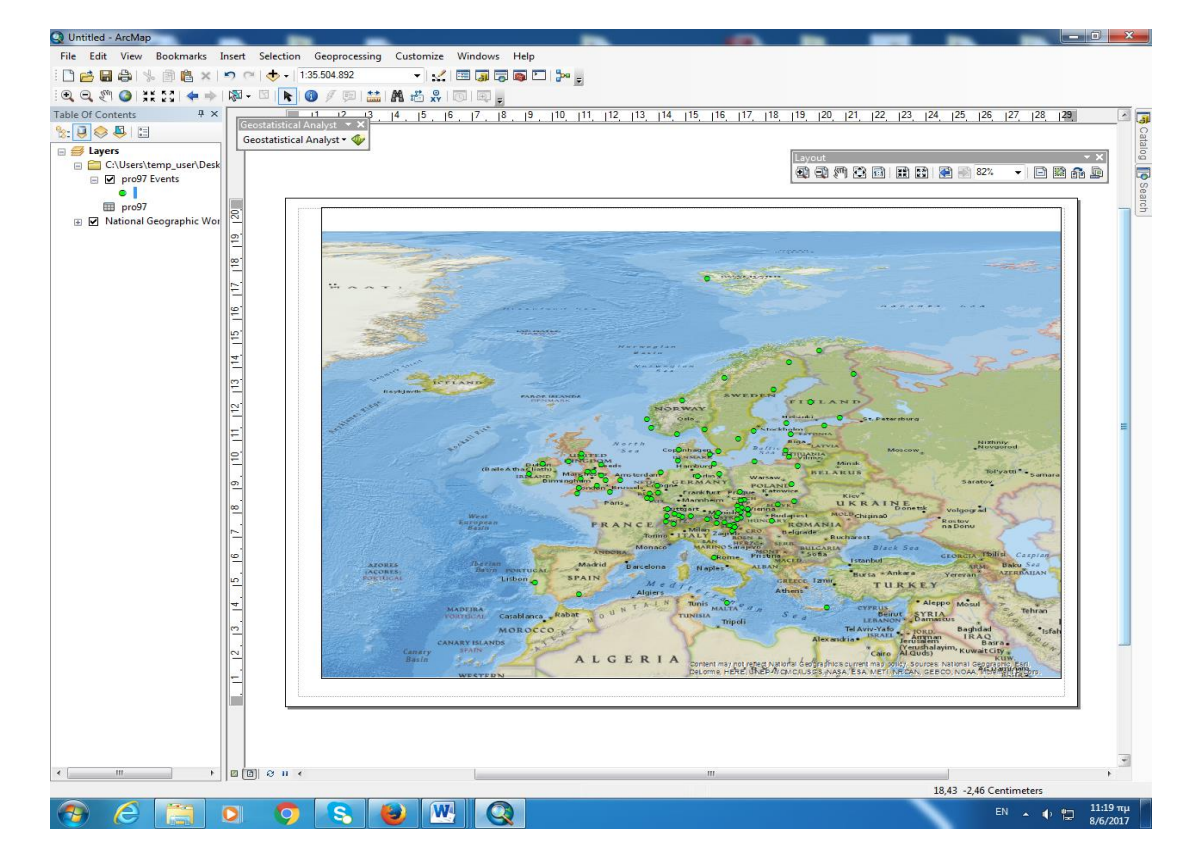

λαβές του χάρτη τροποποιούμε τις διαστάσεις όπως στην εικόνα:

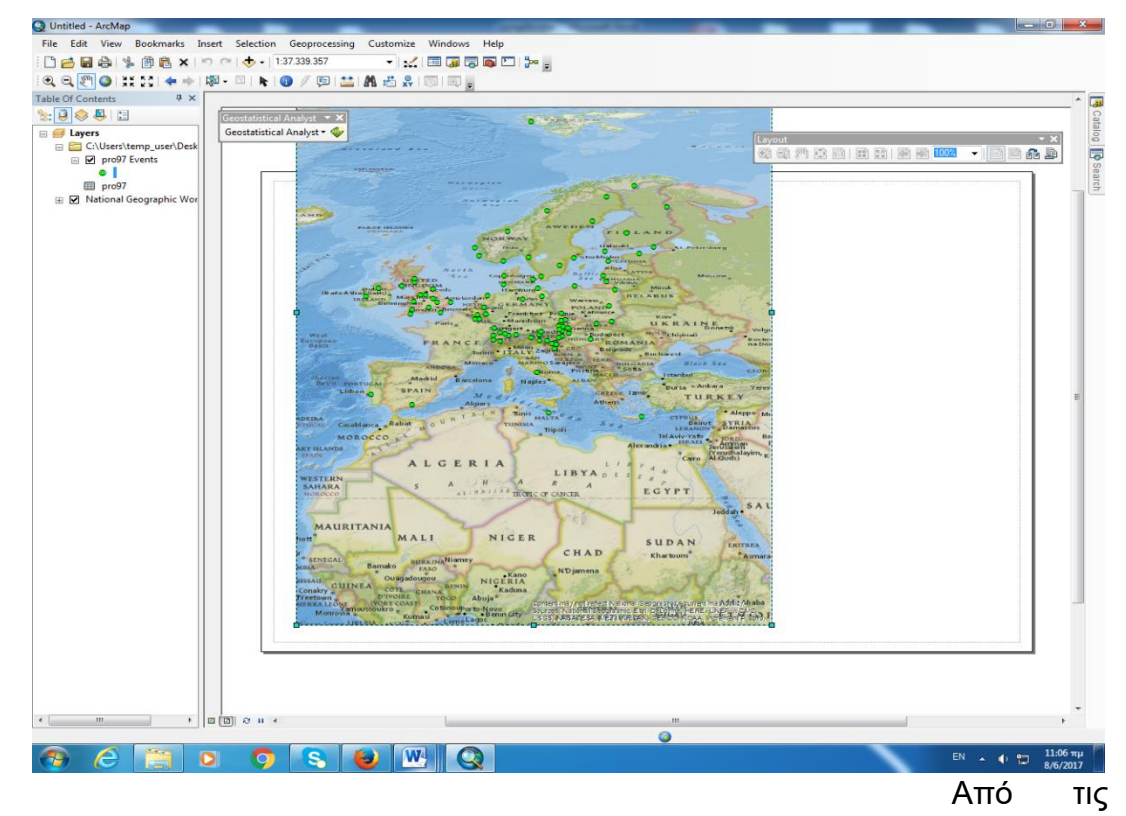

Αριστερά στο Table of Contents κάνουμε δεξί κλίκ στο pro97 και επιλέγουμε Properties

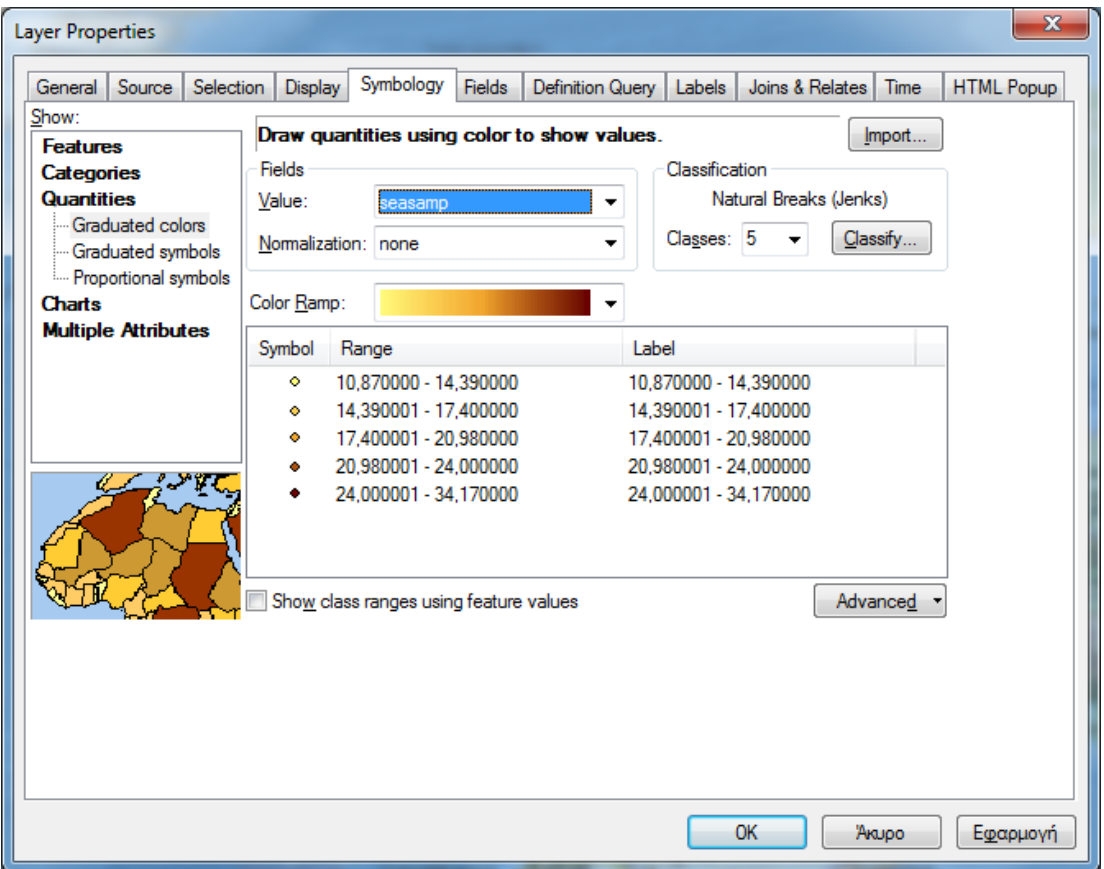

Στην καρτέλα Symbology στο Show επιλέγουμε Quantities και Graduated colors. Στη συνέχεια στο πεδίο Value επιλέγουμε seasamp.

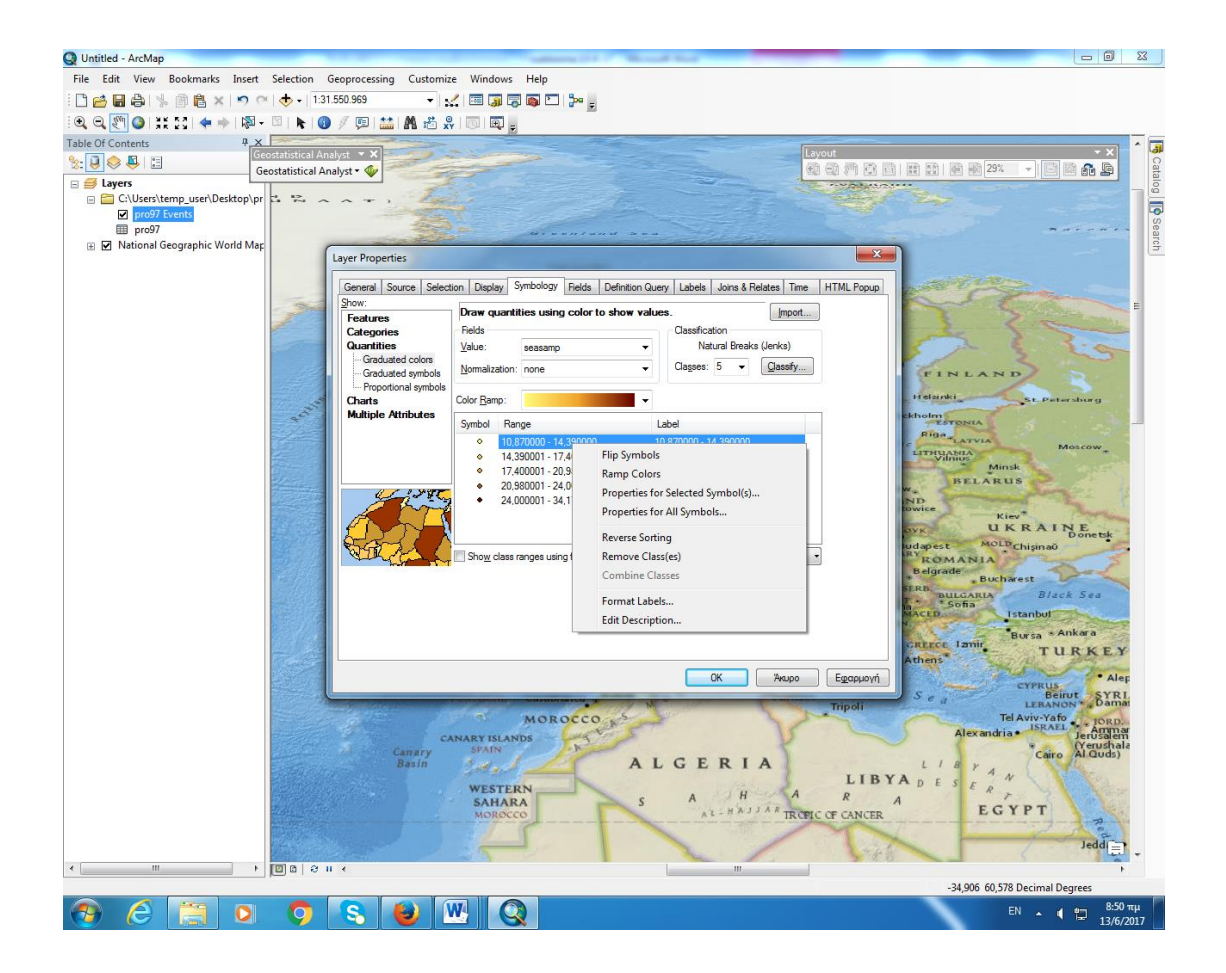

Στο πλαίσιο που εμφανίζονται τα Symbol, Range και Lebel κάνουμε δεξί κλικ σε μια τιμή και επιλέγουμε Properties for Selected Symbols και αλλάζουμε το χρώμα και το μέγεθος από τις κουκκίδες που εμφανίζονται στο χάρτη.

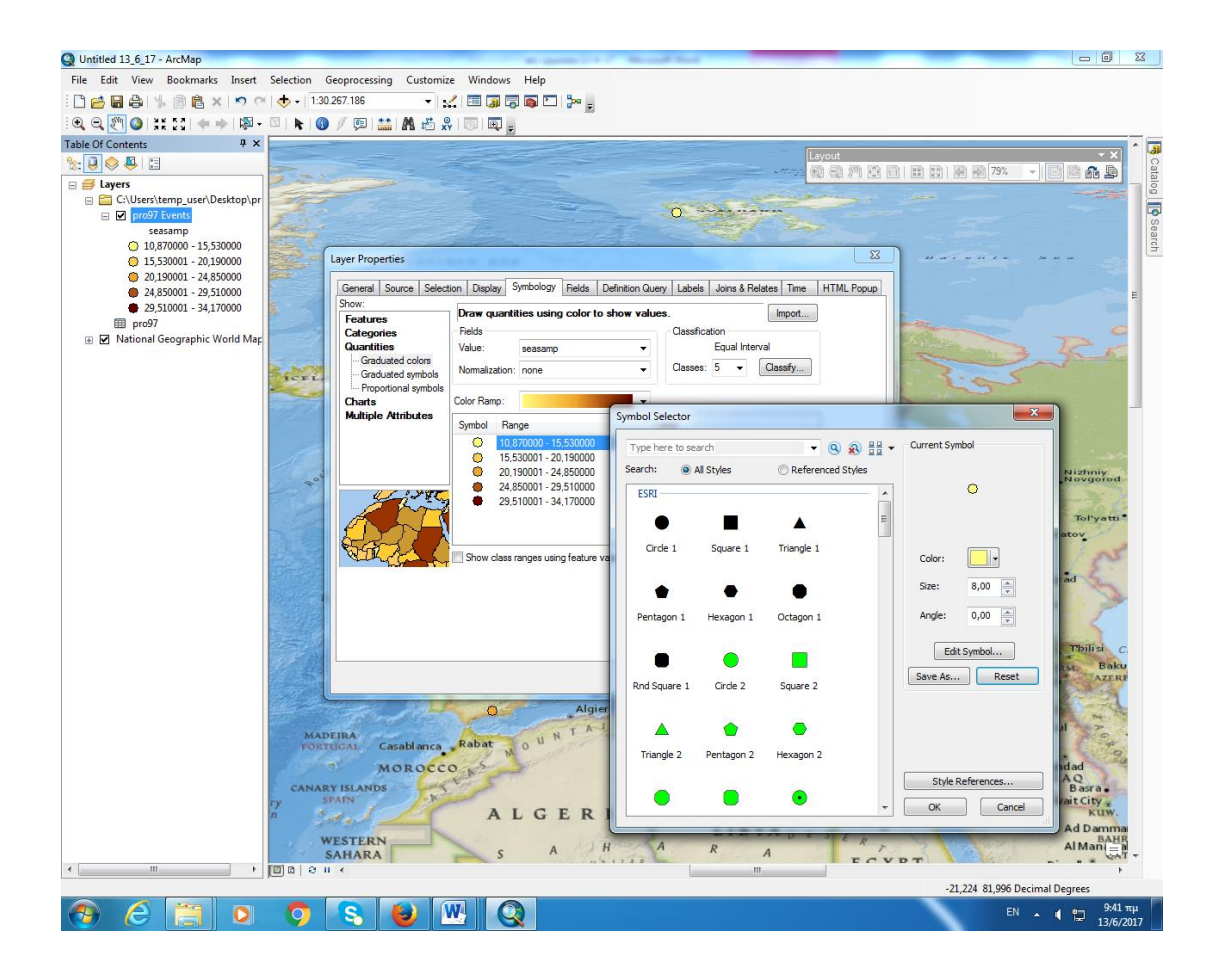

Στο παράθυρο Layer properties πάμε στην επιλογή Classification και στο πεδίο Method επιλέγουμε Equal Interval και πατάμε ΟΚ.

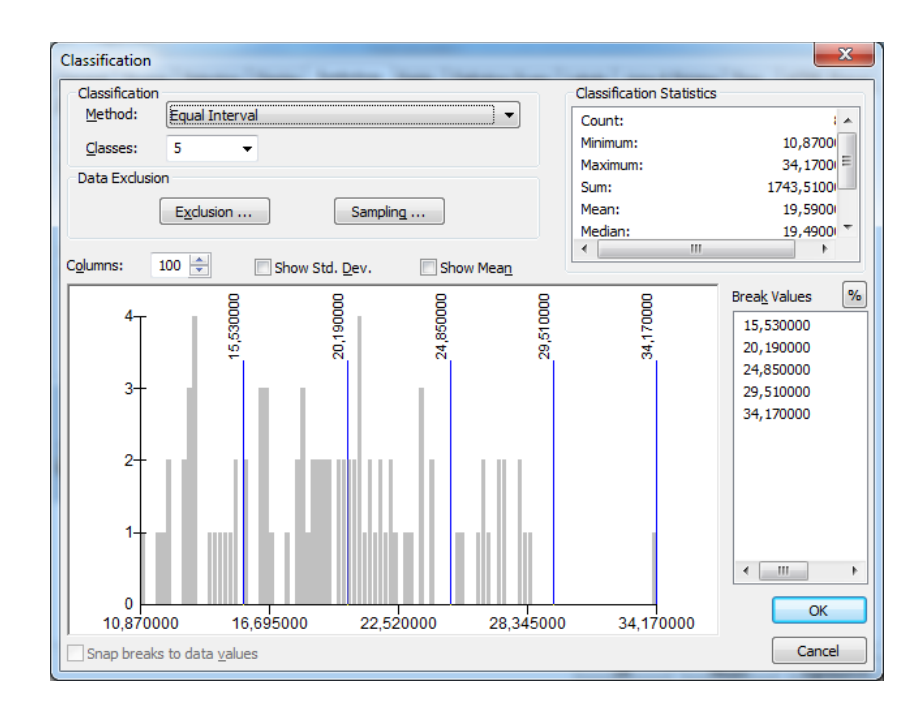

Εμφανίζεται έτσι ο παρακάτω χάρτης.

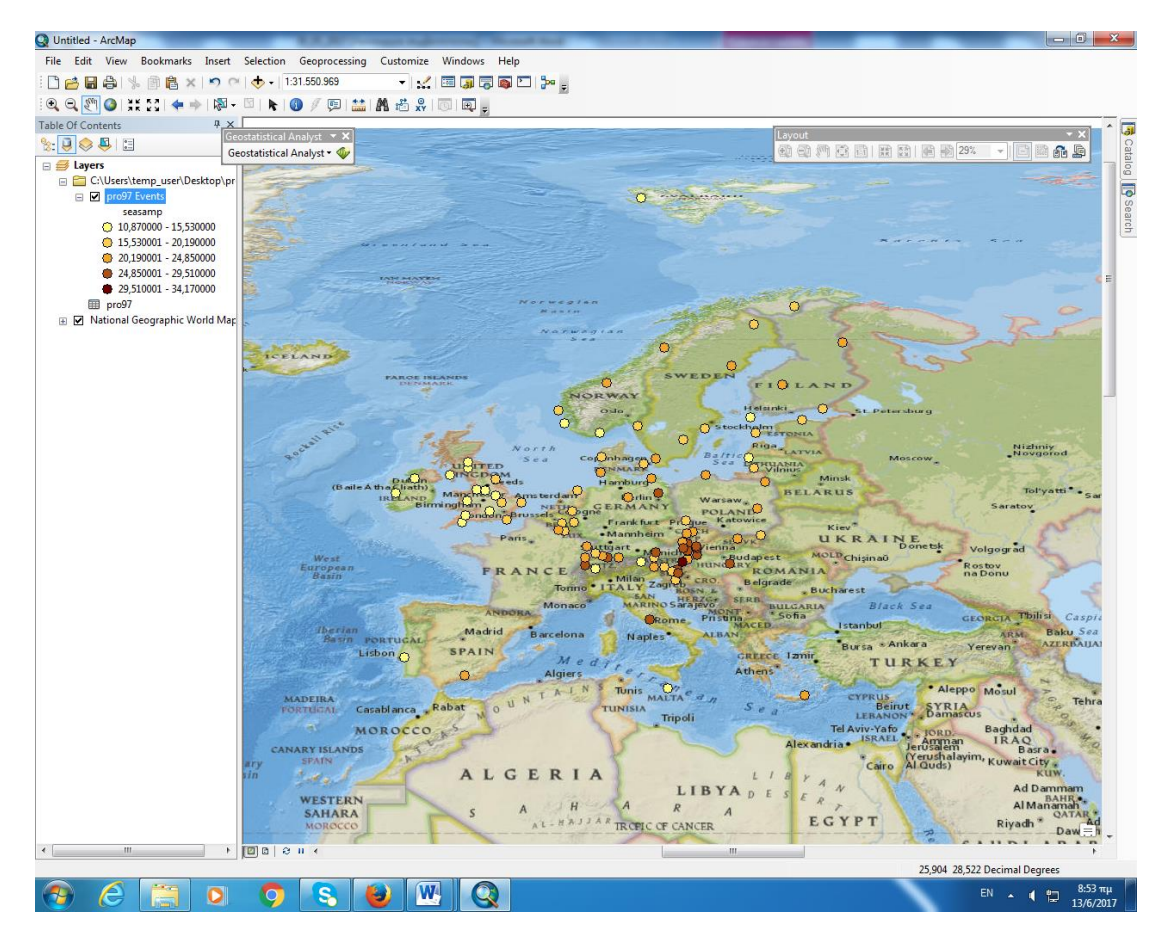

Για να εμφανίσουμε το υπόμνημα, στην καρτέλα Insert επιλέγουμε Legend και ανοίγει το Legend Wizard (πρέπει να είμαστε σε προβολή Layout View).

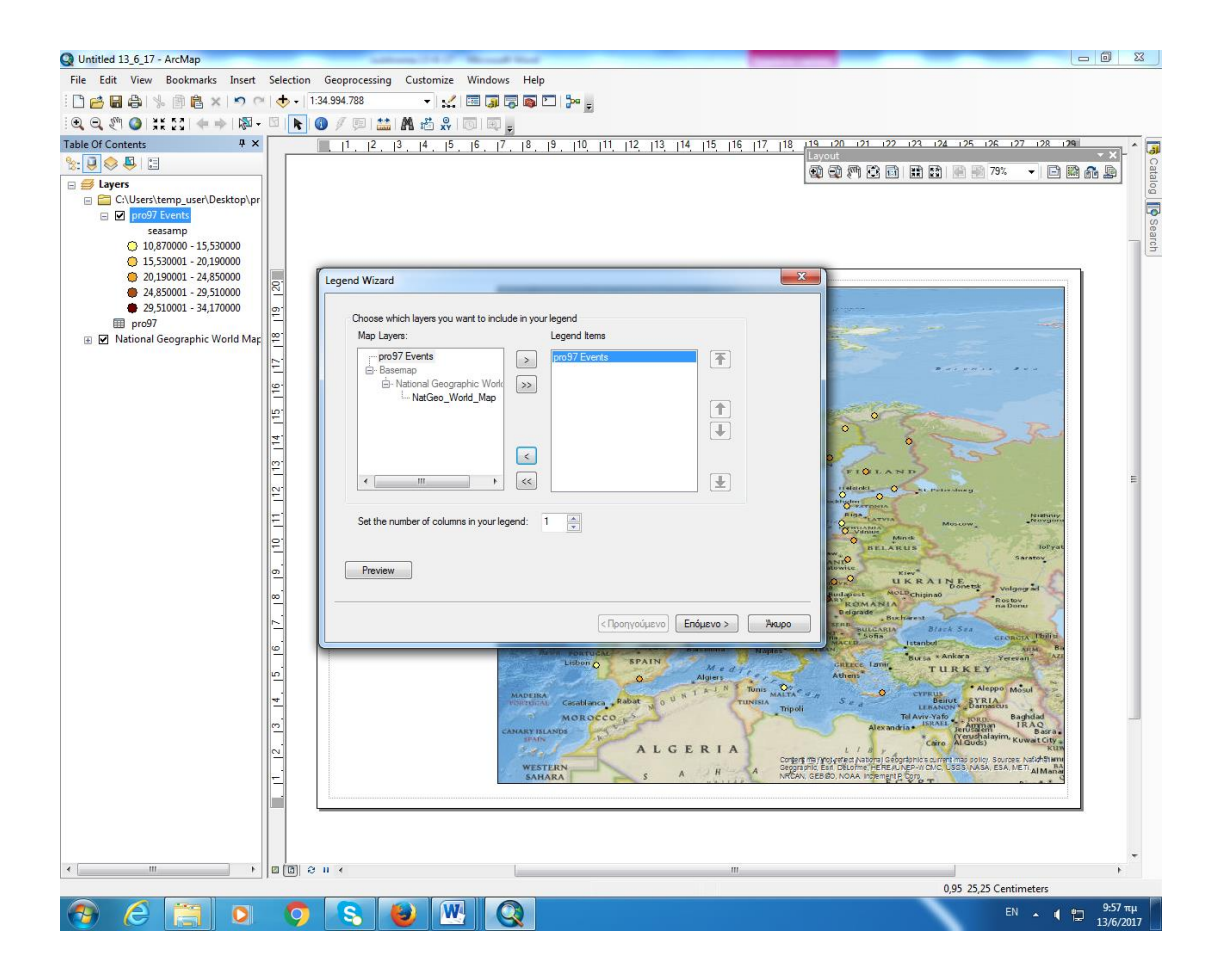

Στη στήλη Legend Items αφήνουμε μόνο το pro97 Events και πατάμε επόμενο. Στα επόμενα βήματα πατάμε επόμενο και δημιουργείται έτσι το υπόμνημα που το μετακινούμε με το ποντίκι και το τοποθετούμε κάτω αριστερά στη σελίδα του χάρτη.

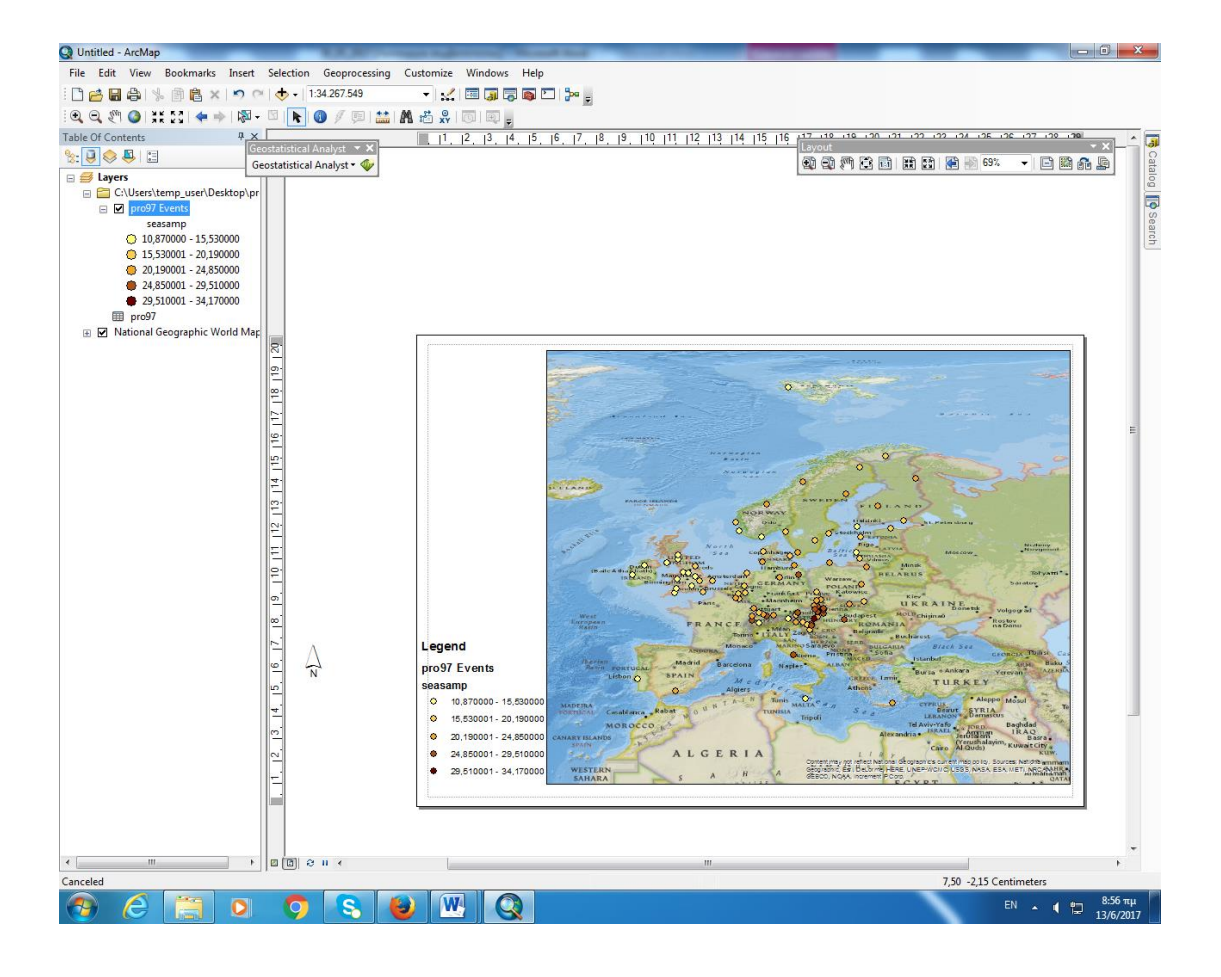

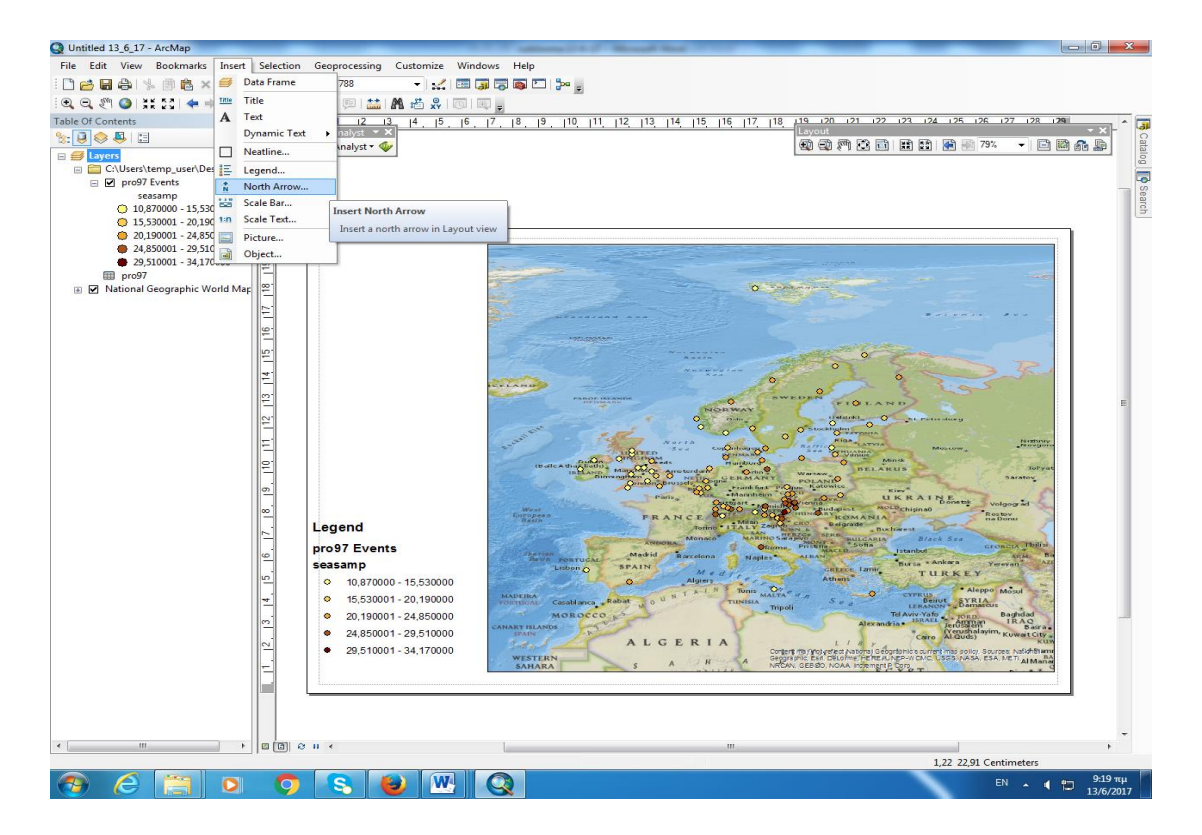

Για να εμφανίσουμε την ένδειξη του Βορά στο χάρτη , στην καρτέλα Insert επιλέγουμε North Arrow και ανοίγει το παρακάτω παράθυρο (πρέπει να είμαστε σε προβολή Layout View).

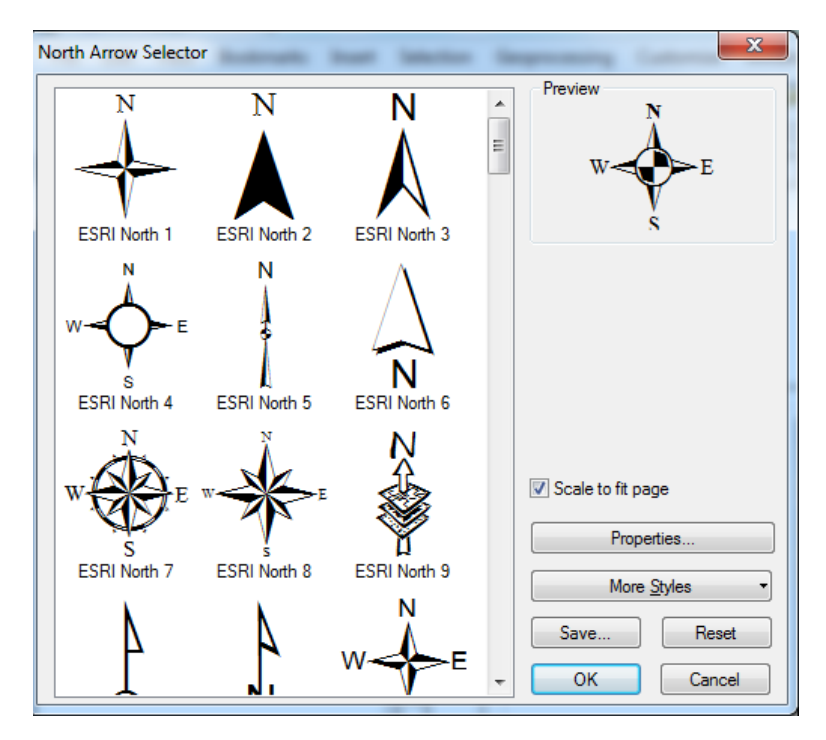

Επιλέγουμε ESRI North 8 και πατάμε OK. Εμφανίζεται το σύμβολο της πυξίδας πάνω στο χάρτη και με το ποντίκι το σέρνουμε πάνω αριστερά.

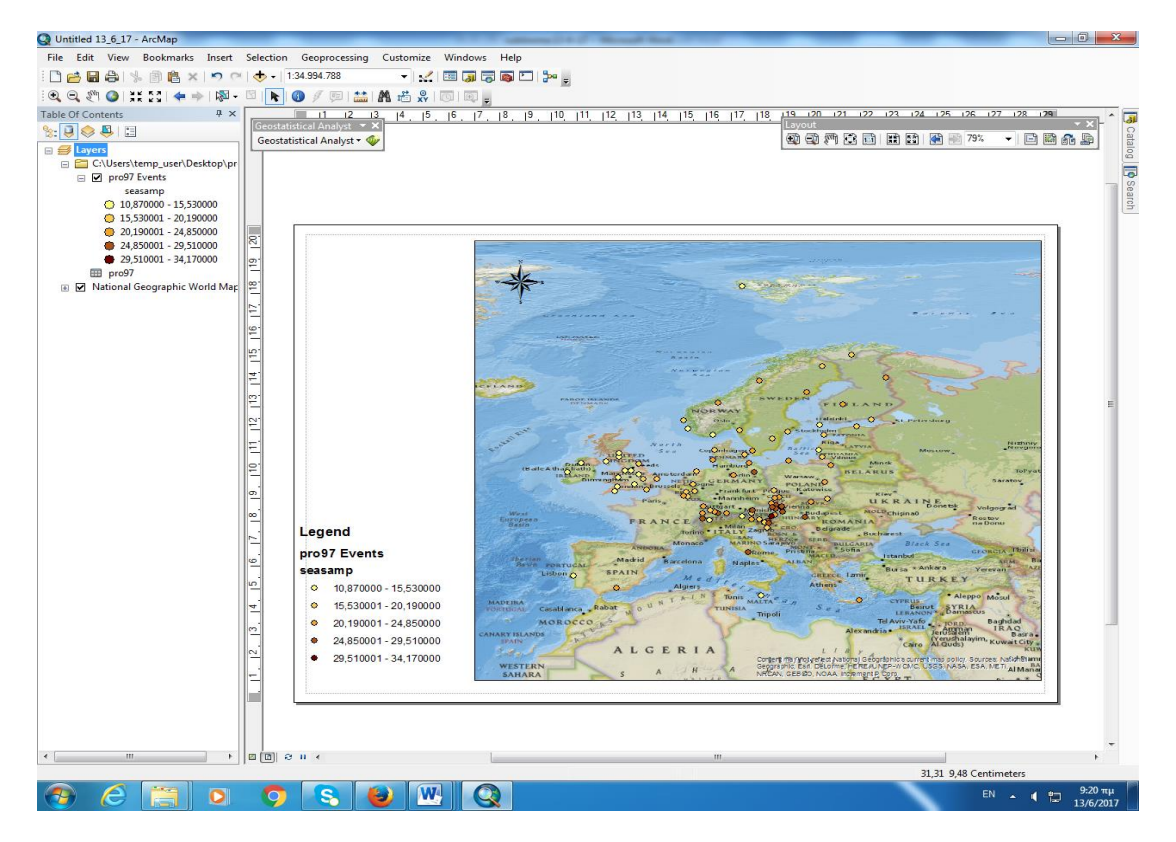

Για να εμφανίσουμε την κλίμακα πάμε στο Insert επιλέγουμε Scale Bar και ανοίγει το παρακάτω παράθυρο (πρέπει να είμαστε σε προβολή Layout View).

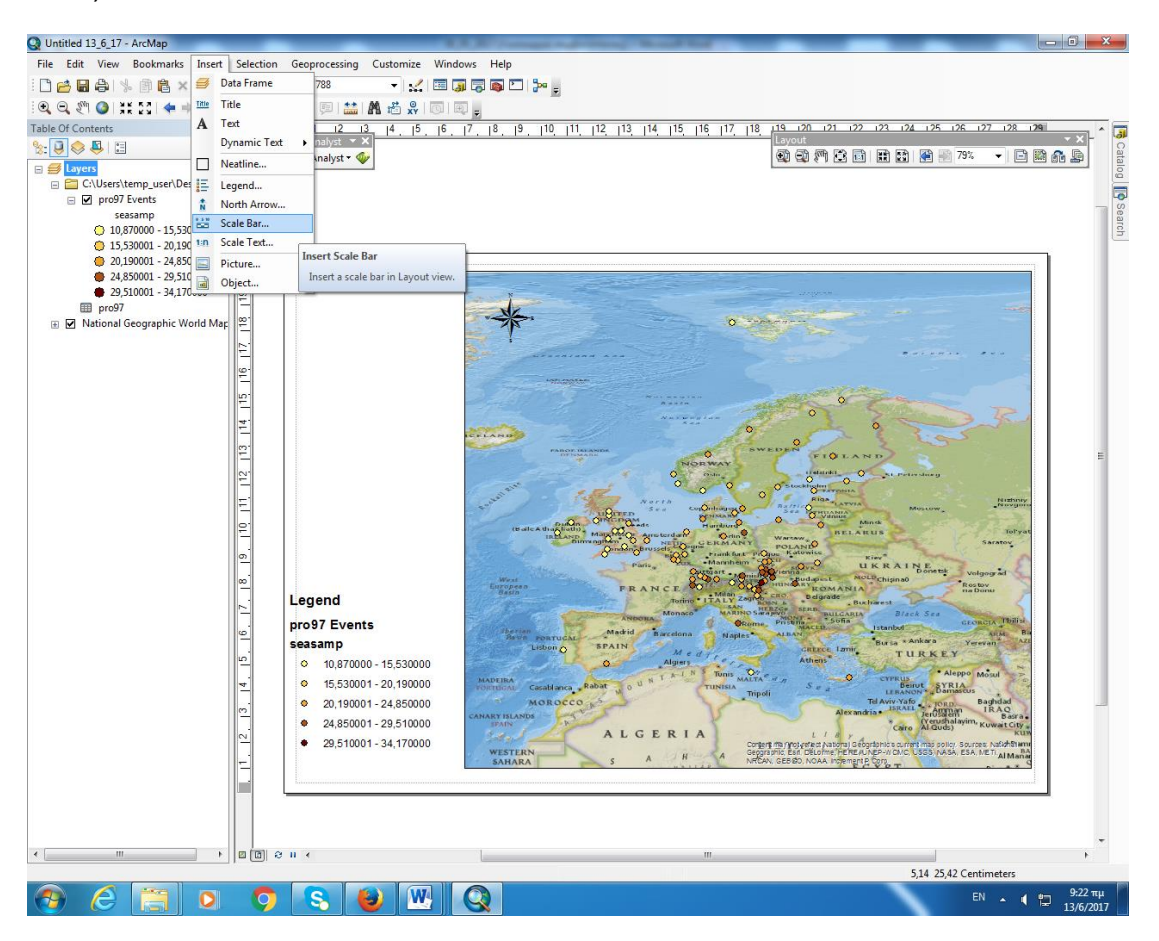

Επιλέγουμε τον τρόπο εμφάνιση της κλίμακας στο χάρτη και σέρνουμε την κλίμακα κάτω δεξιά.

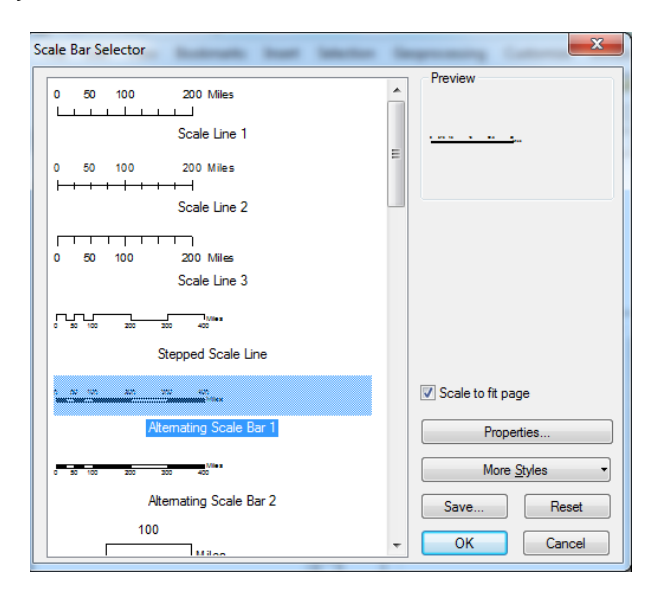

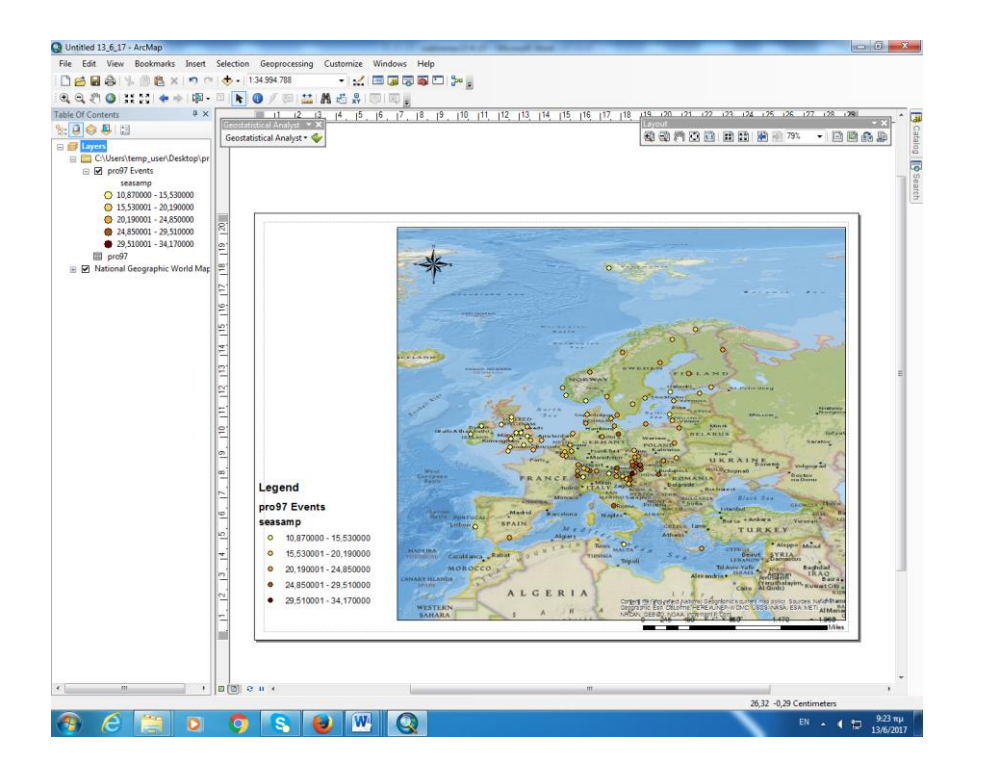

# **Ερώτηση 2η**

Εμφανίστε το Attribute Table.

# **Απάντηση 2η**

Για την εμφάνιση του Attribute Table πατάμε δεξί κλικ στο pro97 Events και επιλέγουμε Open Attribute Table

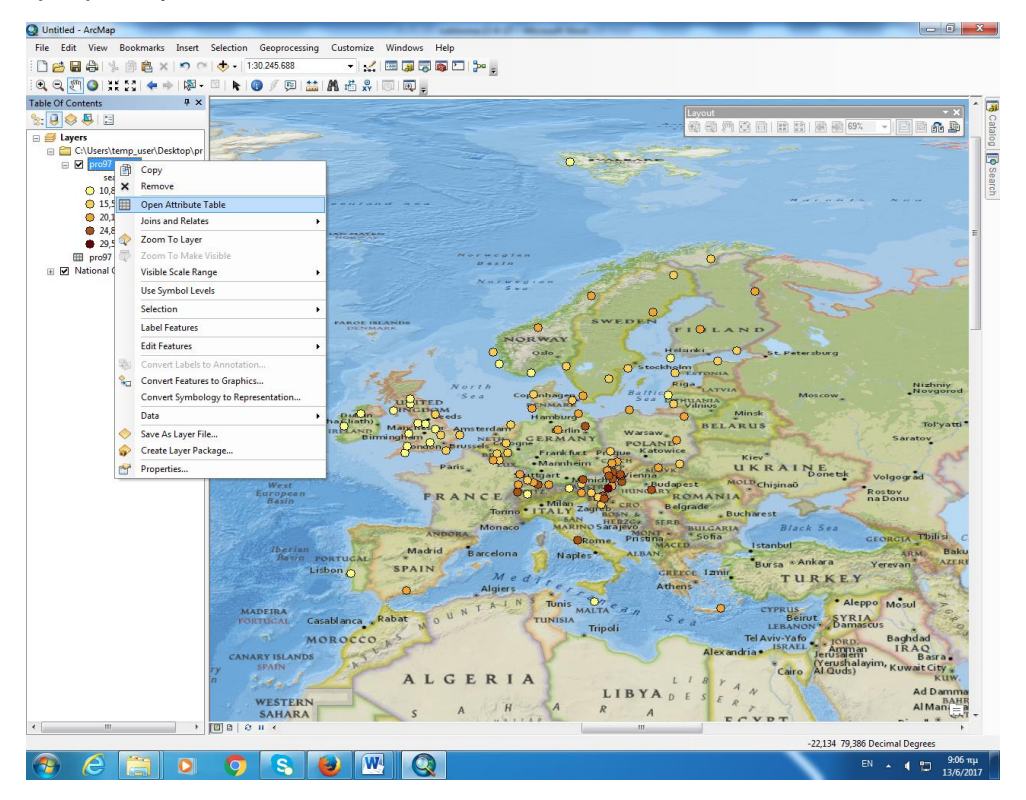

#### Εμφανίζεται έτσι ο παρακάτω πίνακας

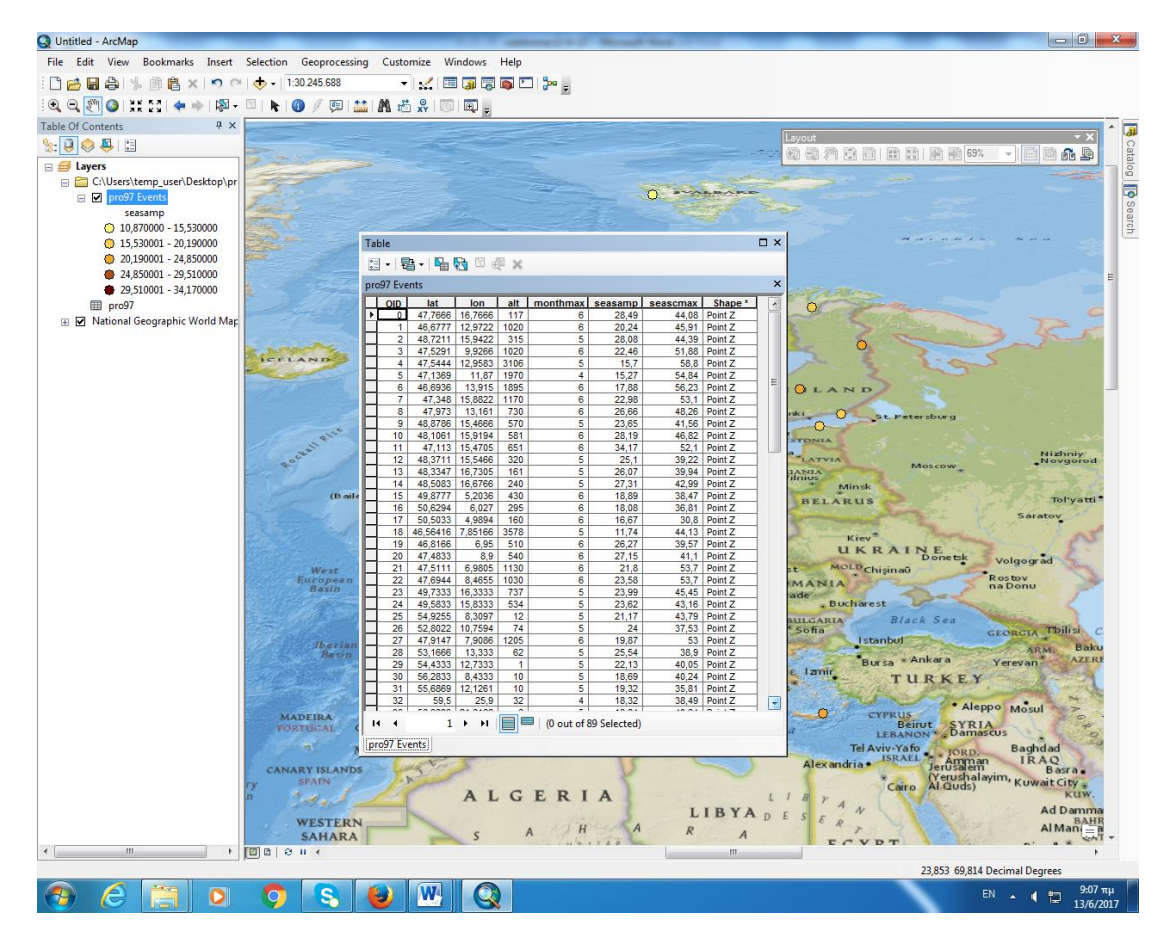

# **Ερώτηση 3<sup>η</sup>**

Εμφανίστε όλα τα στάδια από 1-5 του Kriging.

# **Απάντηση3<sup>η</sup>**

Για να εμφανίσουμε τα 5 στάδια του Kriging,

Πηγαίνουμε στην καρτέλα Customize->extensions και κάνουμε κλικ σε όλα τα τετραγωνάκια

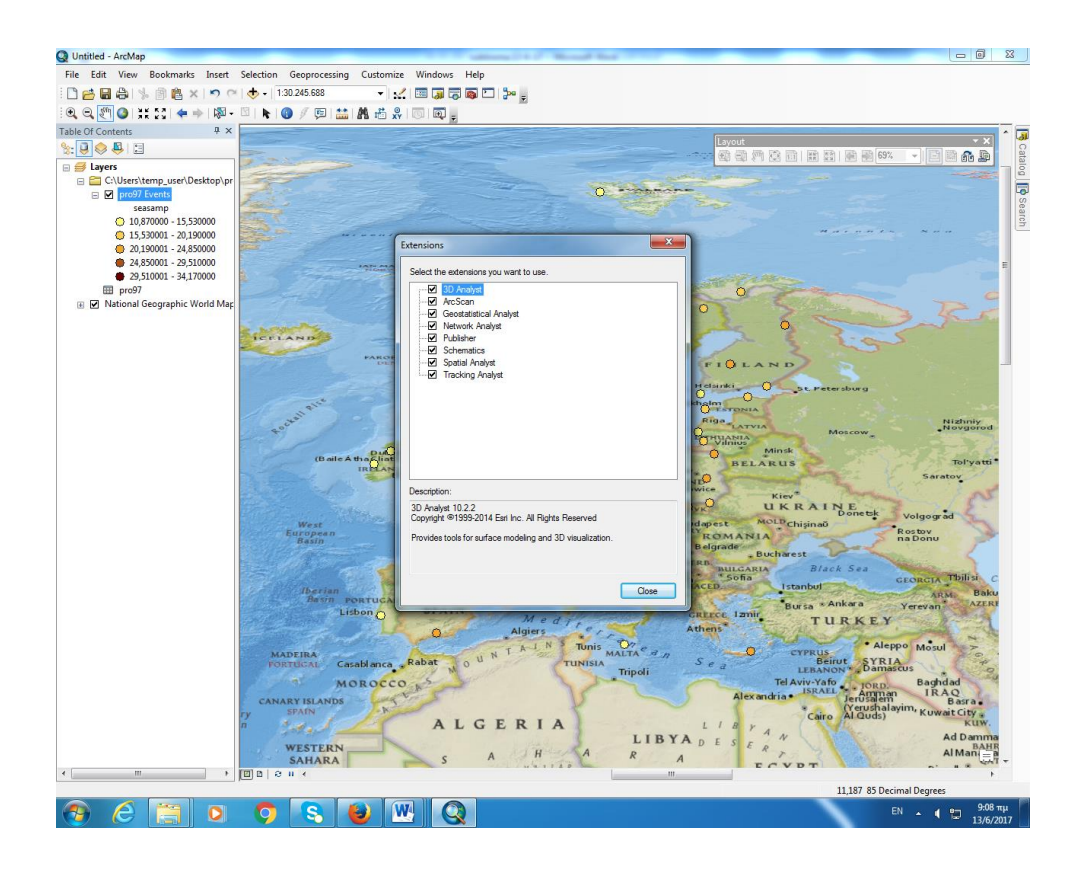

Στη συνέχεια πάμε ξανά στην καρτέλα Customize επιλέγουμε Toolbars και μετά Geostatistical Analyst

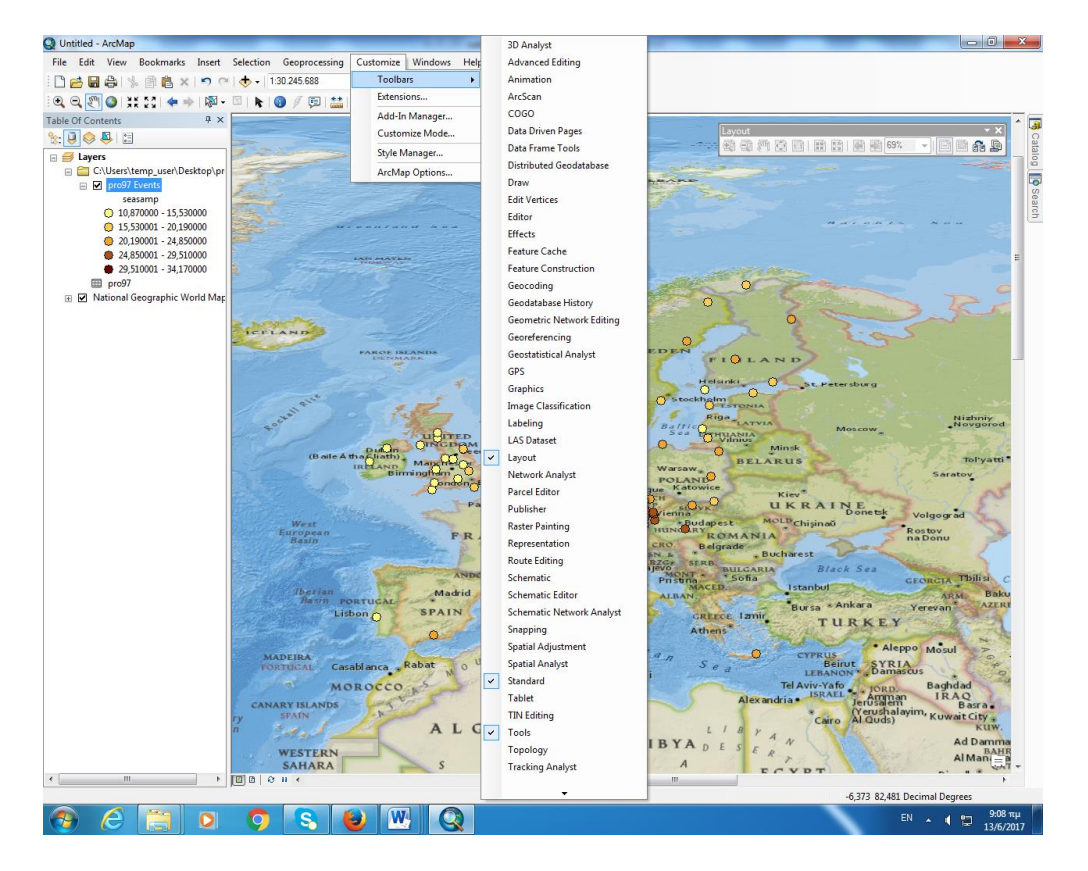

Και εμφανίζεται στην επιφάνεια εργασίας μια νέα εργαλειοθήκη η Geostatistical Analyst

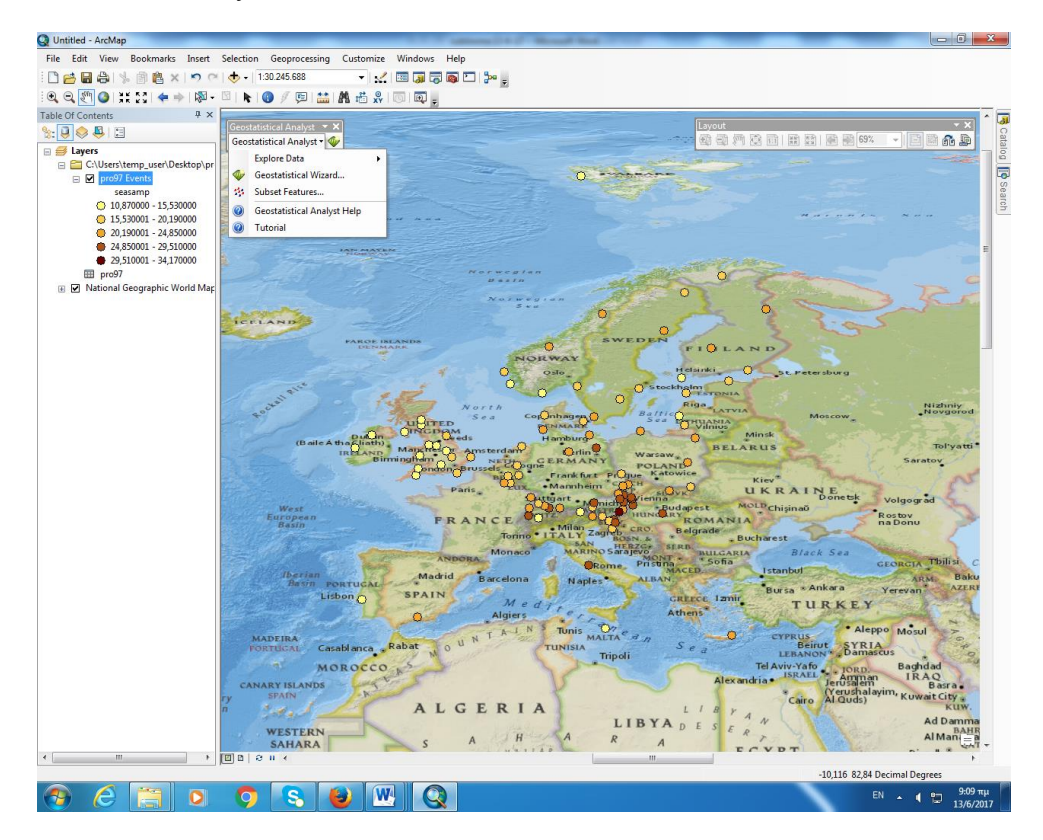

Στην εργαλειοθήκη Geostatistical Analyst πατάμε Geostatistical Wizard

Εμφανίζεται έτσι ο παρακάτω πίνακας και στο πεδίο Data Field συμπληρώνουμε seas amp

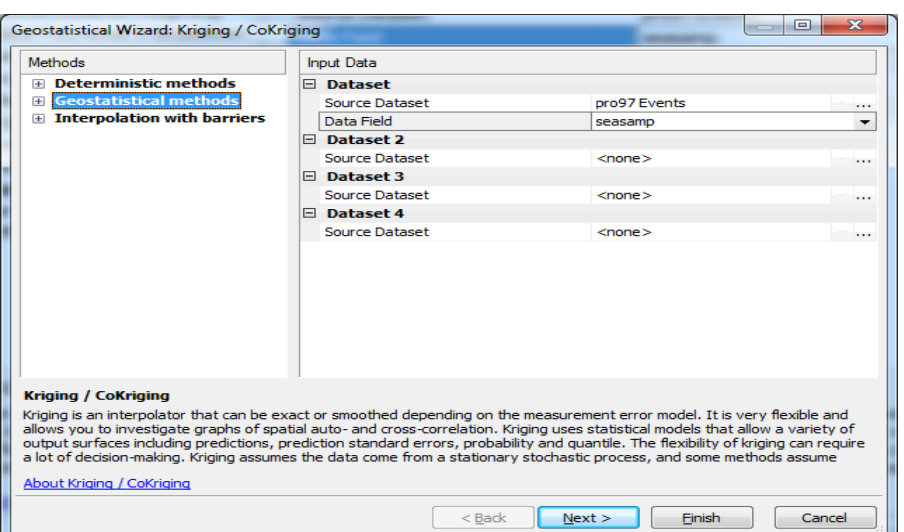

# **Ordinary -> Prediction**

#### 1<sup>°</sup> στάδιο Kriging

Πηγαίνουμε στην αριστερή στήλη του πίνακα και ανοίγουμε το Geostatical Methods και επιλέγουμε Kriging/Cokriging και στη δεξιά στήλη στο Data Fields επιλέγουμε seasamp και μετά πατάμε Next.

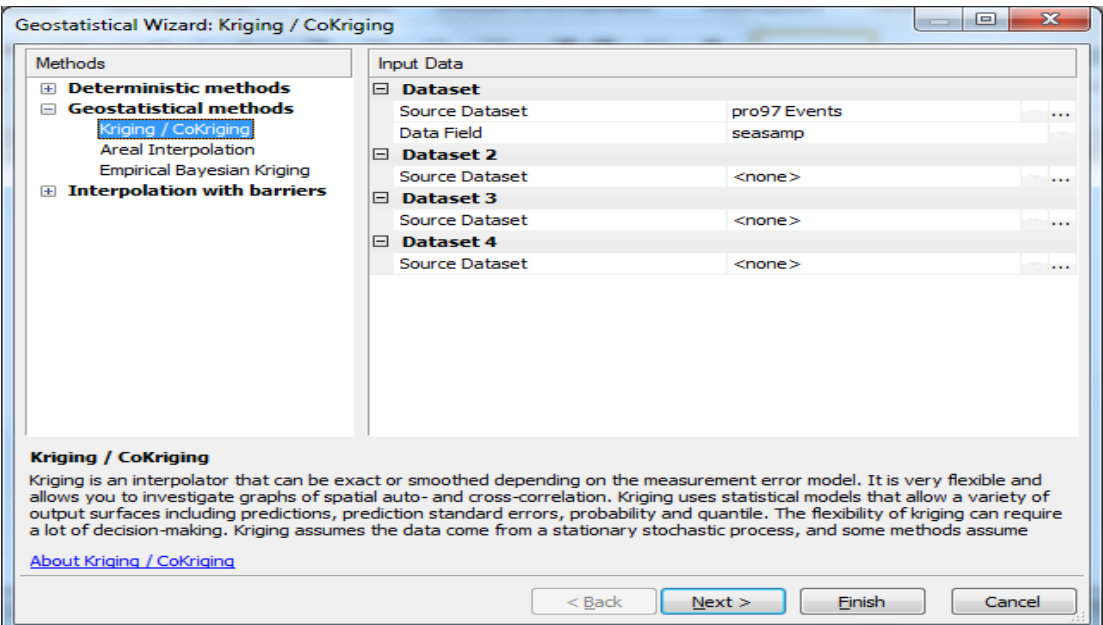

#### 2ο στάδιο Kriging

Εμφανίζεται το παρακάτω παράθυρο. Στη συνέχεια επιλέγουμε Ordinary και Prediction στην αριστερή στήλη και πατάμε Next.

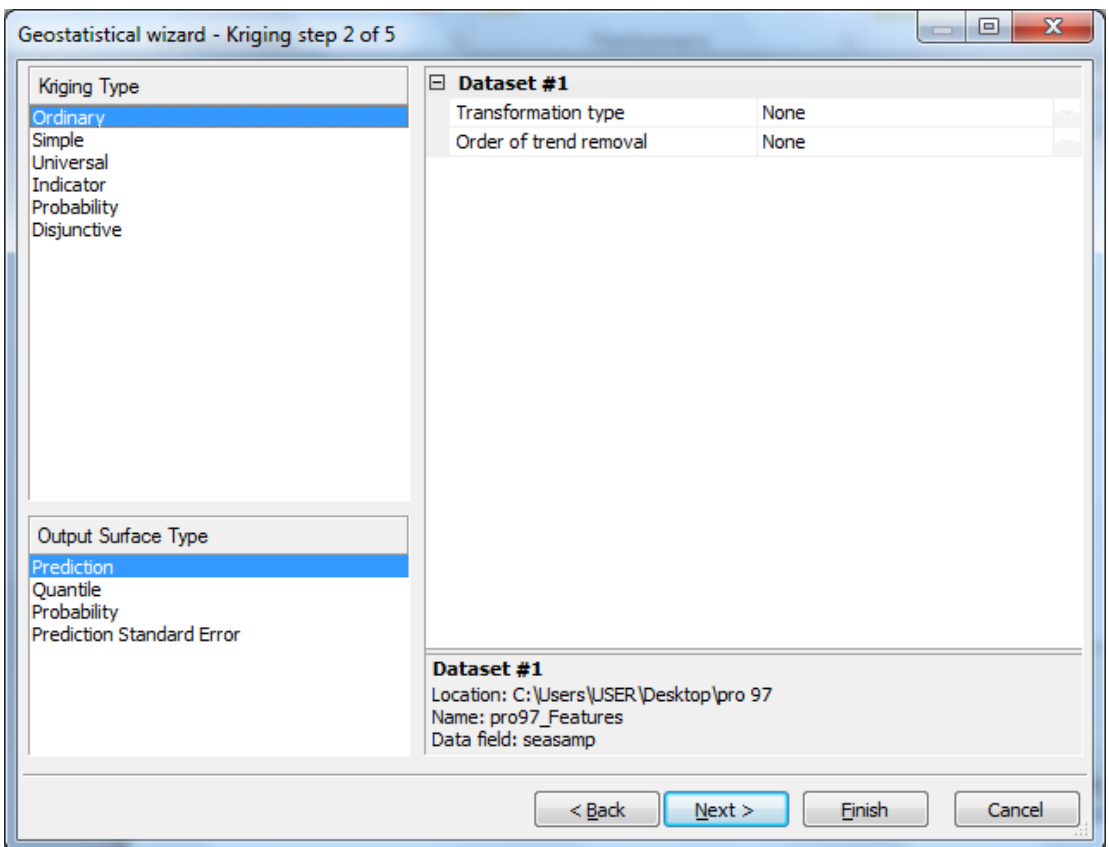

Αφού επιλεγεί η μέθοδος χαρτογράφησης του πλάτους μεταβολής εποχικού κύκλου(seasamp), κάνουμε κλικ στο Finish για να δημιουργήσουμε μια επιφάνεια χρησιμοποιώντας τις προεπιλεγμένες παραμέτρους.

**ΣΗΜΕΙΩΣΗ:** Υπάρχει ένα πλαίσιο στο κάτω δεξιά μέρος του Geostatistical Wizard που δείχνει μια σύντομη περιγραφή της επιλεγμένης μεθόδου ή παραμέτρου. Σε αυτό το στάδιο, το πλαίσιο δείχνει το σύνολο δεδομένων και το πεδίο που θα χρησιμοποιηθεί για τη δημιουργία της επιφάνειας.

#### <u>3<sup>°</sup> στάδιο Kriging</u>

Εμφανίζεται έτσι το Νέφος Ημιβαριογράμματος και ο Χάρτης Ημιβαριογράμματος.

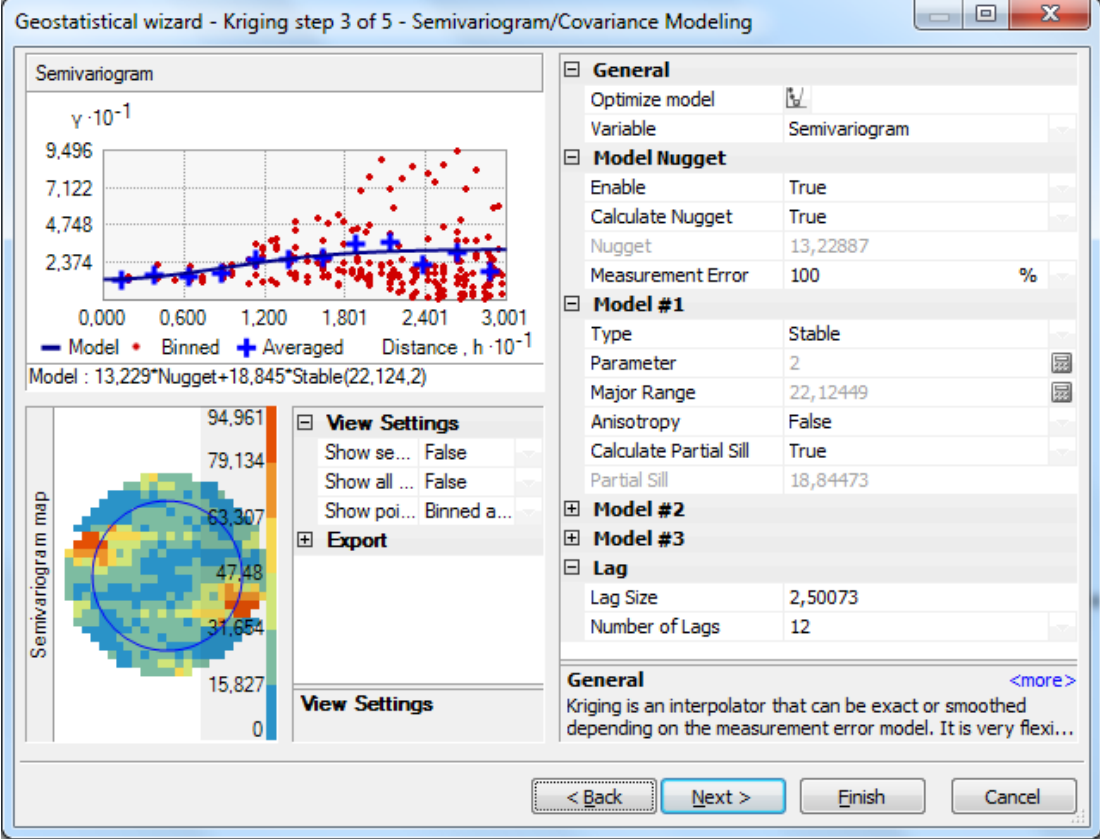

**ΣΧΟΛΙΟ:** Η μπλε γραμμή απεικονίζει το Μαθηματικό Μοντέλο για τη βέλτιστη εκτίμηση με βάση τις παρατηρήσεις. Φαίνεται επίσης η απόσταση επίδρασης από τα γειτονικά σημεία.

# <u>4<sup>°</sup> στάδιο Kriging</u>

### Στη συνέχεια πατάμε Next.

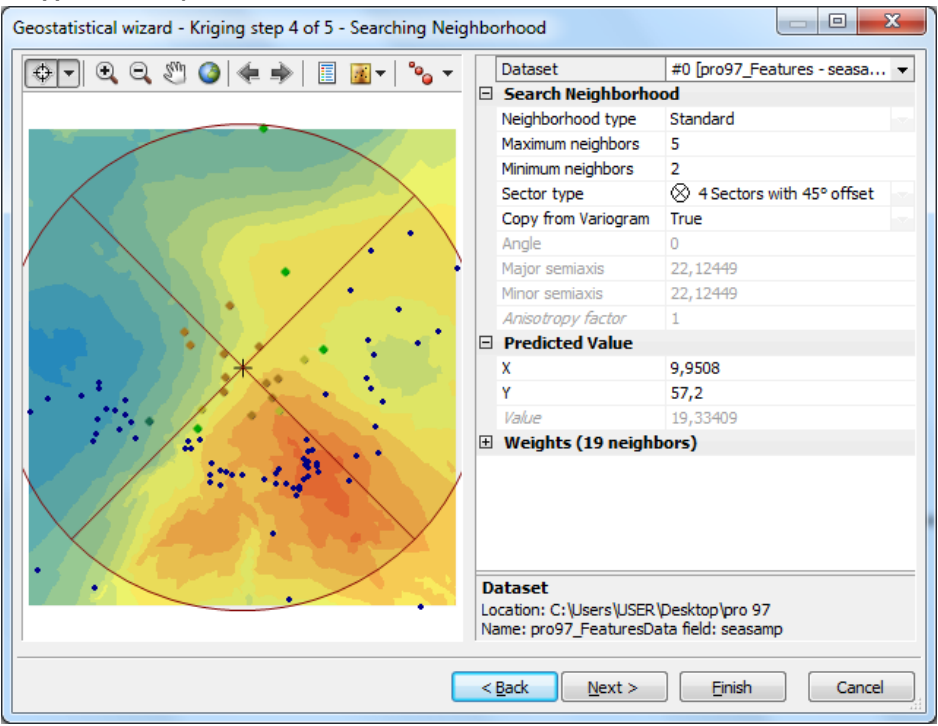

Στο παραπάνω παράθυρο μπορούμε να παρατηρήσουμε πόσο μεταβάλλονται οι μετρήσεις από τους γειτονικούς σταθμούς, βάση των μετρήσεων με Maximum neighbors :5 και Minimum neighbors :2 .

**ΠΑΡΑΤΗΡΗΣΗ:** Το σταυρόνημα δείχνει μια θέση για την οποία δεν έχουμε μέτρηση. Για να προβλέψουμε την τιμή ακριβώς στη θέση που δείχνει το σταυρόνημα, χρησιμοποιούμε τις τιμές στις γειτονικές μετρούμενες θέσεις. Γνωρίζουμε ότι οι τιμές των πλησιέστερων μετρούμενων θέσεων είναι οι ίδιες με την αξία της μη μετρημένης θέσης που προσπαθούμε να προβλέψουμε. Τα κόκκινα σημεία στην παρακάτω εικόνα θα σταθμιστούν (ή θα επηρεάσουν την άγνωστη τιμή) περισσότερο από τα πράσινα σημεία, δεδομένου ότι είναι πιο κοντά στην τοποθεσία που προβλέπουμε. Χρησιμοποιώντας τα περιβάλλοντα σημεία και το προηγούμενο μοντέλο ημιβαριογράμματος, μπορούμε να προβλέψουμε τις τιμές για τη μη μετρημένη θέση.

Το παραπάνω διάγραμμα μας δίνει μια ιδέα για το πόσο καλά το μοντέλο προβλέπει τις τιμές στις άγνωστες τοποθεσίες.

Παρατηρούμε επίσης ότι η κατανομή δεν είναι ομοιόμορφη.

#### <mark>5<sup>°</sup> στάδιο Kriging</mark>

Στο προηγούμενο παράθυρο πατάμε Next. Εμφανίζεται έτσι το παρακάτω παράθυρο στο οποίο φαίνεται η συνάρτηση παλινδρόμησης που είναι 1<sup>ου</sup> βαθμού – ευθεία

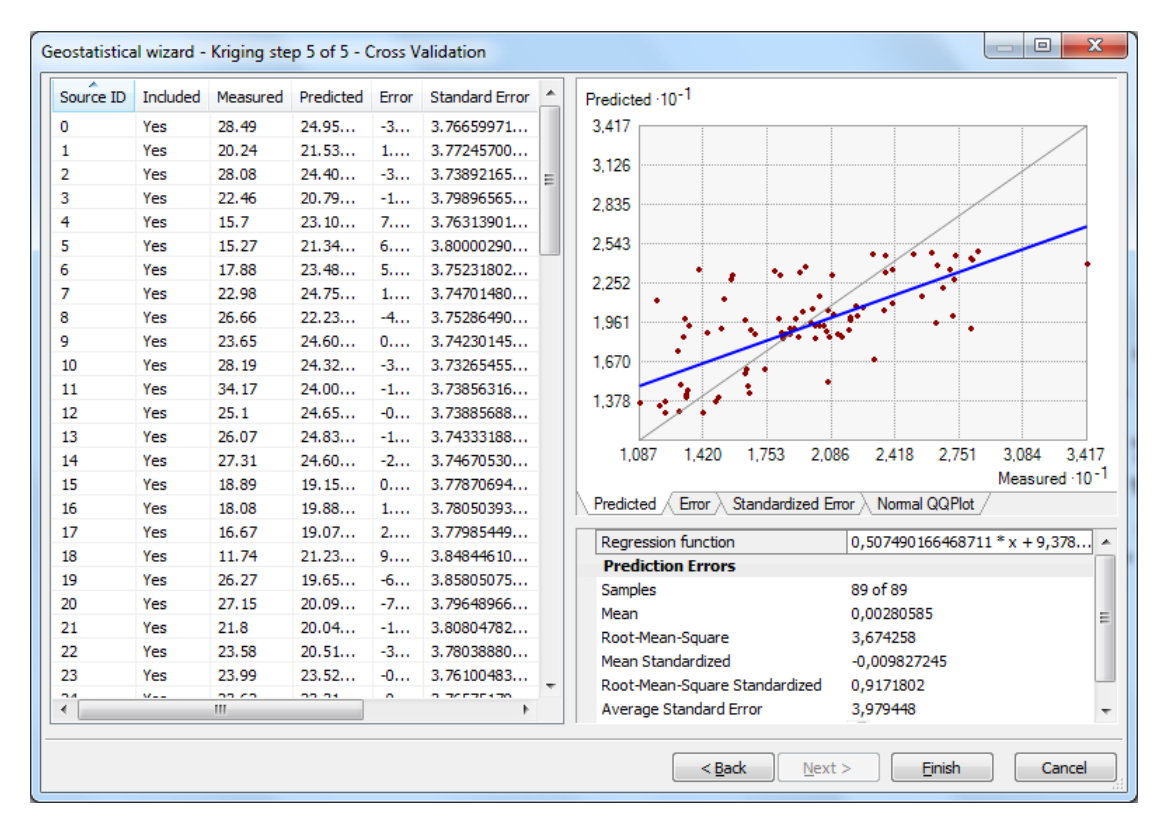

Παραπάνω βλέπουμε ότι το Mέσο σφάλμα(Mean error)=0,00280585 δηλ. κοντά στο μηδέν.

Τυποποιημένο μέσο σφάλμα(Mean Standardized error)=0,09827245 δηλ. κοντά στο μηδέν.

(RMSE) Τετραγωνική ρίζα του μέσου τετραγωνικού σφάλματος (Root Mean Square Error)=3,671258

(SAE) Τυπικό σφάλμα (Average Standar Error)=3,979448

(RMSE) Tυποποιημένη τετραγωνική ρίζα του μέσου τετραγωνικού σφάλματος (Standardized Root Mean Square Error)= 0,9171802

**ΠΑΡΑΤΗΡΗΣΗ:** Από το Τυπικό σφάλμα που είναι 3,9 μπορούμε να πούμε ότι οι μετρήσεις έχουν μεγάλη διασπορά, όχι πολύ μεγάλη αλλά σημαντική. Η μοντελοποίηση είναι σχετικά καλή αφού η τιμή Root-Mean-Square Standardized είναι 0,917 κοντά στο 1.

**ΣΧOΛΙΑ**: Το Cross Validation μας δίνει το σφάλμα πρόβλεψης (διαφορά μεταξύ της μετρούμενης και της προβλεπόμενης τιμής). Σε αυτή τη μέθοδο μια τιμή αφαιρείται από το δείγμα και η αναμενόμενη τιμή αφαιρείται από την πραγματική. Η διαδικασία αυτή επαναλαμβάνεται για όλες τις τιμές και έτσι λαμβάνονται n υπόλοιπα τα οποία θεωρητικά έχουν κανονική κατανομή. Οι στατιστικές που υπολογίζονται με βάση τα σφάλματα πρόβλεψης και χρησιμεύουν ως διαγνωστικά που δείχνουν αν το μοντέλο είναι λογικό για τη λήψη αποφάσεων και την παραγωγή χαρτών.

Για να κρίνουμε αν ένα μοντέλο παρέχει ακριβείς προβλέψεις, πρέπει

- Οι προβλέψεις να είναι αμερόληπτες, και να υποδεικνύονται από ένα μέσο σφάλμα πρόβλεψης (mean prediction error) κοντά στο 0.
- Τα τυπικά σφάλματα (standard errors) να είναι ακριβή, να υποδεικνύονται από τυποποιημένο σφάλμα πρόβλεψης (root-meansquare) με μέση τετραγωνική απόσταση (root-mean-square standardized prediction error) κοντά στο 1.
- Οι προβλέψεις να μην αποκλίνουν πολύ από τις μετρούμενες τιμές (measured values), που υποδεικνύονται από το σφάλμα ρίζας μέσου τετραγώνου (root-mean-square error) και το μέσο τυποποιημένο σφάλμα (average standard error) που είναι όσο το δυνατόν μικρότερο.

# **Ερώτηση 4<sup>η</sup>**

Να εμφανίζεται ο πίνακας αποτελεσμάτων "Kriging", δηλ. "Summary"

# **Απάντηση 4<sup>η</sup>**

Μετά το 5ο στάδιο του Kriging πατάμε Finish και εμφανίζεται ένας πίνακαs ο Method Report που συνοψίζει πληροφορίες σχετικά με τη μέθοδο (και τις παραμέτρους που σχετίζονται με αυτήν) και θα χρησιμοποιηθούν για τη δημιουργία της επιφάνειας εξόδου.

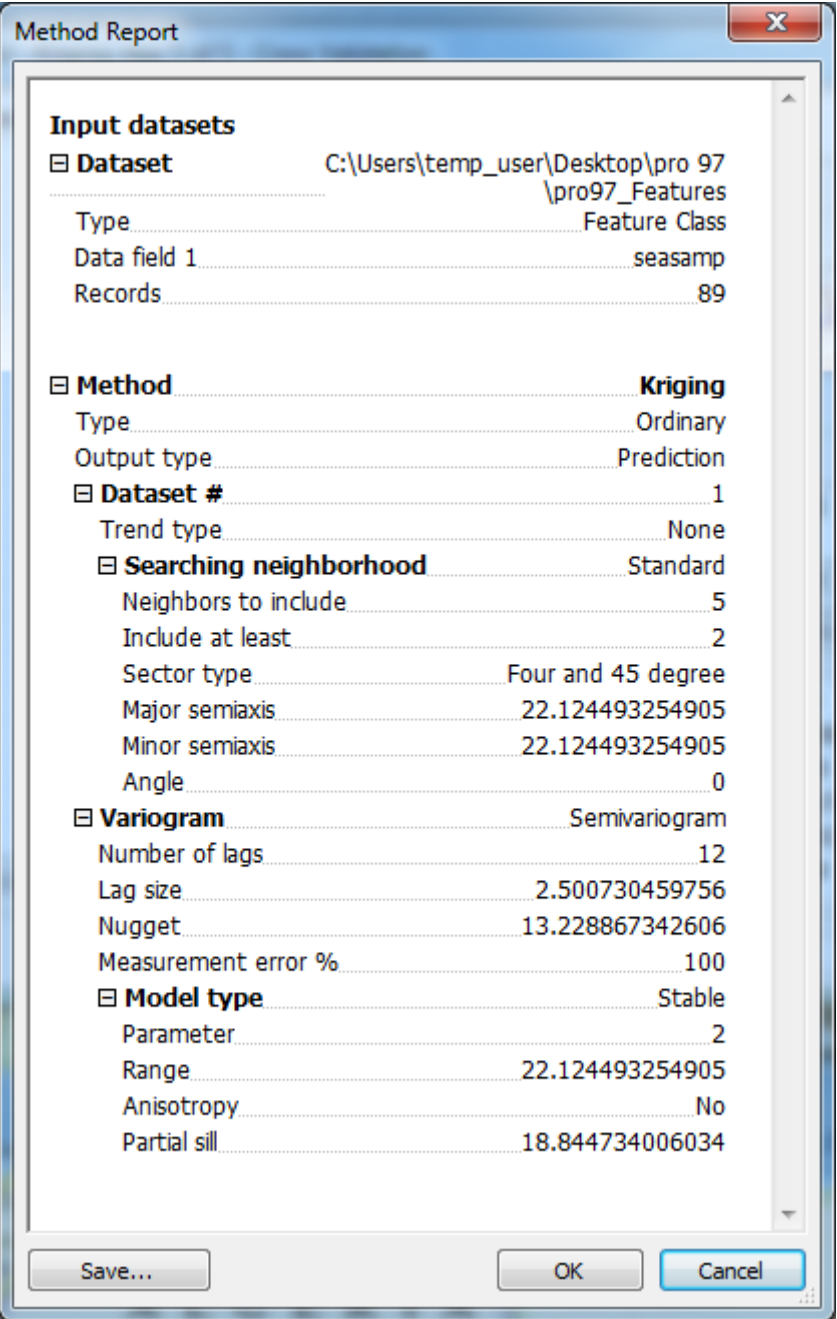

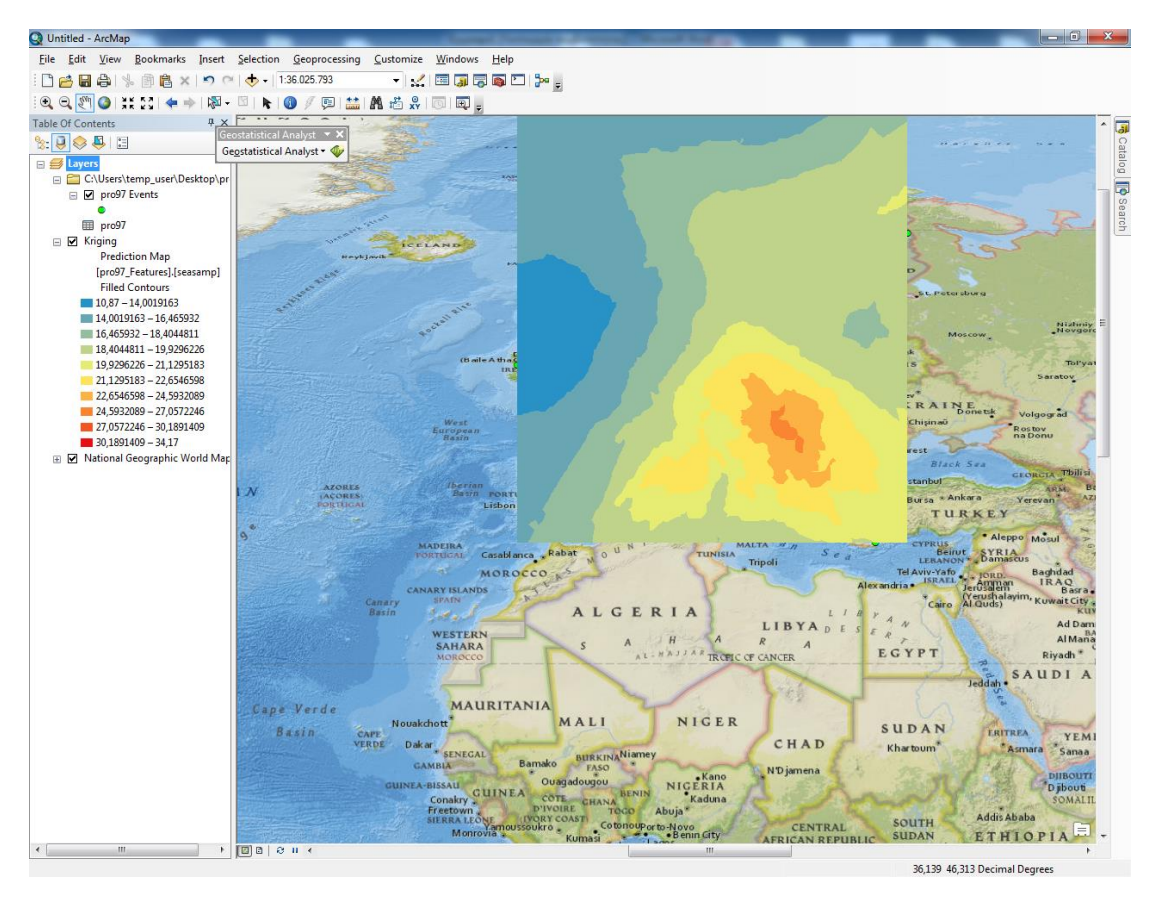

Και πατώντας ΟΚ εμφανίζεται η παρακάτω εικόνα

**ΠΑΡΑΤΗΡΗΣΗ:** Παρατηρούμε ότι υπάρχει μια ομαλή διαβάθμιση στο παραπάνω Kriging

#### **Ordinary -> Prediction Standard Error**

Για να εμφανίσουμε το Kriging με Kriging Type: Ordinary και output Surface Type: Prediction Standard Error μπορούμε να επαναλάβουμε τα βήματα από το 2<sup>ο</sup> και μετά ή για συντομία από το table of contents κάνουμε δεξί κλικ στην επιλογή change output To Prediction Standard Error.

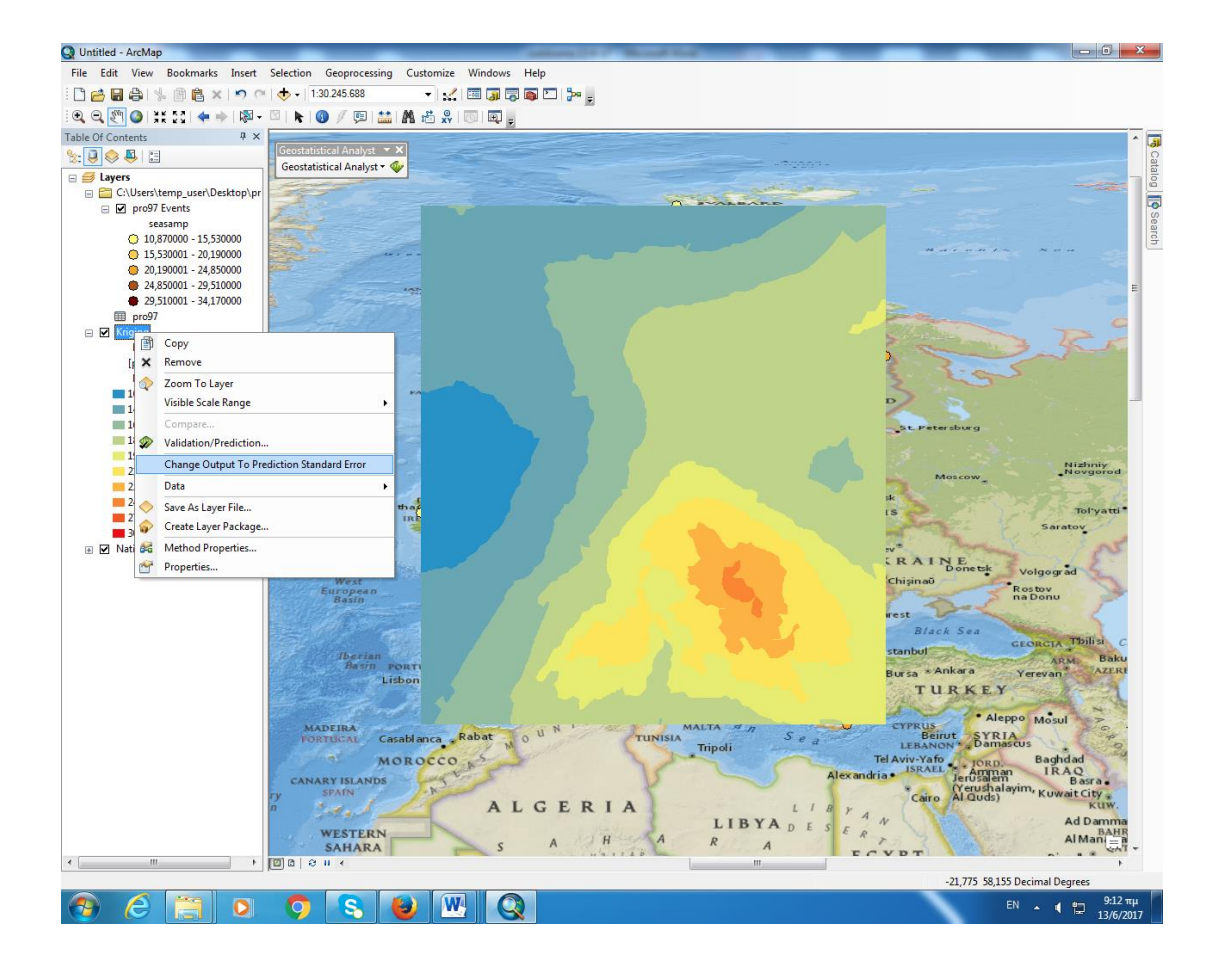

Έτσι εμφανίζεται η παρακάτω εικόνα

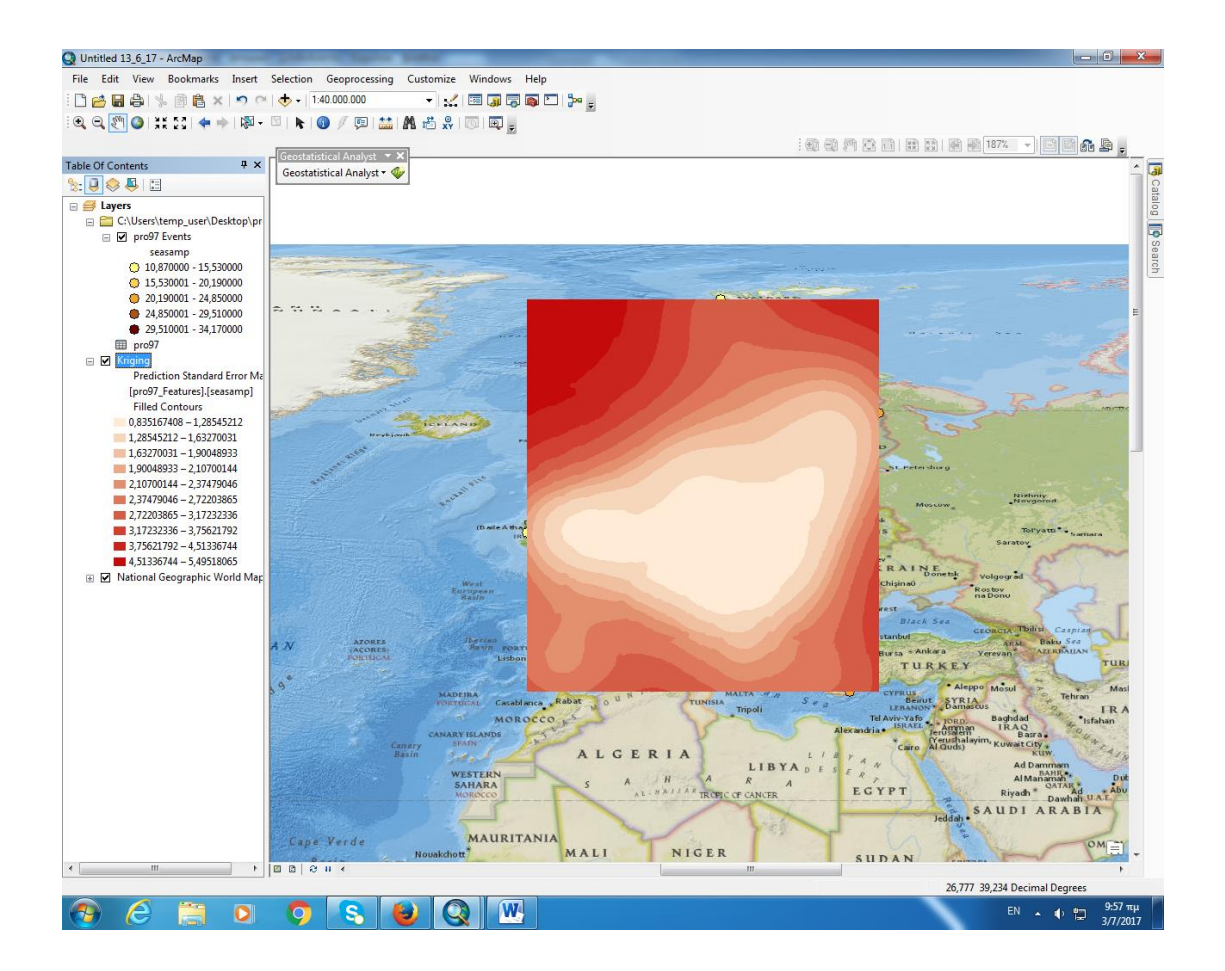

#### **Simple -> Prediction**

Επαναλαμβάνουμε το Kriging από το βήμα 2 και μετά, έχοντας επιλέξει Kriging Type: Simple και output Surface Type: Prediction και παίρνουμε τις παρακάτω εικόνες και πατάμε Next.

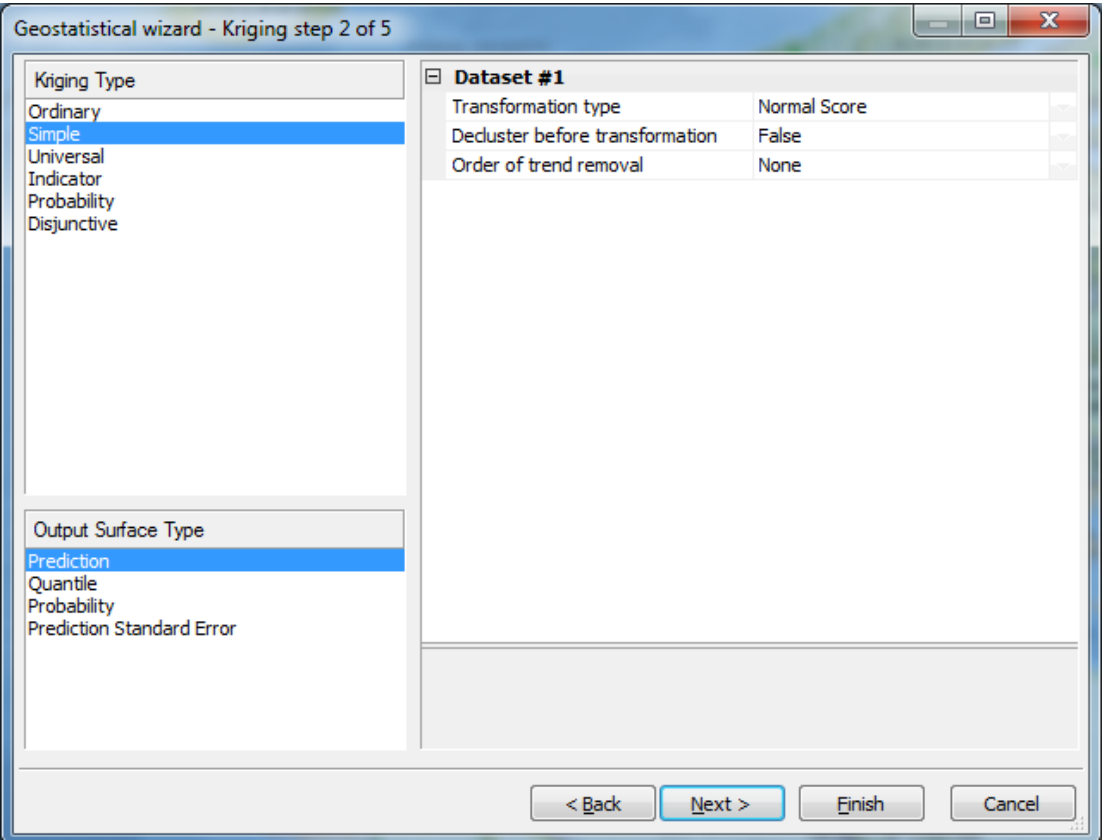

Αφού επιλεγεί η μέθοδος χαρτογράφησης του πλάτους μεταβολής εποχικού κύκλου(seasamp), κάνουμε κλικ στο Finish για να δημιουργήσουμε μια επιφάνεια χρησιμοποιώντας τις προεπιλεγμένες παραμέτρους.

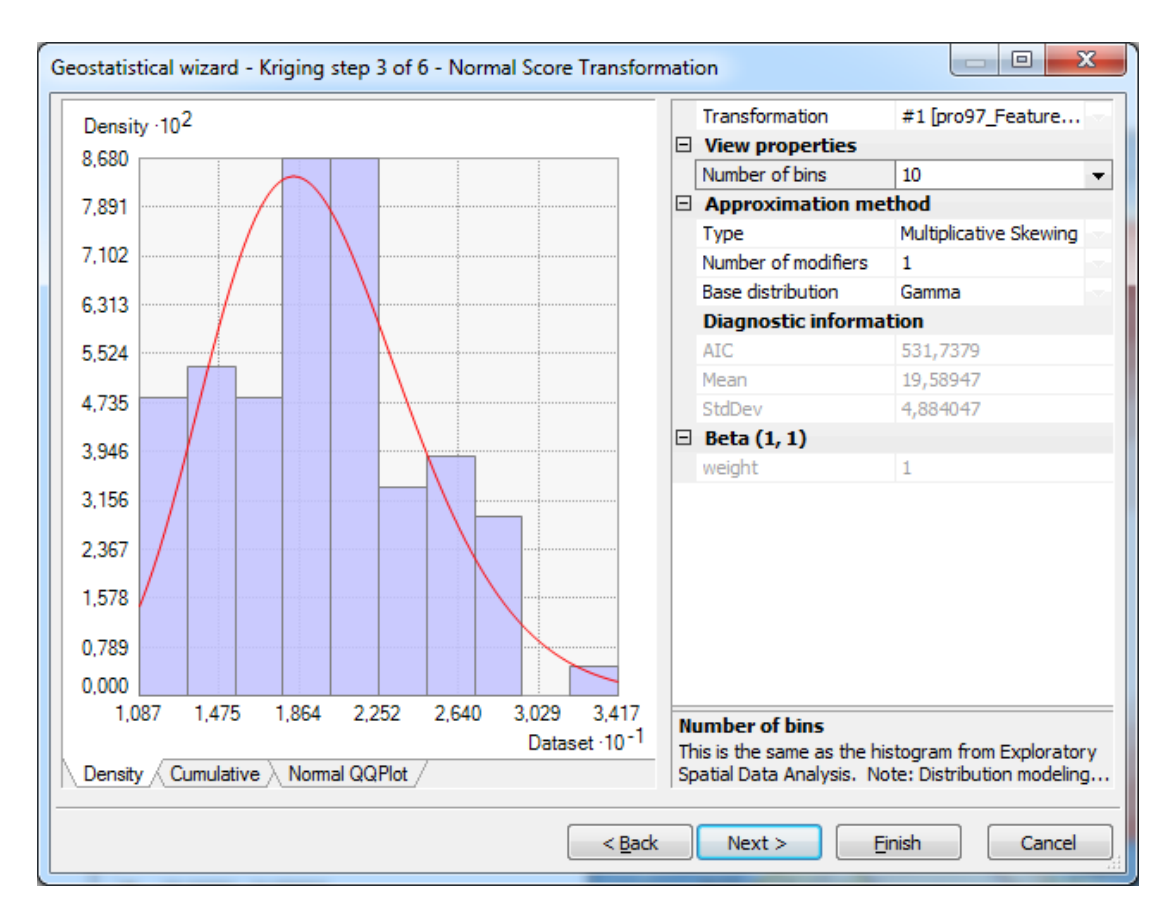

**ΠΑΡΑΤΗΡΗΣΕΙΣ:** Στο σχήμα φαίνεται η επιφάνεια που δημιουργήθηκε με την μέθοδο Κriging η οποία έχει χωρισθεί σε 10 κλάσεις. Οι τιμές του άξονα x έχουν αναπροσαρμοσθεί με συντελεστή 10 για να είναι πιο ευανάγνωστες. Αν θέλουμε μπορούμε να αλλάξουμε το μέγεθος πηγαίνοντας στο Number of bins και αντί για 10 επιλέγουμε άλλο αριθμό.

Το ιστόγραμμα δεδομένων για το όζον δείχνει κάποιες υπερεκτιμήσεις στις ακραίες τιμές και φαίνεται να υποτιμά κάποιες μεσαίες αλλά τα δεδομένα είναι κοντά σε μια κανονική κατανομή.

Παρατηρούμε επίσης ότι στο μοντέλο μας τα δεδομένα είναι διαστρεβλωμένα αριστερά και λοξά δεξιά. Η δεξιά ουρά της κατανομής δείχνει την παρουσία ενός σχετικά μικρού αριθμού σημείων δειγματοληψίας με μεγάλες τιμές συγκέντρωσης όζοντος.

# Αν πατήσουμε Next εμφανίζεται το Νέφος Ημιβαριογράμματος και ο Χάρτης Ημιβαριογράμματος.

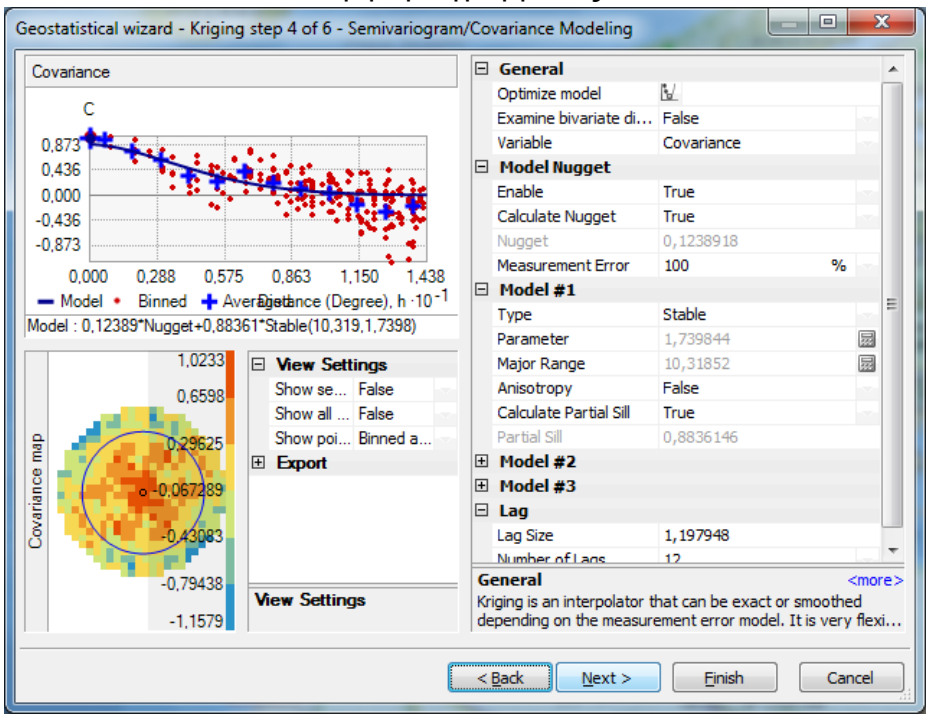

**ΠΑΡΑΤΗΡΗΣΕΙΣ:** από το ημιβαριόγραμμα παρατηρούμε ότι μας εισάγει μεγάλο συστηματικό σφάλμα. Αυτό που λέμε Nugget Effect είναι τεράστιο. Αυτό σημαίνει ότι δεν μας επηρεάζουν οι κοντινές μετρήσεις αλλά μας επηρεάζουν οι μακρινές. Υπάρχει κάποιο συστηματικό σφάλμα που μας εισάγει μεγάλη διαφορά.

Στη συνέχεια πατάμε Next.

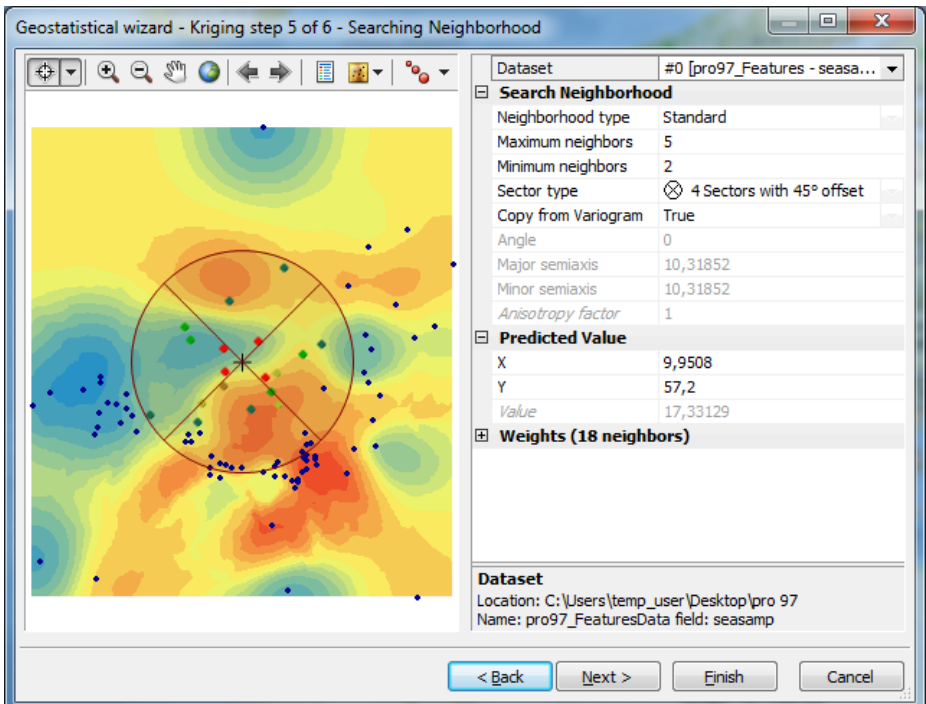

Στο παραπάνω παράθυρο πατάμε Next και εμφανίζεται το παρακάτω παράθυρο στο οποίο φαίνεται η συνάρτηση παλινδρόμησης που είναι 1<sup>ου</sup> βαθμού – ευθεία

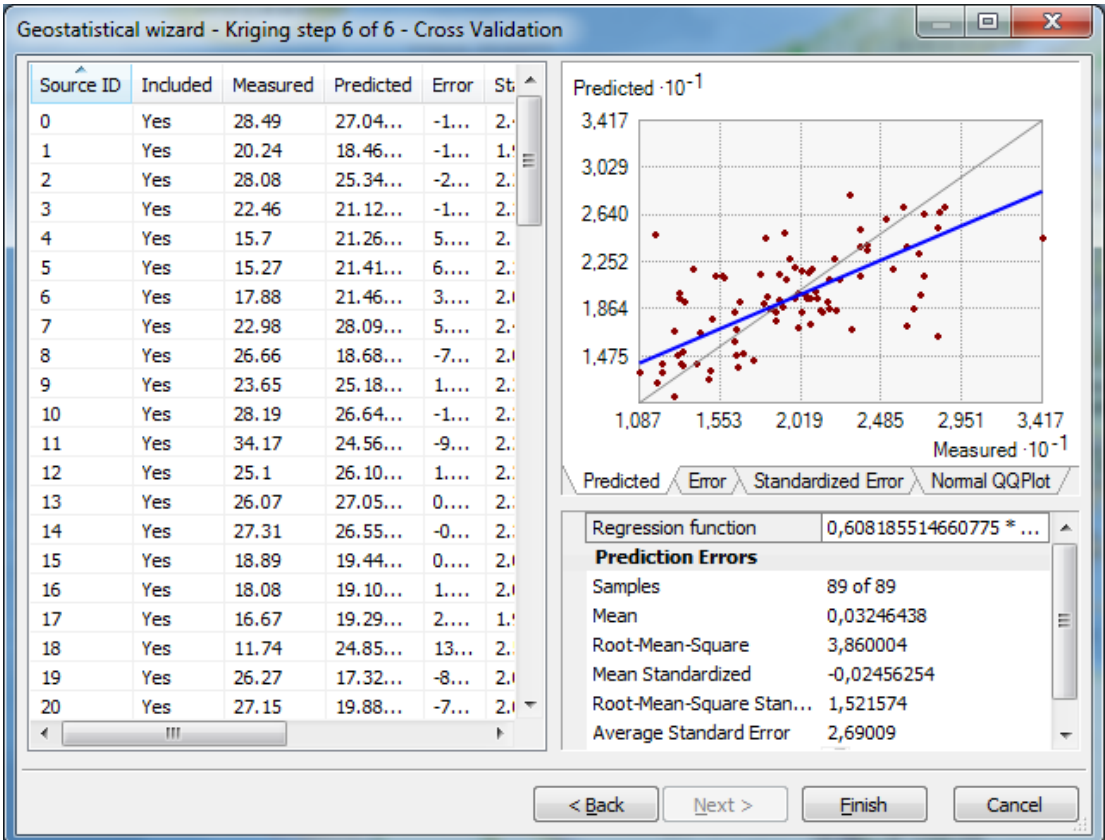

Παραπάνω βλέπουμε ότι το Mέσο σφάλμα(Mean error)=0,03246438 δηλ. κοντά στο μηδέν.

Τυποποιημένο μέσο σφάλμα(Mean Standardized error)=0,02456 δηλ. κοντά στο μηδέν.

(RMSE) Τετραγωνική ρίζα του μέσου τετραγωνικού σφάλματος (Root Mean Square Error)=3,860004

(SAE) Τυπικό σφάλμα (Average Standar Error)=2,69009

(RMSE) Tυποποιημένη τετραγωνική ρίζα του μέσου τετραγωνικού σφάλματος (Standardized Root Mean Square Error)= 1,521574

Μετά το 5ο στάδιο του Kriging πατάμε Finish και εμφανίζεται ένας πίνακαs ο Method Report .

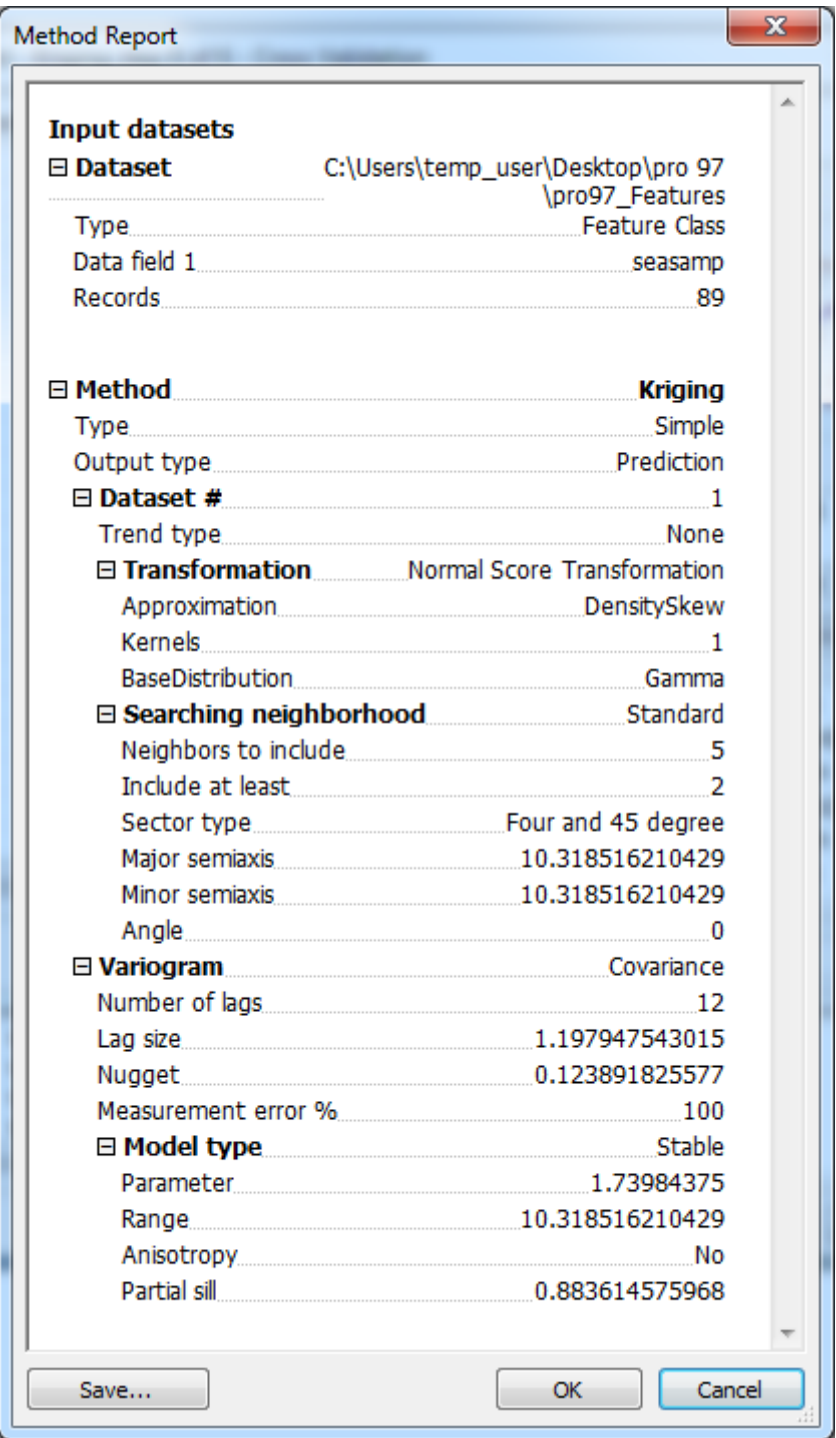

Και πατώντας ΟΚ εμφανίζεται η παρακάτω εικόνα

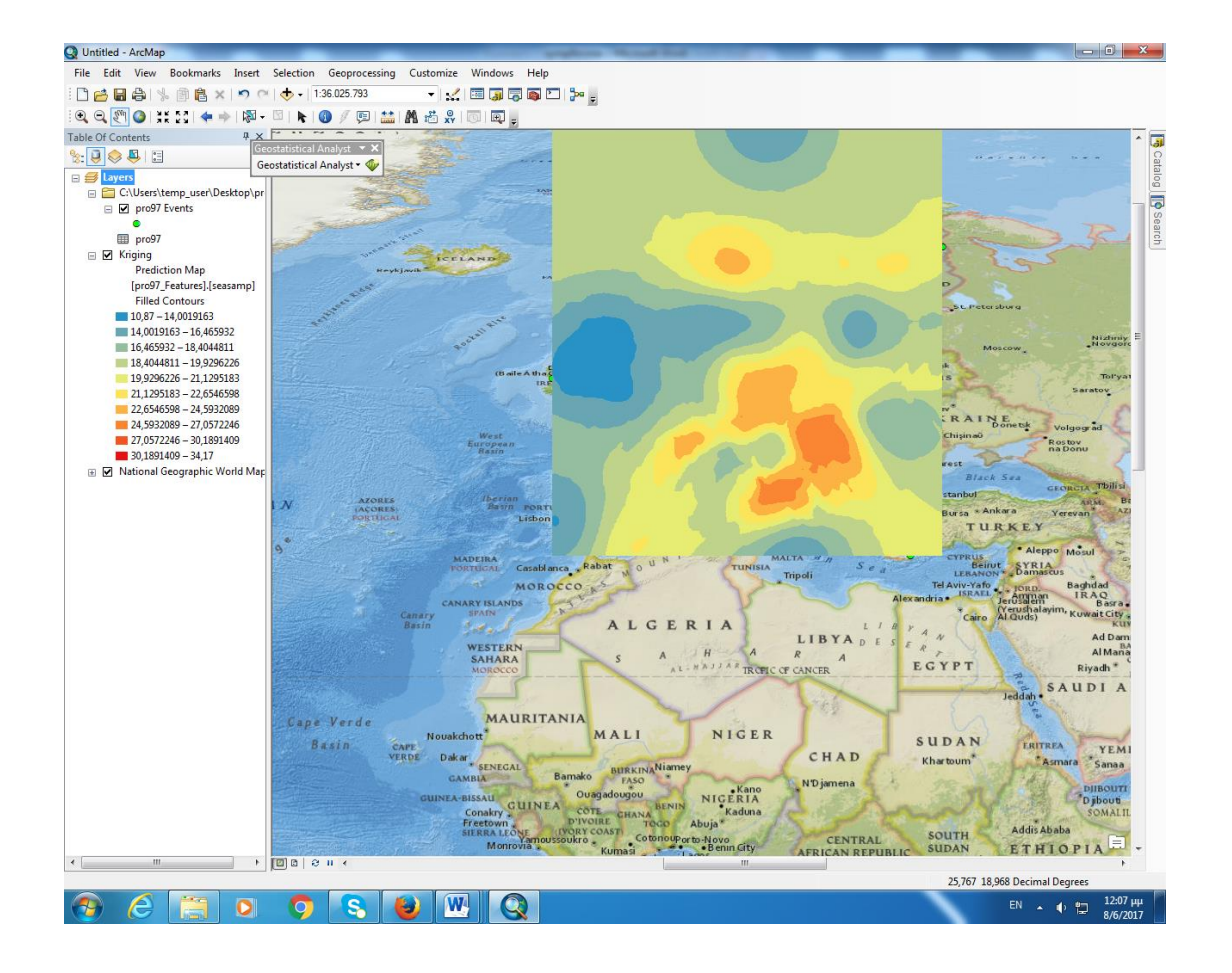

Simple -> Prediction Standard Error

Για να εμφανίσουμε το Kriging με Kriging Type: Simple και output Surface Type: Prediction Standard Error μπορούμε να επαναλάβουμε τα βήματα από το 2<sup>ο</sup> και μετά ή για συντομία από το table of contents κάνουμε δεξί κλικ στην επιλογή change output To Prediction Standard Error.

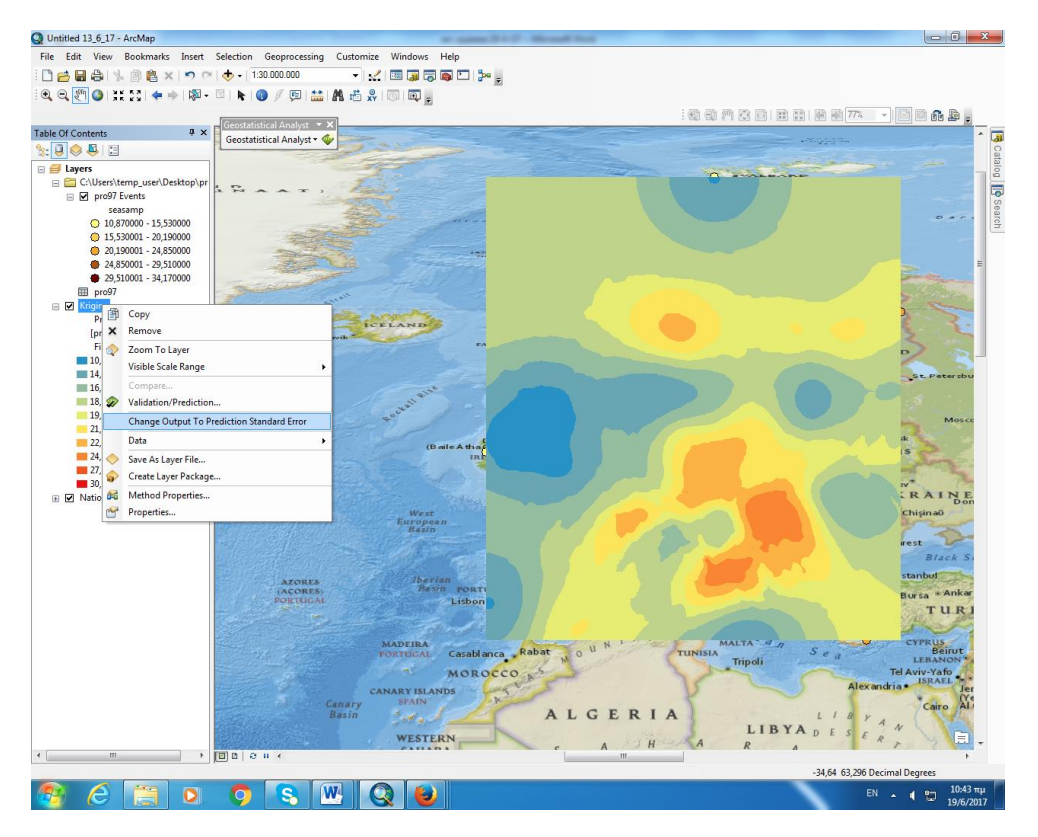

Και εμφανίζεται η παρακάτω εικόνα

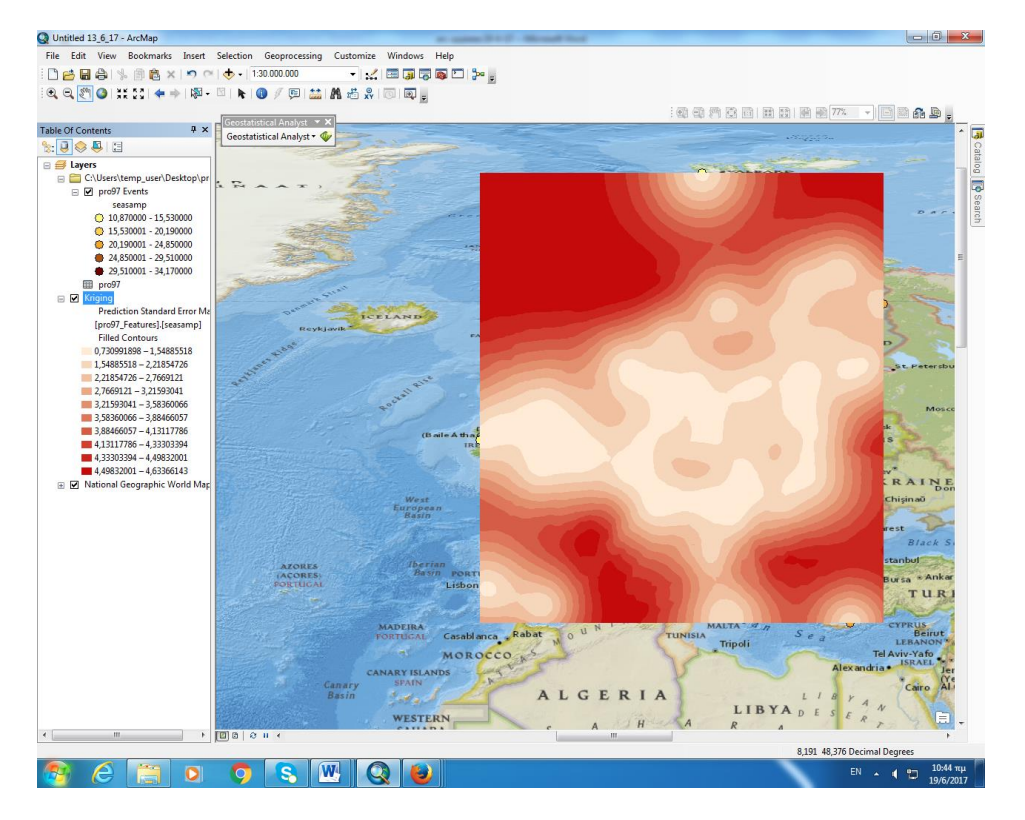

ΣΥΜΠΕΡΑΣΜΑΤΑ ΓΙΑ ΤΟ KRIGING: επιλέγουμε το 1<sup>ο</sup> Kriging γιατί έχει πιο ομαλή διαβάθμιση αυτό φαίνεται και από το ημιαβαριόγραμμα από το οποίο φαίνεται ότι έχουμε συστηματικό σφάλμα αλλά έχει ομαλή συμπεριφορά.

Για το Kriging που επιλέξαμε εφαρμόζουμε λογάριθμο και προκύπτουν τα παρακάτω:

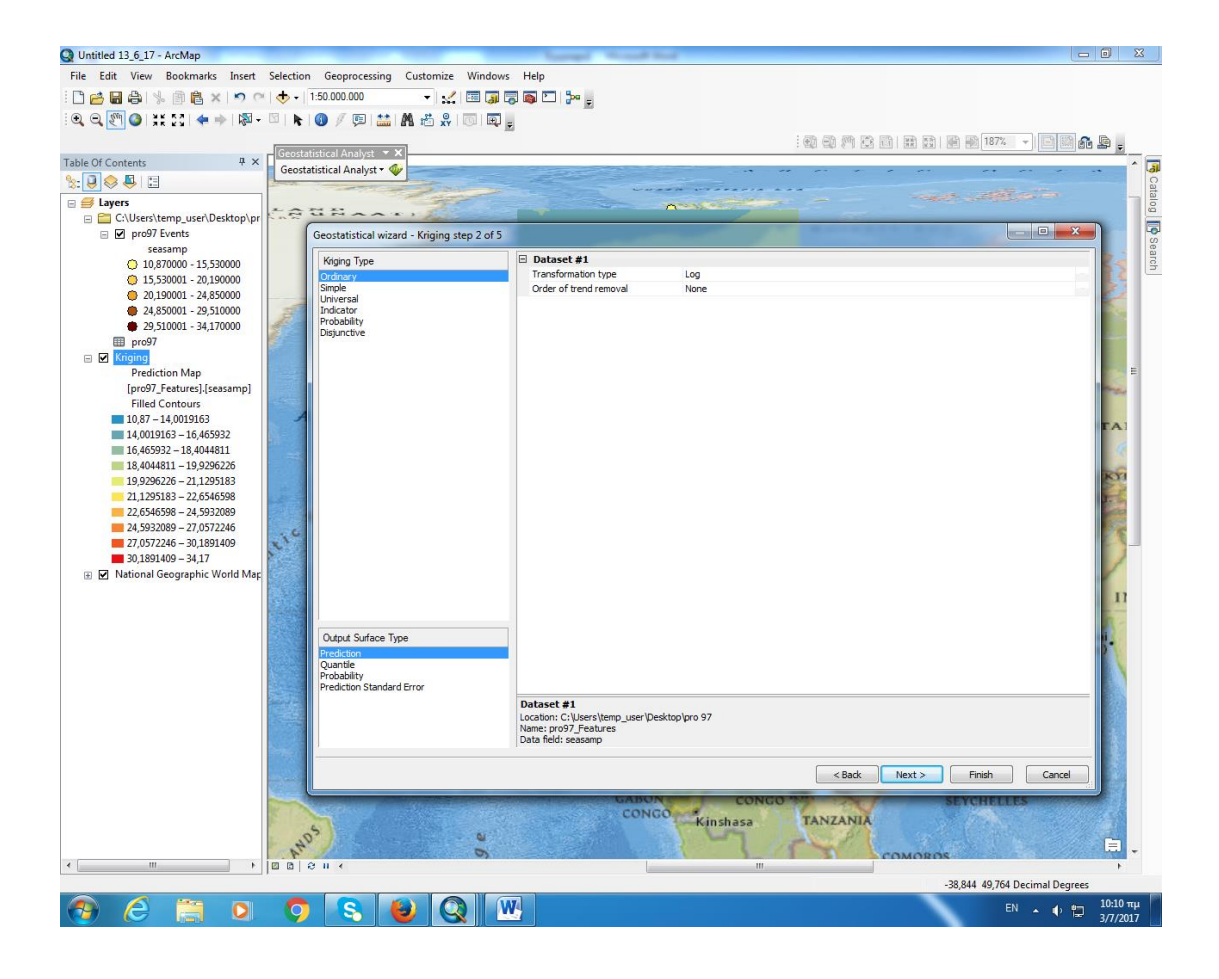

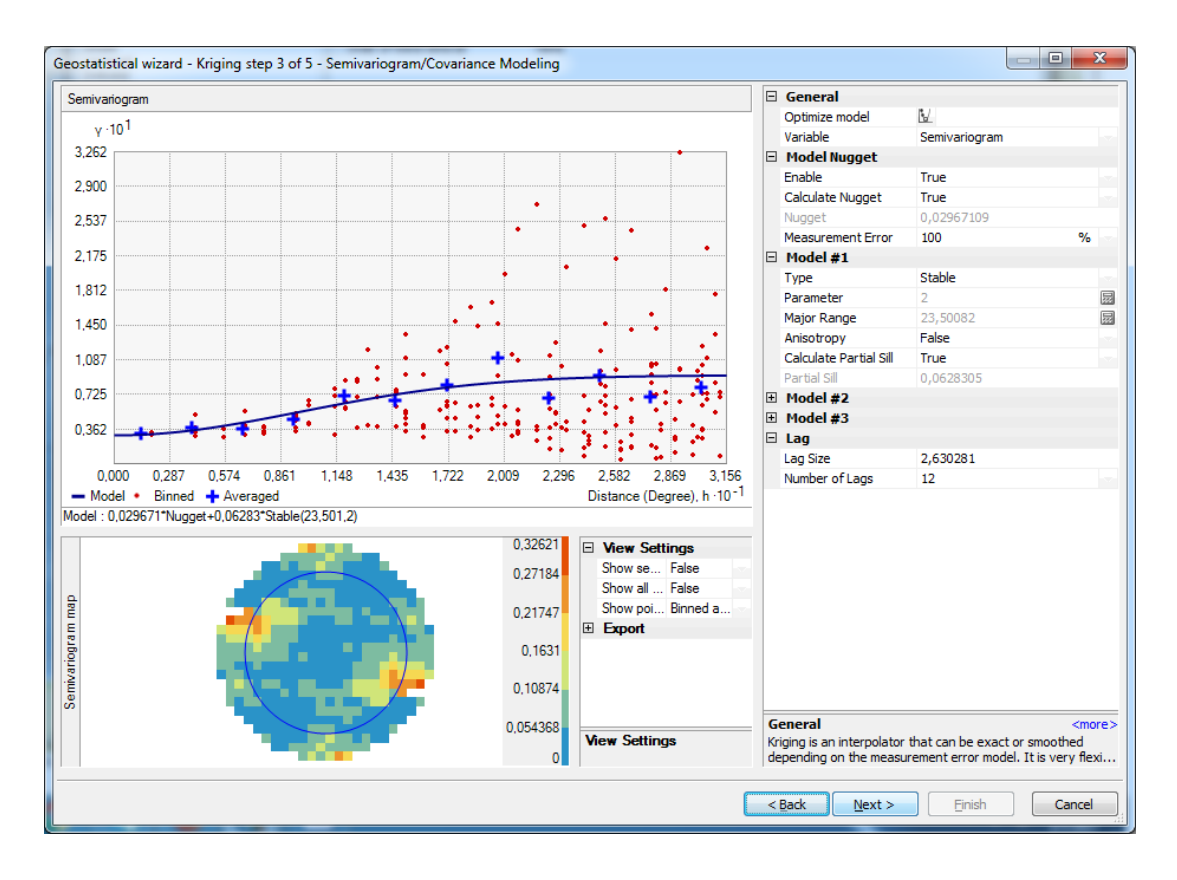

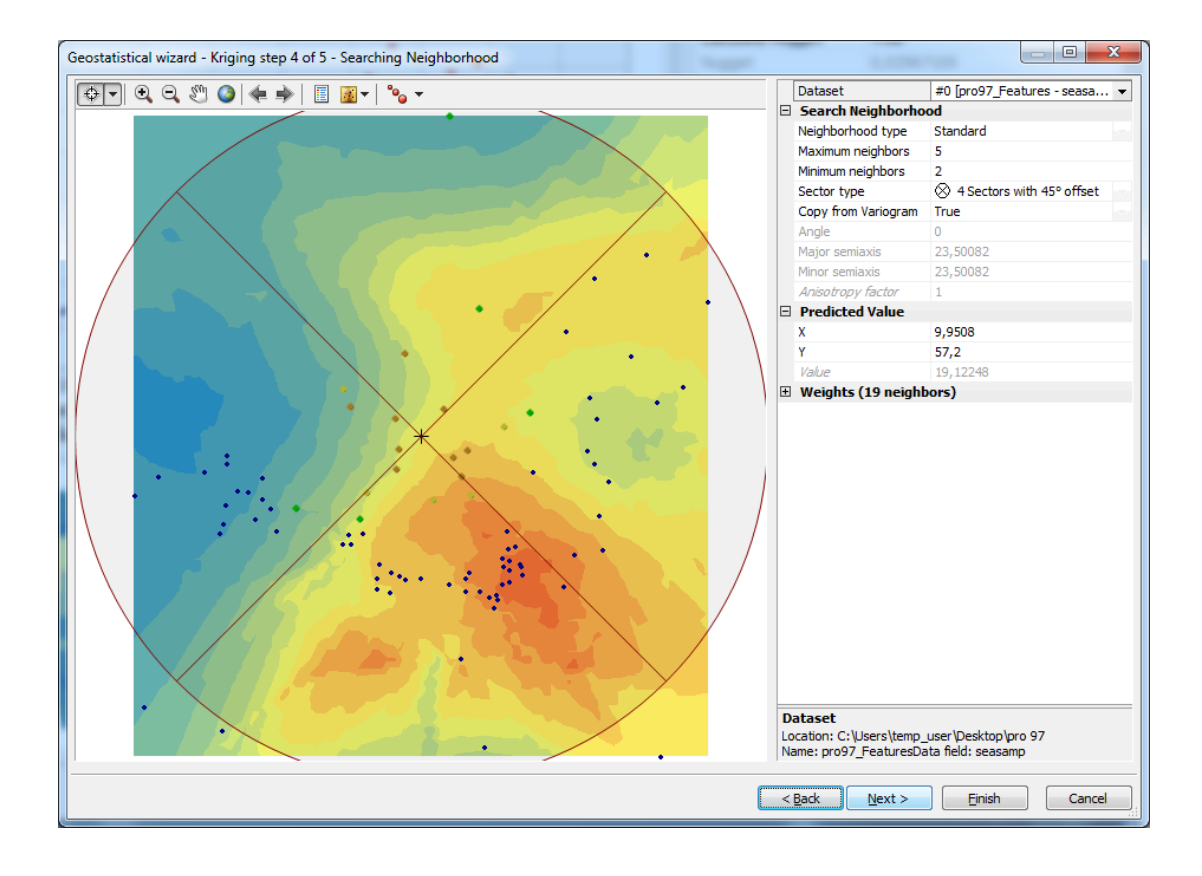

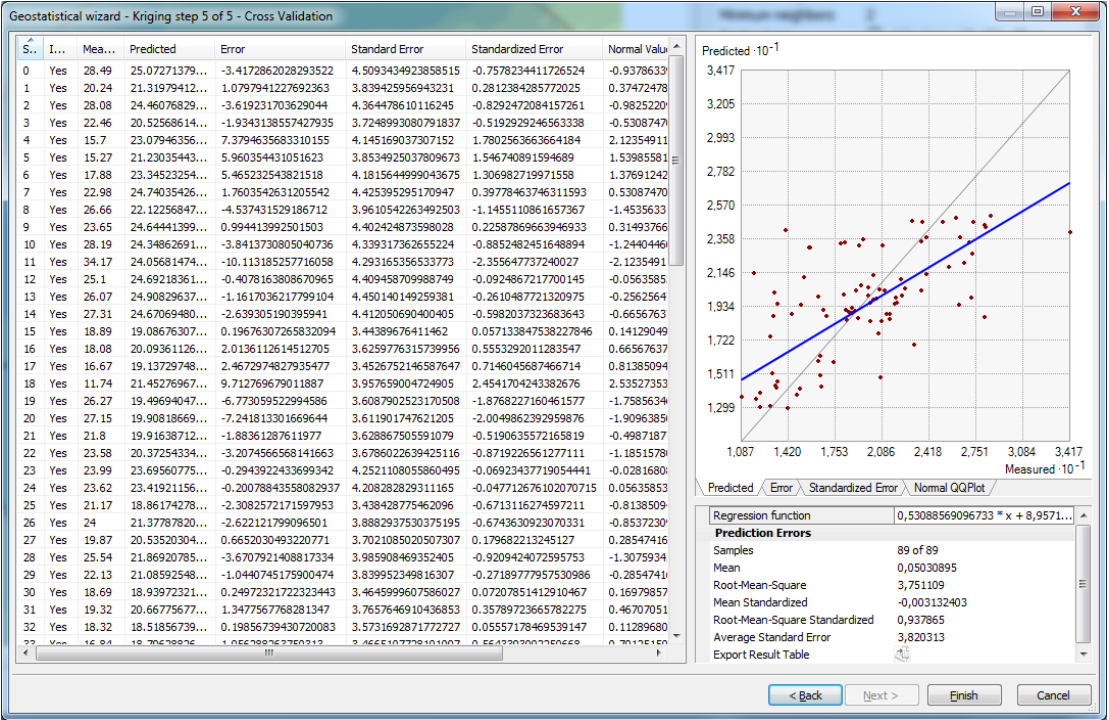

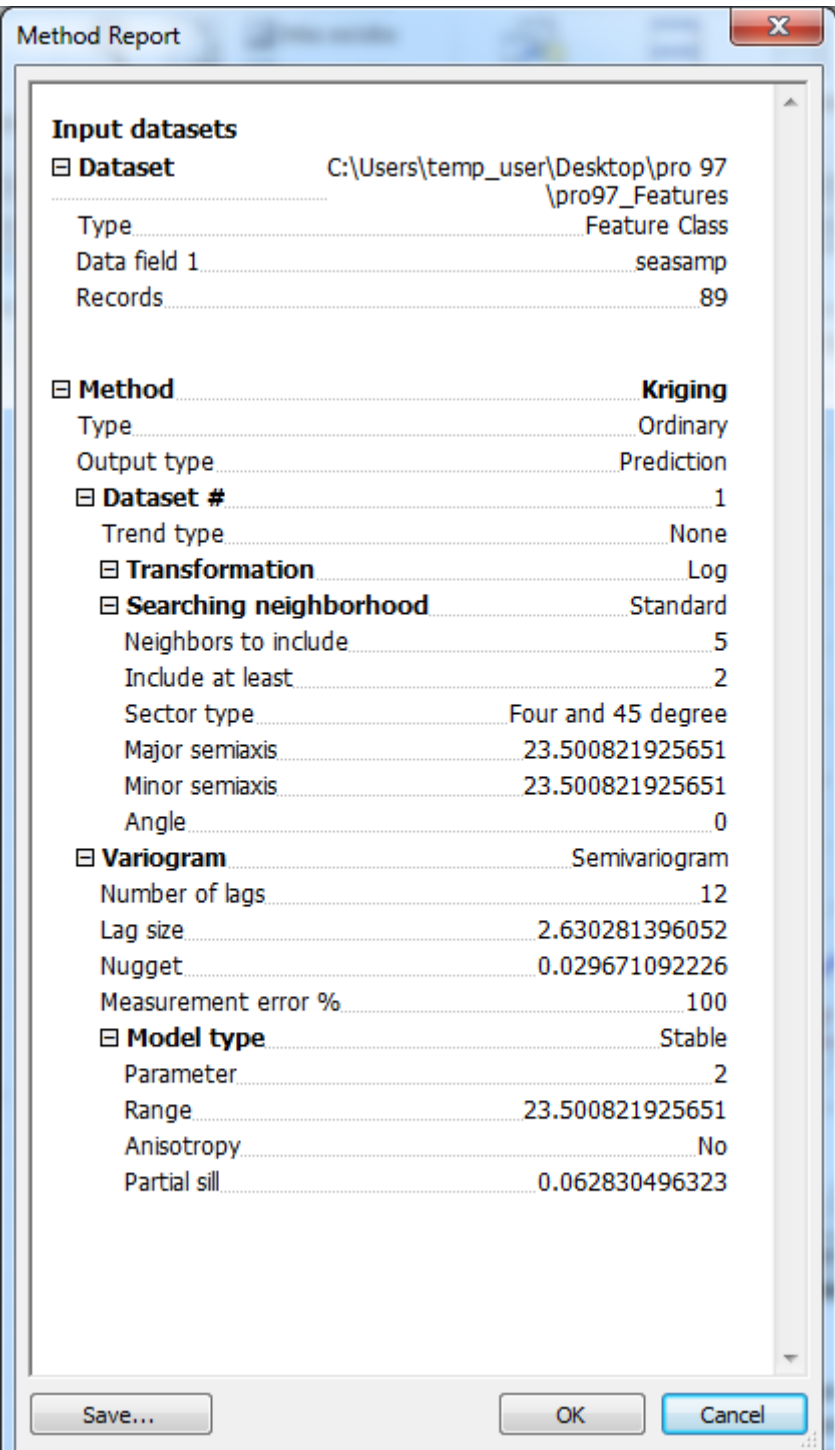

**ΠΑΡΑΤΗΡΗΣΕΙΣ:** Αυτό που πετυχαίνουμε με το log είναι ότι μας κάνει τις διακυμάνσεις πιο σταθερές σε όλη την περιοχή μελέτης και τα δεδομένα πιο κοντά στην κανονική κατανομή. Τα λάθη φαίνεται να περιορίζονται.

Ο χάρτης όπως παρατηρούμε και παρακάτω δεν εμφανίζει μεγάλες αλλαγές.

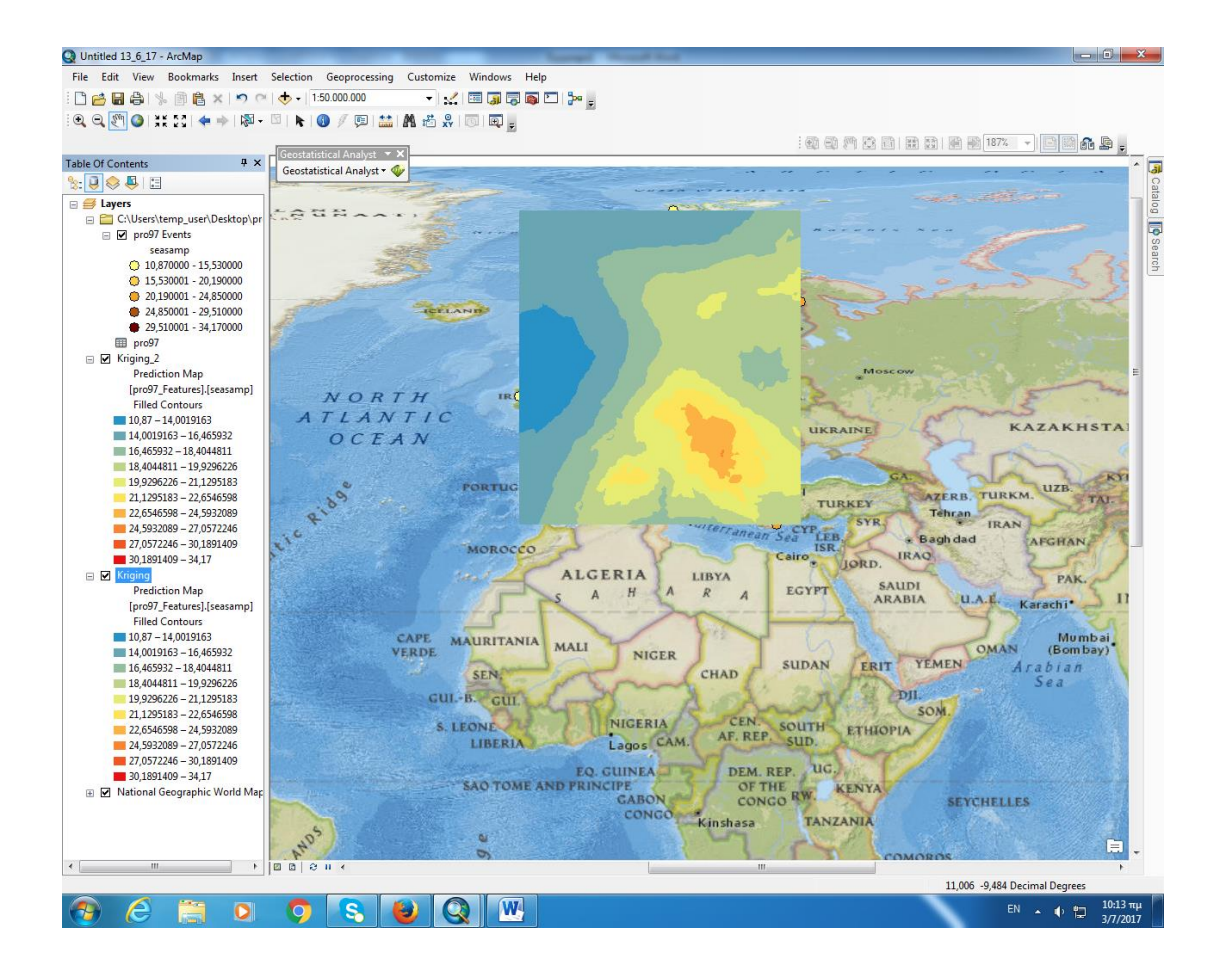

Αφαιρούμε την 1<sup>ης</sup> τάξης παράγωγο που εκφράζει την τάση και πάλι δεν παρουσιάζει μεγάλη διαφορά στο Kriging

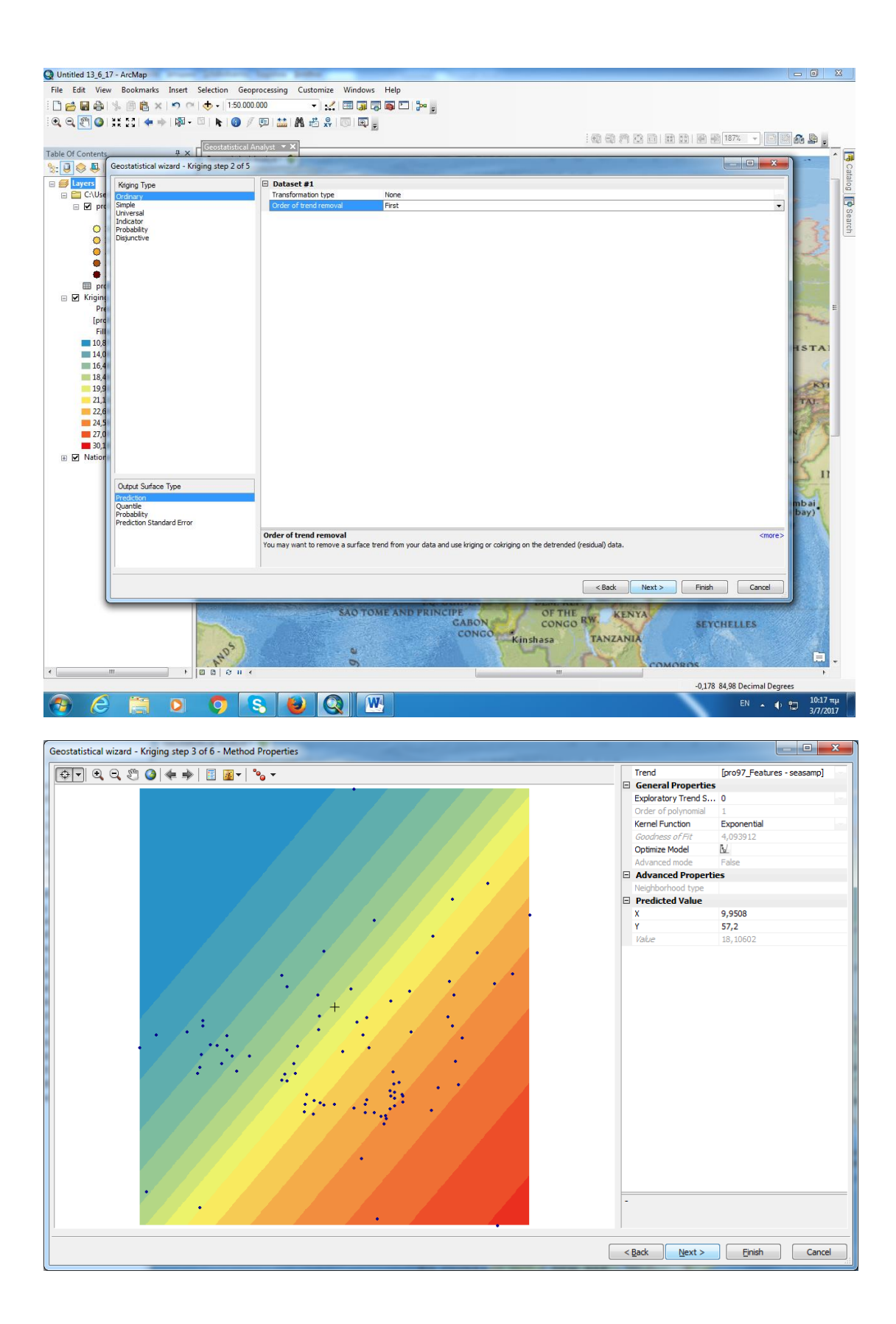

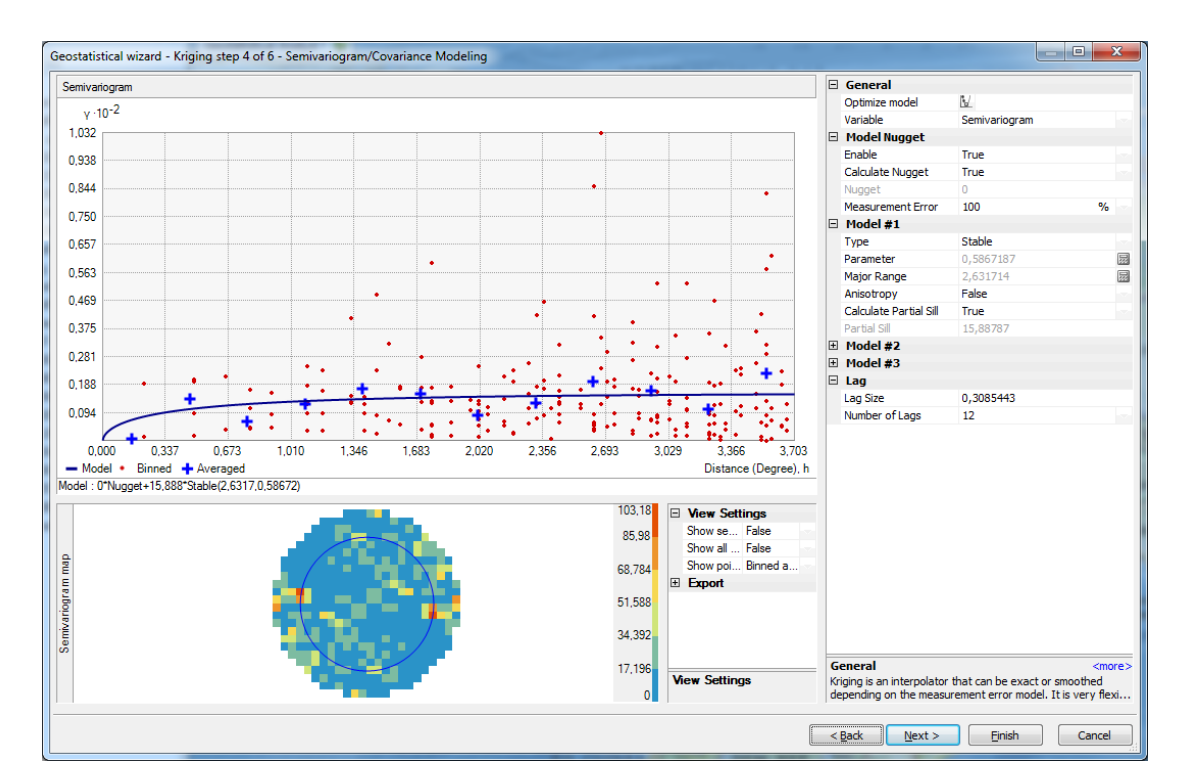

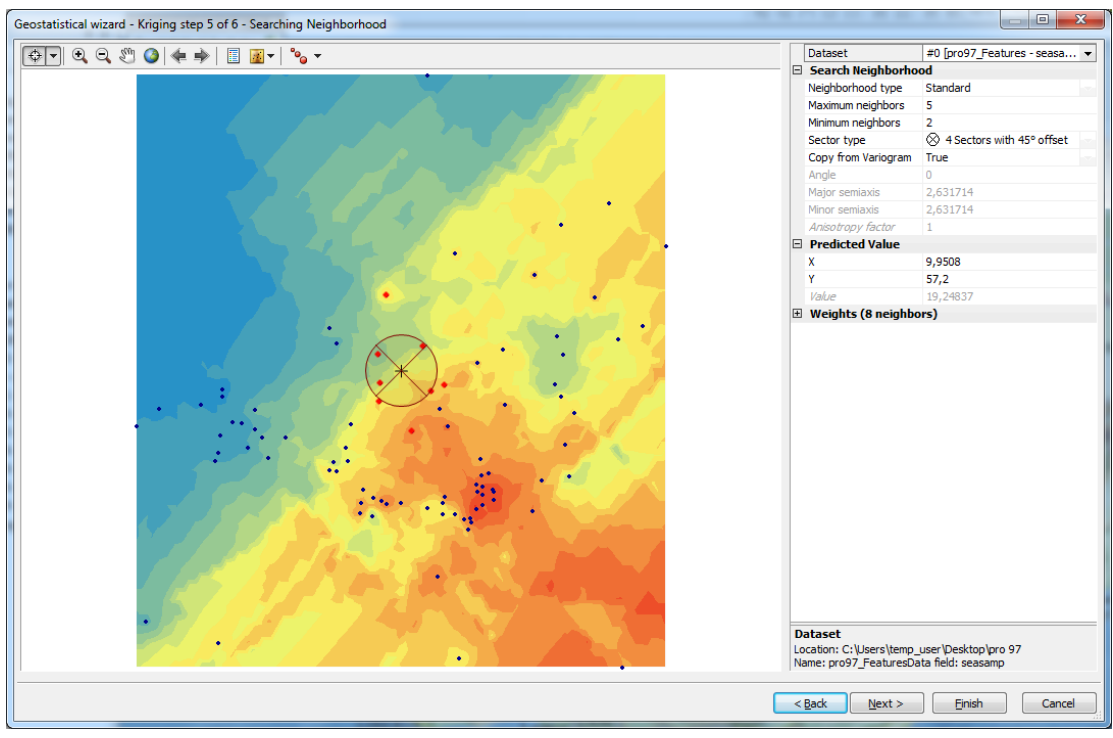

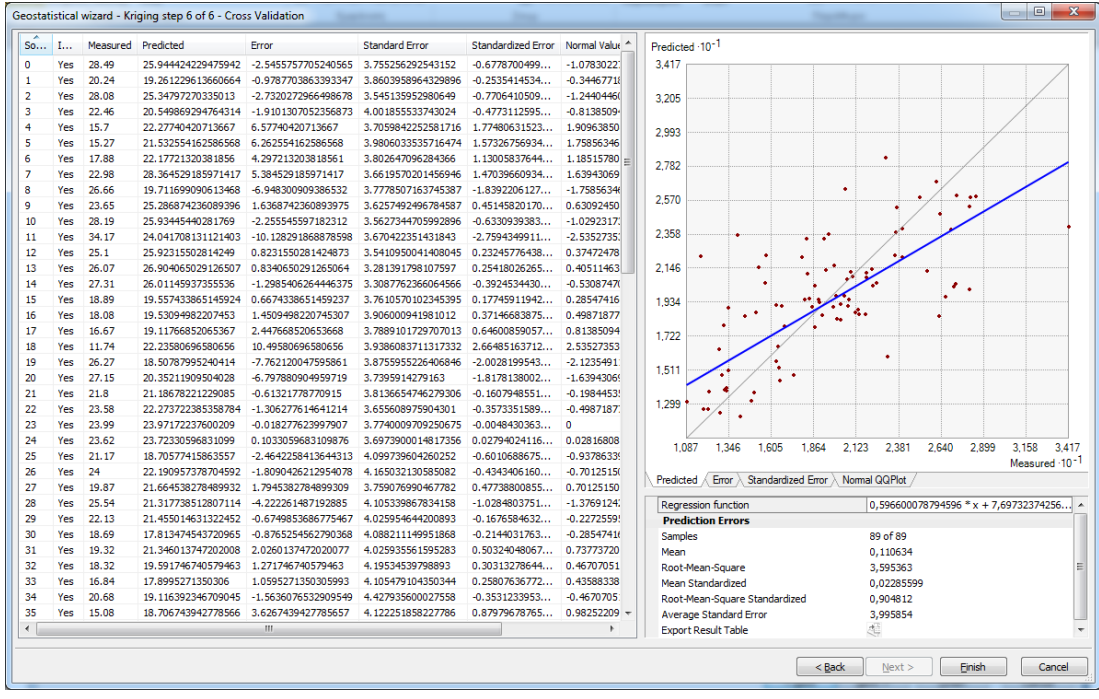

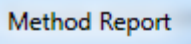

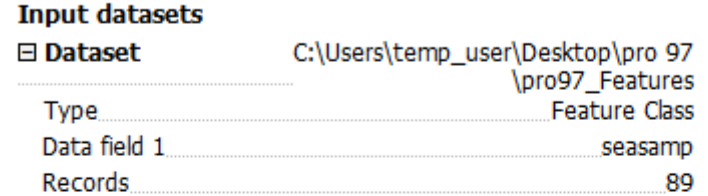

term indicated business

 $\mathbf{x}$ 

 $\blacktriangle$ 

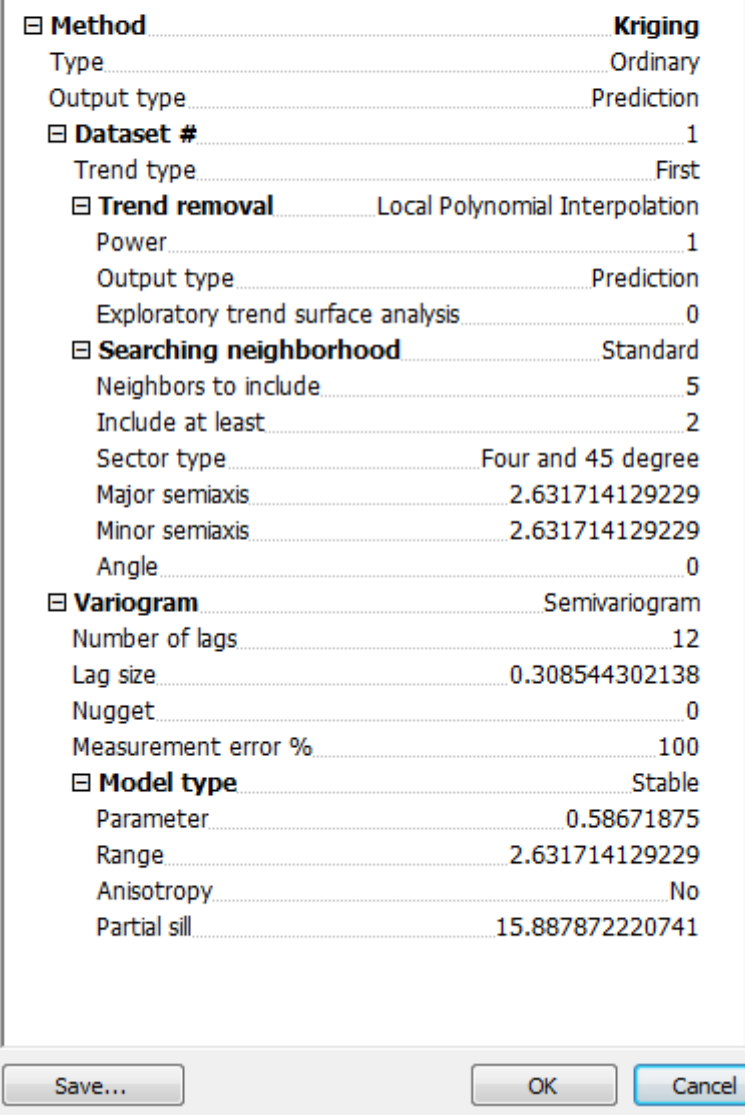

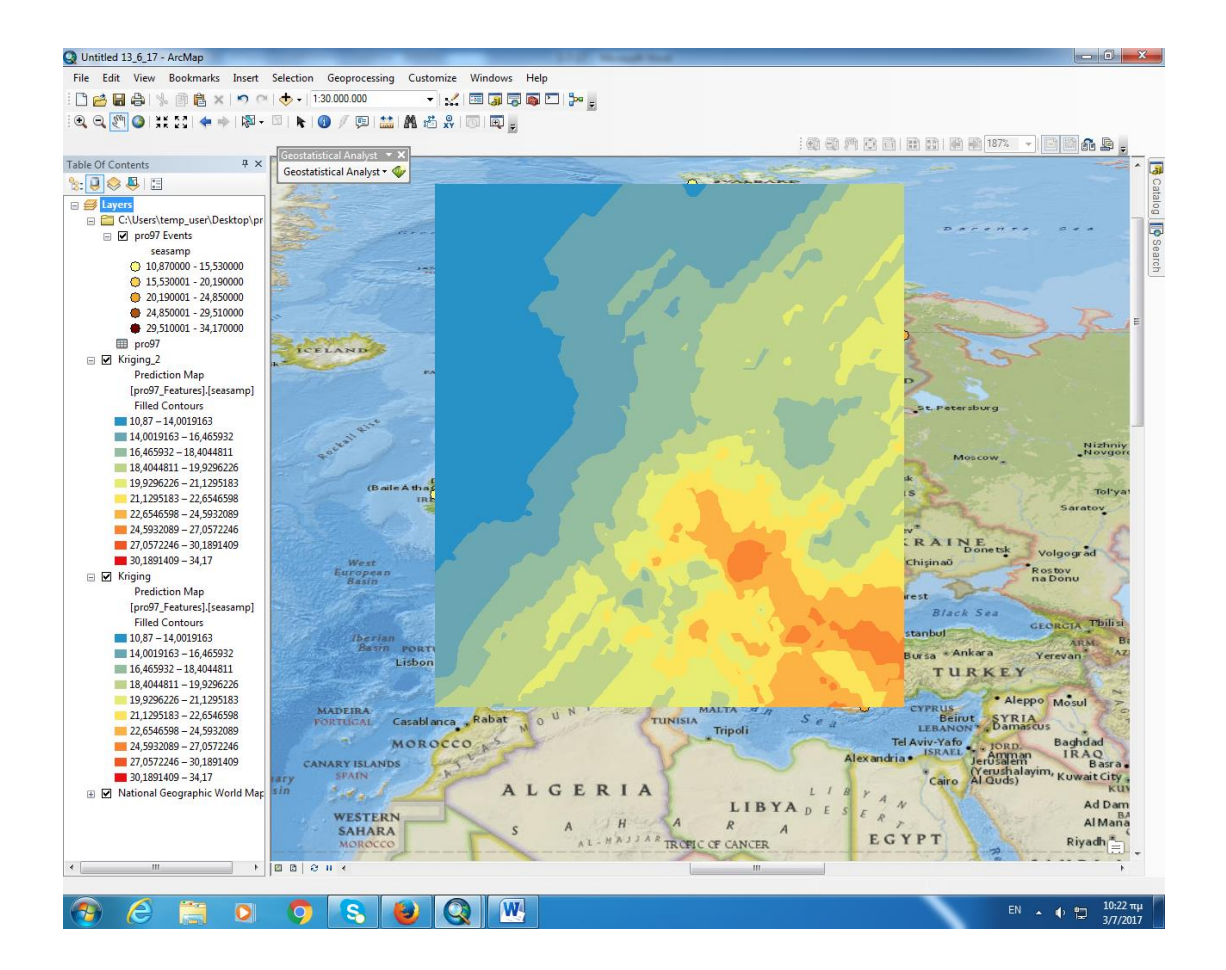

# ΠΑΡΑΤΗΡΗΣΗ: δεν παρουσιάζει μεγάλη διαφορά στο Kriging

# **Ερώτηση 5<sup>η</sup>**

Να εμφανίζεται η επιφάνεια "Kriging" με:

- α) χρωματική κλίμακα
- β) αποχρώσεις ενός χρώματος

γ) Contours - ισοπληθείς , σε ρύθμιση "Geometrical interval" (Classify). Τι συμβαίνει αν αλλάξει η ρύθμιση;

δ) Να σχεδιαστούν το ιστόγραμμα, το ημιβαριόγραμμα, το QQ διάγραμμα και να γίνει μελέτη τάσεων.

# **Απάντηση 5<sup>η</sup>**

Επιφάνεια Kriging :

α) Αριστερά στο Table of Contents κάνουμε δεξί κλίκ στο Kriging και επιλέγουμε Properties και στην κατρέλα Symbology επιλέγουμε πολλά χρώματα. Ενώ από την επιλογή classify έχουμε διαλέξει Method: Geometric Intervals.

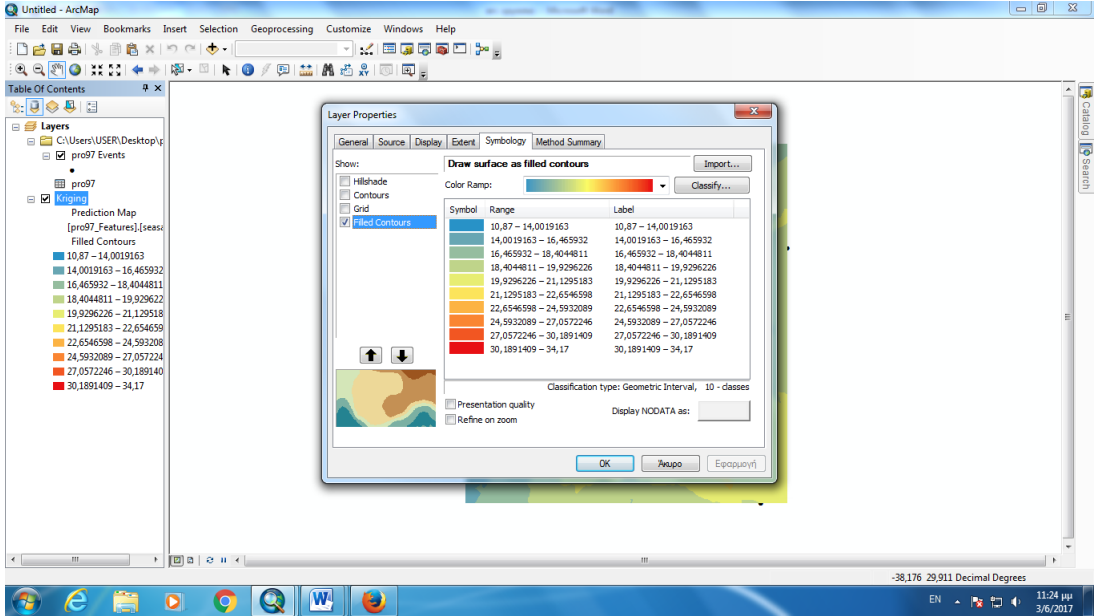

Πατάμε ΟΚ και εμφανίζεται στην επιφάνεια εργασίας ο χάρτης,

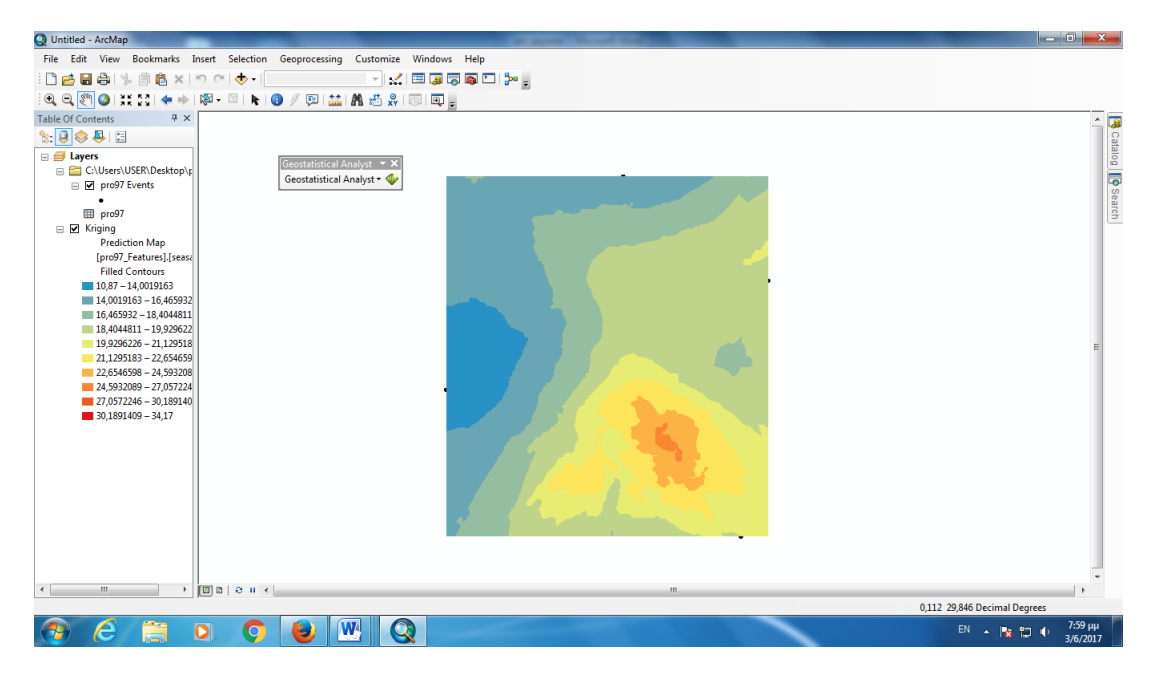

β) Αριστερά στο Table of Contents κάνουμε δεξί κλίκ στο Kriging και επιλέγουμε Properties και στην κατρέλα Symbology επιλέγουμε αποχρώσεις ενός χρώματος.

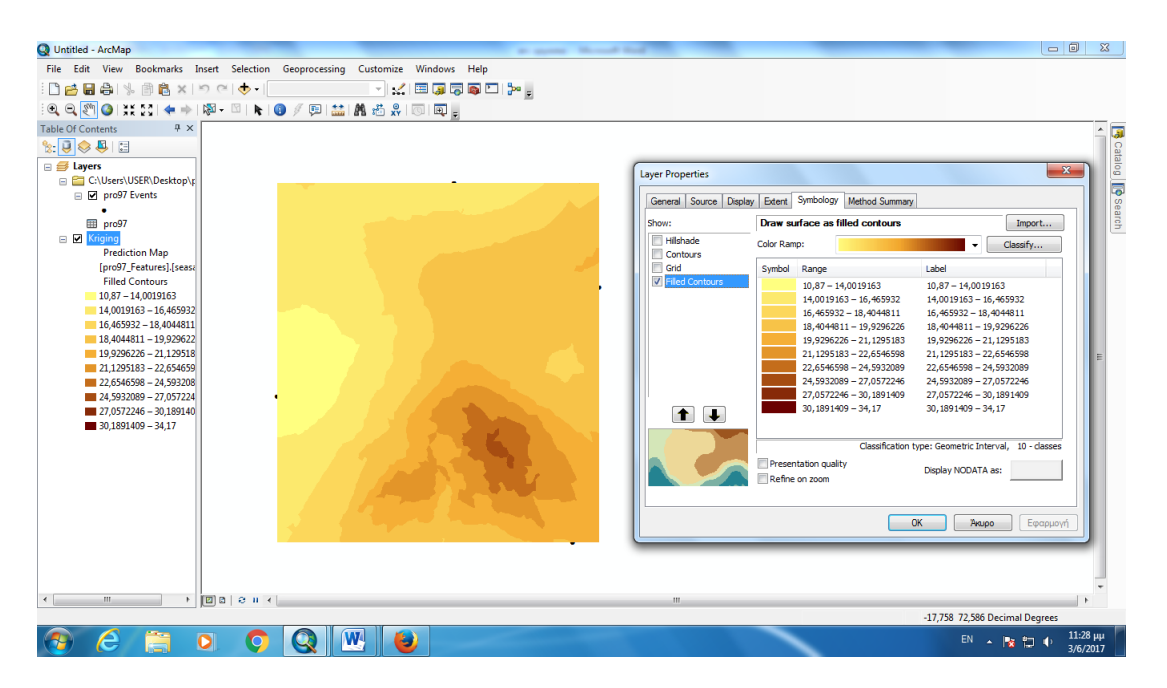

γ) Αριστερά στο Table of Contents κάνουμε δεξί κλίκ στο Kriging και επιλέγουμε Properties και στην καρτέλα Symbology κάνουμε κλικ στο Contours για να εμφανίσουμε τις ισοπληθείς.

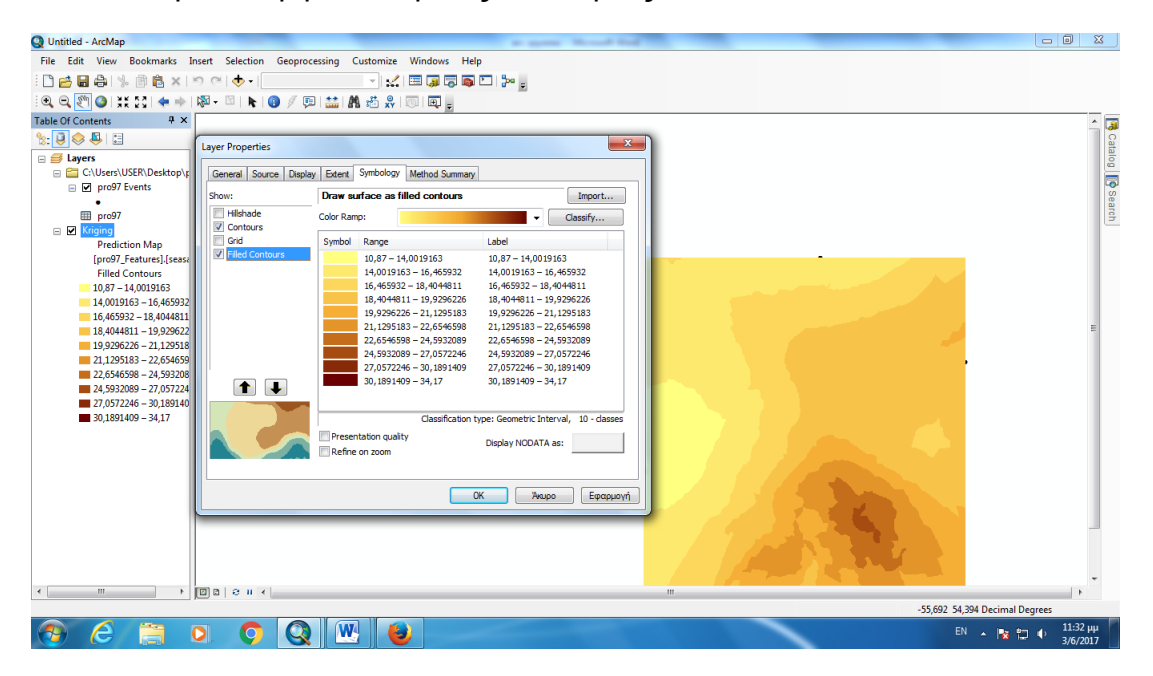

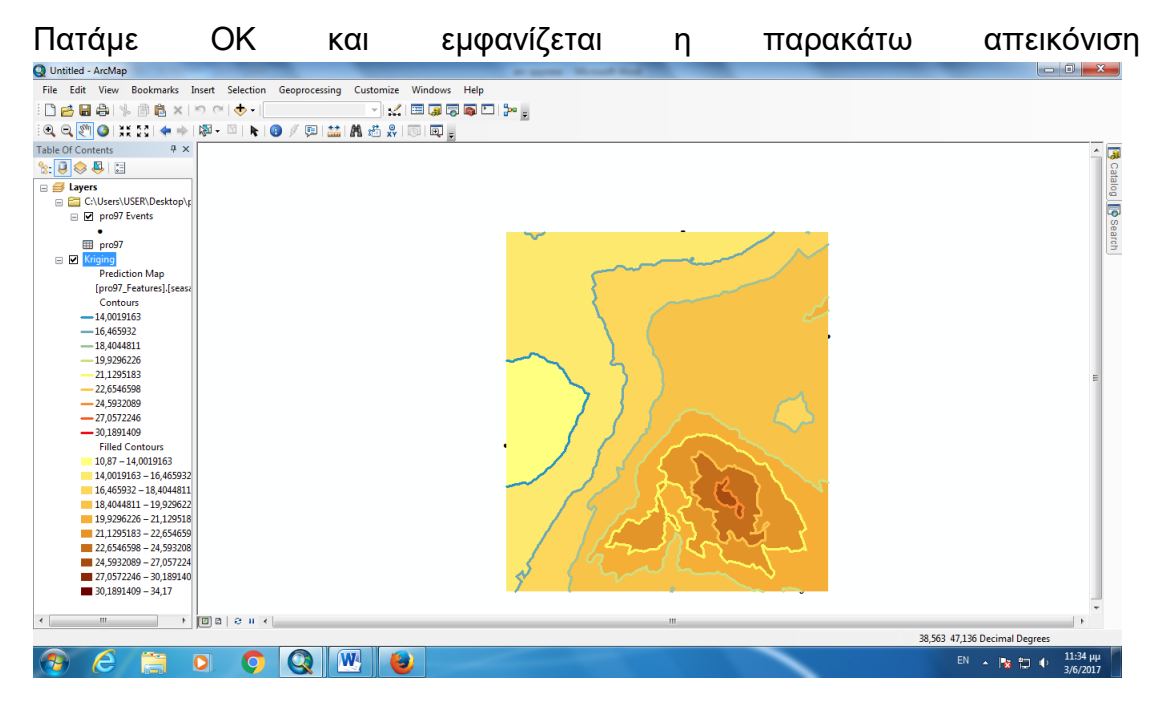

Και στις τρεις περιπτώσεις στην επιλογή classify έχουμε διαλέξει Method: Geometric Intervals.

Το ψηφιδωτό (Raster) είναι η πιο κλασσική μέθοδος για ομαλές περιοχές.

δ) Στην εργαλειοθήκη Geostatistical Analyst επιλέγουμε Explore Data -> Histogram

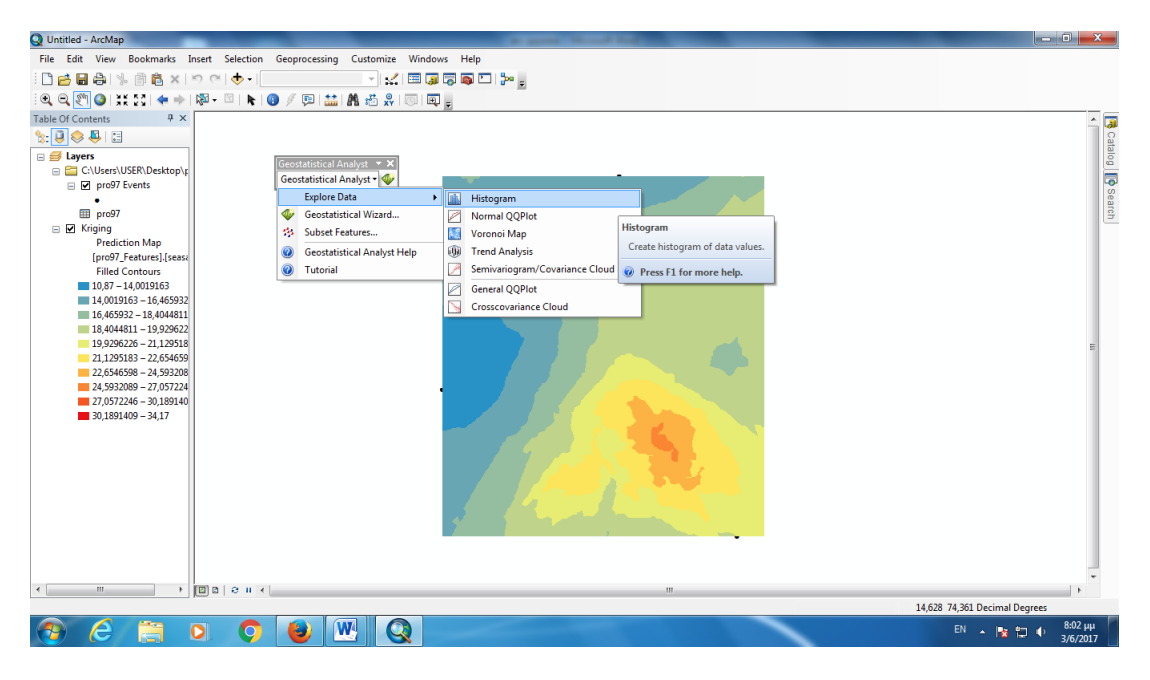

Εμφανίζεται το επόμενο παράθυρο και κάτω δεξιά στο Attribute επιλέγουμε seas amp.

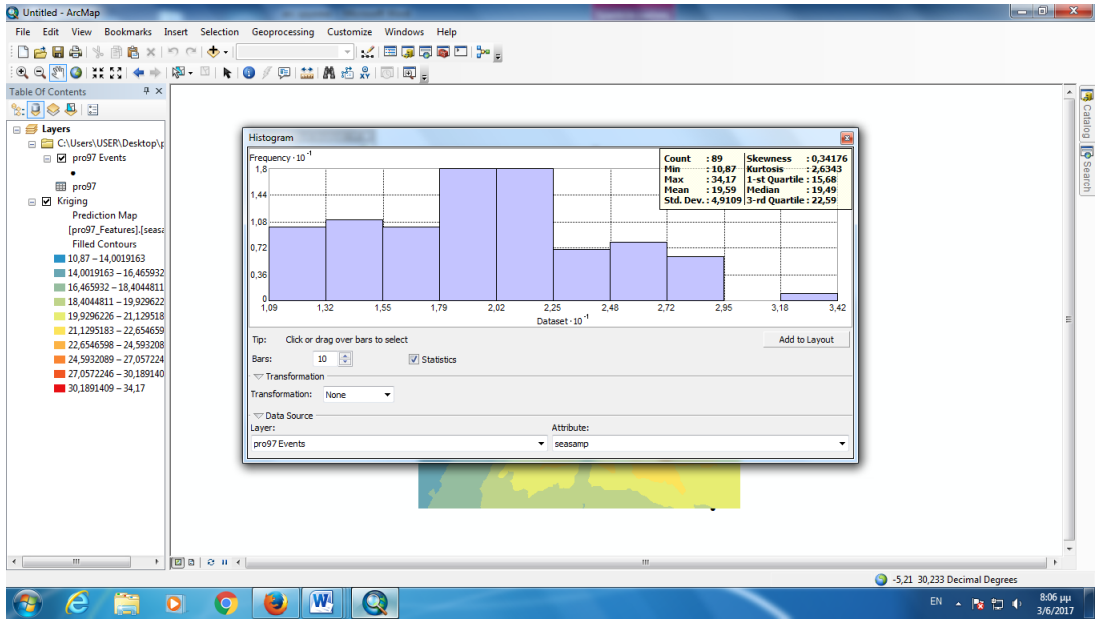

**ΠΑΡΑΤΗΡΗΣΗ:** Μας ενδιαφέρει η Skewness και Kurtosis. Στο ιστόγραμμα η kirtosis=2,6343 και Skewness=0,34176 η μορφή της κατανομής είναι περίπου κανονική με μία λοξότητα αριστερά.

Επιλέγουμε Geostatical Analist-> Explore Data ->Normal QQPlot και επιλέγουμε seas amp στο Attribute

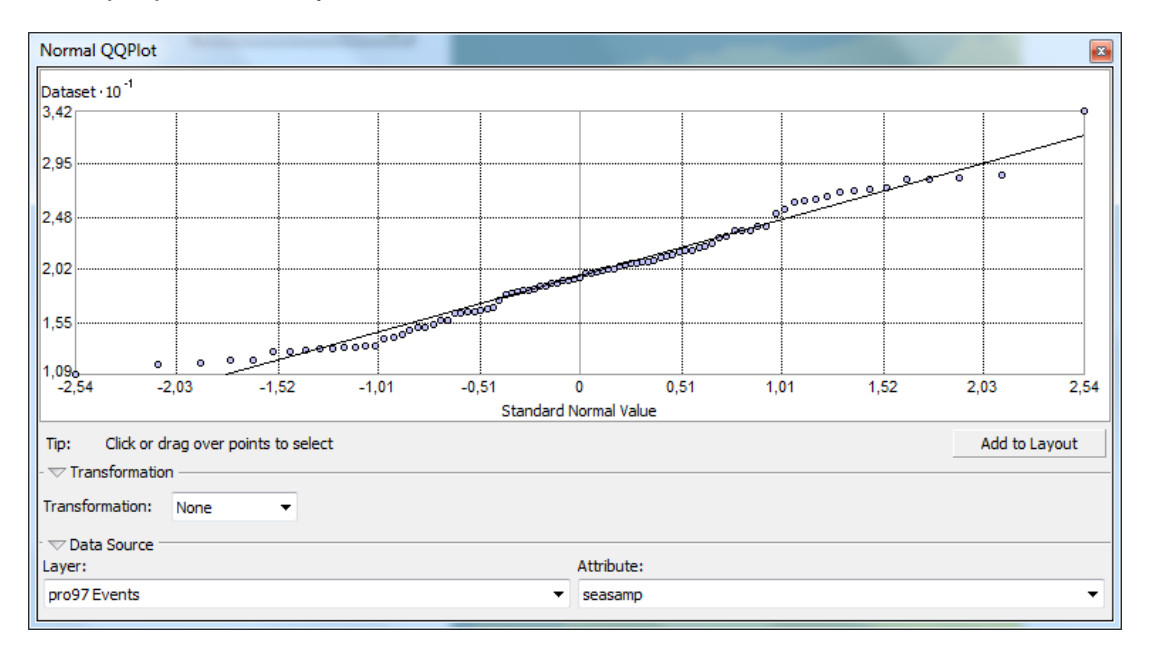

**ΠΑΡΑΤΗΡΗΣΗ:** Το μοντέλο παρουσιάζει κάποιο σφάλμα. Υπερεκτιμά τις χαμηλές τιμές από -1,5 ως -0,6 και υποτιμά τις τιμές από 1,01 ως 1,9 περίπου ενώ συμφωνεί με τις υπόλοιπες.

**ΣΧΟΛΙΑ:** Η γραφική παράσταση QQ δείχνει τα ποσοστά της διαφοράς μεταξύ των προβλεπόμενων και των μετρούμενων τιμών και των αντίστοιχων ποσοτήτων από μια τυποποιημένη κανονική κατανομή. Εάν τα λάθη των προβλέψεων από τις πραγματικές τους τιμές κατανέμονται κανονικά, τα σημεία θα πρέπει να βρίσκονται κατά προσέγγιση κατά μήκος της γκρίζας γραμμής. Εάν τα σφάλματα διανέμονται κανονικά, τότε μπορούμε να είμαστε σίγουροι για για τη χρήση μεθόδων που βασίζονται στην κανονικότητα.

Η γραφική παράσταση QQ χρησιμοποιείται για να συγκρίνει την κατανομή των δεδομένων σε μια κανονική κατανομή, παρέχοντας ένα άλλο μέτρο της κανονικότητας των δεδομένων. Όσο πιο κοντά βρίσκονται τα σημεία στην ευθεία γραμμή (45 μοιρών) στο γράφημα, τόσο πιο κοντά βρίσκονται τα δεδομένα δείγματος ακολουθώντας κανονική κατανομή

Μια γραφική παράσταση QQ είναι ένα γράφημα στο οποίο απεικονίζονται τα ποσοστά από δύο κατανομές. Για δύο ταυτόσημες κατανομές, το διάγραμμα QQ θα είναι μια ευθεία γραμμή. Επομένως, είναι δυνατόν να ελεγχθεί η κανονικότητα των δεδομένων του όζοντος με την απεικόνιση των ποσοτήτων αυτών των δεδομένων έναντι των ποσοτήτων μιας κανονικής κατανομής. Από το κανονικό κομμάτι QQ παραπάνω, μπορούμε να δούμε ότι έχουμε απόκλιση από την ευθεία γραμμή

Στη συνέχεια επιλέγουμε Geostatical Analyst-> Explore Data - >Semivariogram (Νέφος Ημιβαριογράμματος)

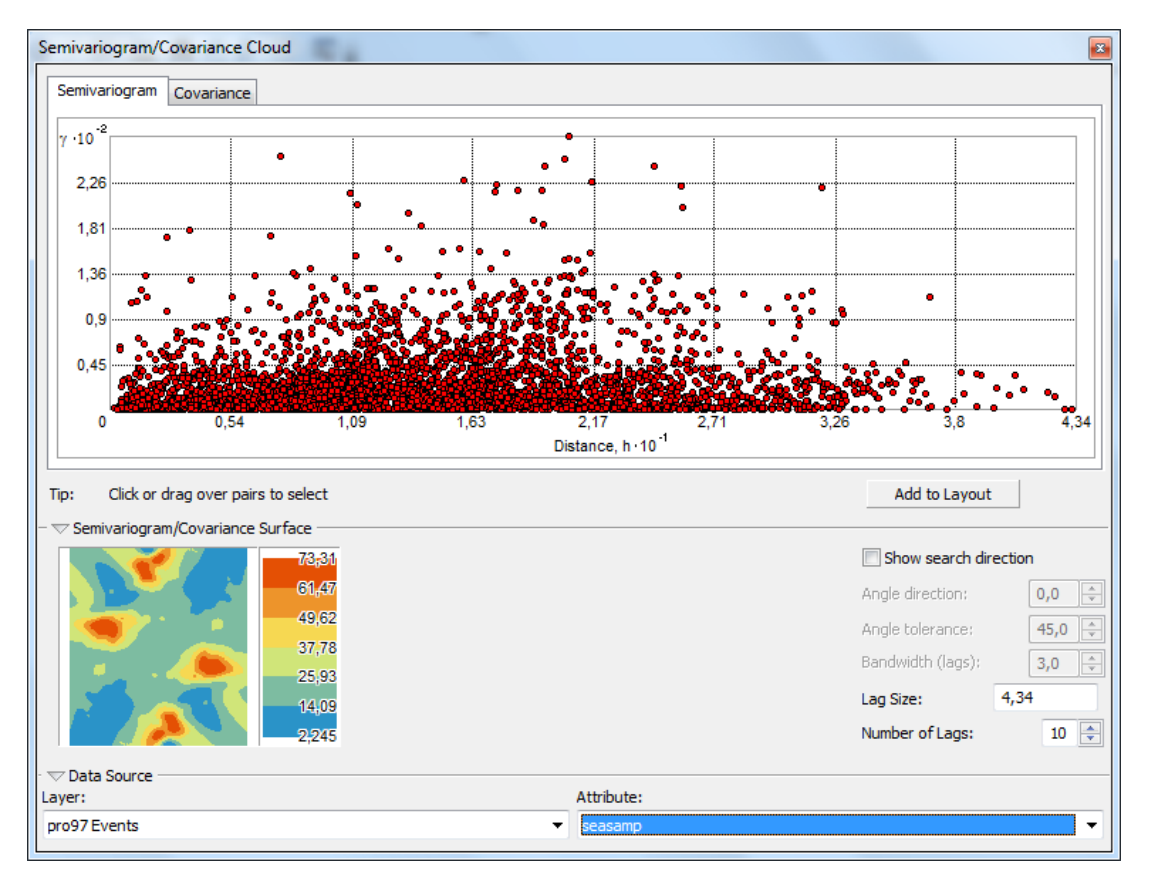

**ΠΑΡΑΤΗΡΗΣΗ:** Από την παραπάνω εικόνα μπορούμε να πούμε ότι το νέφος παρουσιάζει κάποιες ανομοιομορφίες.

ΣΧΟΛΙΑ: Το Semivariogram/Covariance Cloud μπορεί να χρησιμοποιηθεί για να εξετάσει τα τοπικά χαρακτηριστικά της χωρικής συσχέτισης μέσα σε ένα σύνολο δεδομένων και την αναζήτηση τοπικών ακραίων τιμών. Το νέφος των κόκκινων σημείων απεικονίζει τις παρατηρήσεις και το Lag size τη μετατόπιση αυτών.

# **Trend Analysis**

Πηγαίνουμε ξανά επιλέγουμε Geostatical Analyst> Explore Data->Trend Analysis και επιλέγουμε seas amp στο Attribute έτσι βλέπουμε τρισδιάστατη απεικόνιση των δεδομένων.

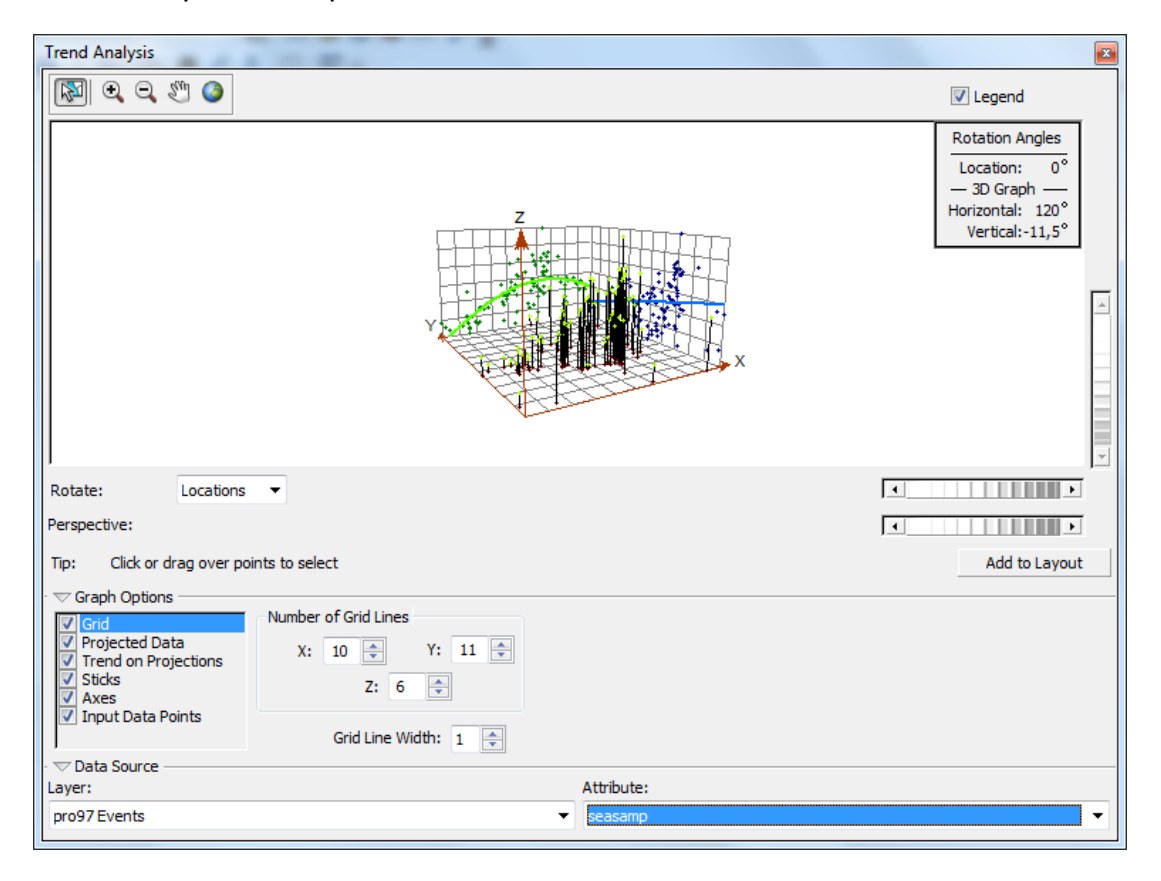

**ΠΑΡΑΤΗΡΗΣΕΙΣ:** αν κοιτάξουμε την ανοιχτή πράσινη γραμμή στην παραπάνω εικόνα, μπορούμε να δούμε ότι ξεκινάει με χαμηλές τιμές, αυξάνεται καθώς μετακινείται προς το κέντρο του άξονα x και έπειτα μειώνεται.

Η μπλε γραμμή βλέπουμε ότι αυξάνεται οπότε είναι ξεκάθαρο ότι έχουμε βαθμίδα. Αυτό θα το διαπιστώσουμε από το αντίστοιχο Kriging από το οποίο θα επιβεβαιώσουμε αν όντως υπάρχει βαθμίδα, ή αν η ένδειξη είναι απατηλή.

Στη σελίδα 39 παρατηρούμε ότι έχουμε σταδιακή μεταβολή της απόχρωσης οπότε επιβεβαιώνουμε ότι έχουμε βαθμίδα

ΣΧΟΛΙΑ:Το εργαλείο ανάλυσης τάσεων μας επιτρέπει να προσδιορίσουμε την παρουσία-απουσία τάσεων στο σύνολο δεδομένων εισόδου και να προσδιορίσουμε ποια σειρά πολυώνυμων ταιριάζει καλύτερα στην τάση.

Κάθε κάθετο ραβδί στο διάγραμμα ανάλυσης τάσεων αντιπροσωπεύει τη θέση και την τιμή (ύψος) κάθε μέτρησης του όζοντος. Τα σημεία δεδομένων προβάλλονται στα κατακόρυφα επίπεδα, σε ανατολικό-δυτικό και βορειο-νότιο επίπεδο. Μια γραμμή βέλτιστης προσαρμογής (ένα πολυώνυμο) αντλείται από τα προβαλλόμενα σημεία, δείχνοντας τάσεις σε συγκεκριμένες κατευθύνσεις. Αν η γραμμή ήταν επίπεδη, αυτό θα έδειχνε ότι δεν υπάρχει τάση.

Οι τάσεις εμφανίζονται πάντοτε ανάποδα U σχήματα. Επειδή η τάση είναι σχήμα U, ένα πολυώνυμο δεύτερης τάξης είναι μια καλή επιλογή να χρησιμοποιηθεί ως μοντέλο παγκόσμιας τάσης.

# **Ερωτήσεις**

#### **1. Τι είναι το ημιβαριόγραμμα και τι δείχνει στην περίπτωσή σας.**

Το Ημιβαριόγραμμα (μοντέλο συνδιακύμανσης) μας επιτρέπει να εξετάσουμε χωρικές σχέσεις μεταξύ των μετρούμενων σημείων. Μπορούμε να υποθέσουμε ότι τα πράγματα που είναι πιο κοντά είναι πιο ομοειδή από τα πράγματα που είναι πιο μακριά.

#### 2. **Είναι η κατανομή κανονική, ποια η λόξωση και η κυρτότητά της**;

Όπως φαίνεται και στη σελίδα 63 μας ενδιαφέρει η Skewness και Kurtosis. Στο ιστόγραμμα η kirtosis=2,6343 και Skewness=0,34176 η μορφή της κατανομής είναι περίπου κανονική με μία λοξότητα αριστερά.

#### **3. Παρουσιάζει κάποια βαθμίδα η χωρική παρεμβολή που προέκυψε;**

Από το Trend Analysis φαίνεται να υπάρχει βαθμιδα.

#### **4. Ποια η διασπορά των παρατηρήσεων και η τυπική τους απόκλιση;**

Από το Τυπικό σφάλμα που είναι 3,9 μπορούμε να πούμε ότι οι μετρήσεις έχουν μεγάλη διασπορά, όχι πολύ μεγάλη αλλά σημαντική. Η μοντελοποίηση είναι σχετικά καλή

#### 5. **Πως κρίνετε αν το μοντέλο της παρεμβολής και οι μέθοδοι Kriging είναι ικανοποιητικό σε σχέσεις με τις μετρήσεις - παρατηρήσεις;**

Από το ημιβαριόγραμμα, το QQ Plot και λαμβάνοντας υπόψη την παρακάτω εικόνα και τις στήλες Predicted Error Standard Error συμπεραίνουμε ότι το μοντέλο δουλεύει καλά.

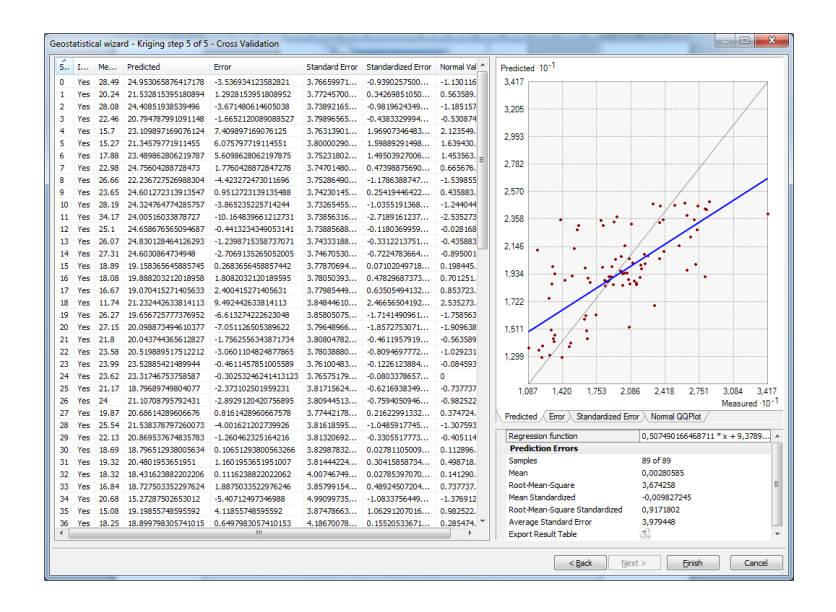

Σε περίπτωση που θέλουμε μια διαφορετική εμφάνιση για την απεικόνιση του Kriging μπορούμε να κάνουμε δεξί κλικ στο Layers να επιλέξουμε Properties

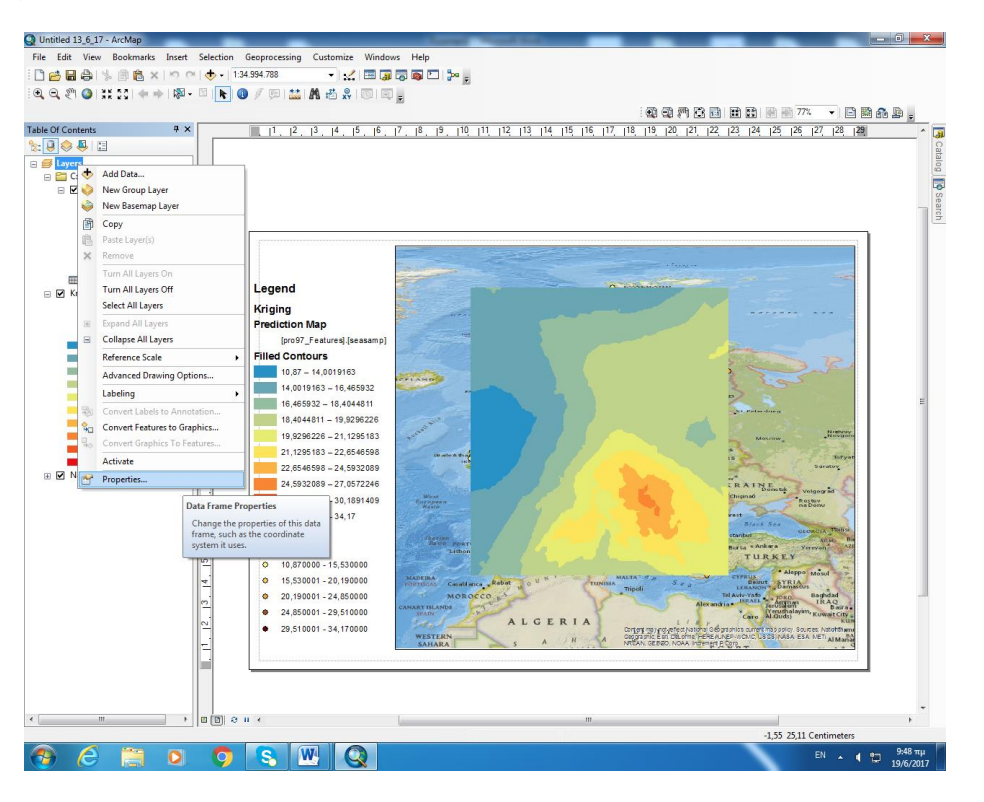

Και στη συνέχεια στην καρτέλα Coordinate Systems επιλέγουμε Projected Coordinate Systems.

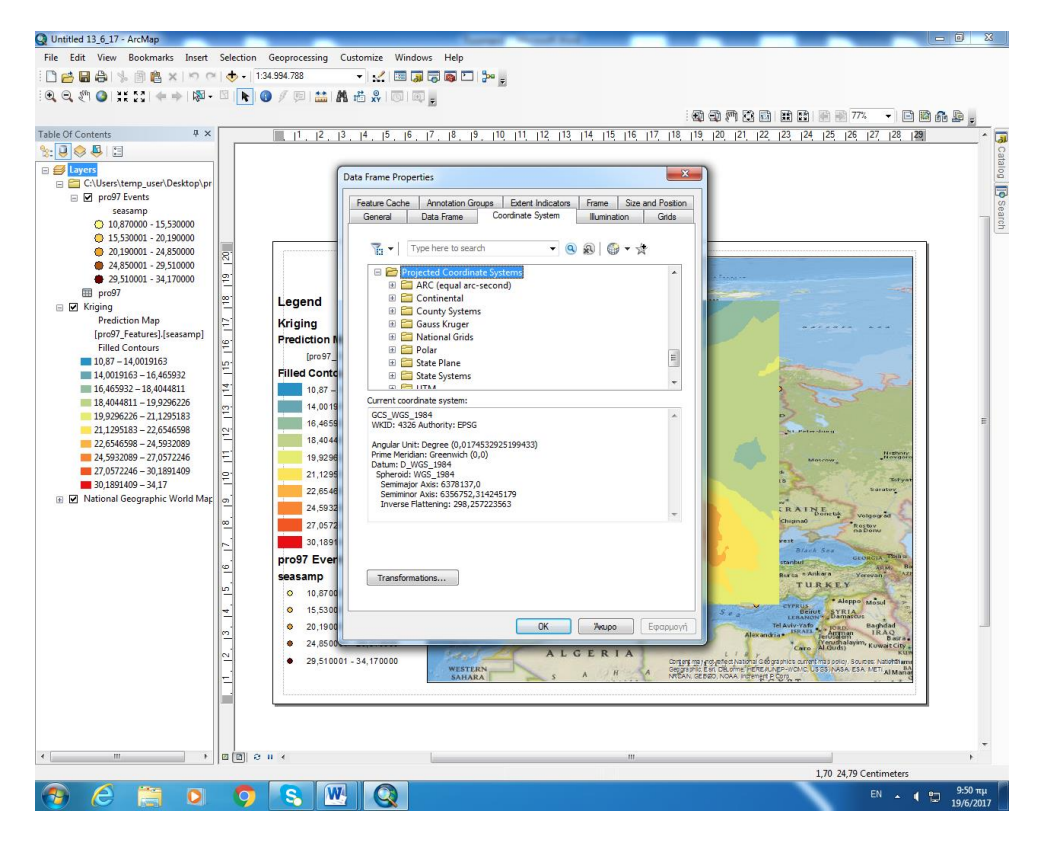

Στη συνέχεια World (Sphere Based) και μετά Polyconic Sphere

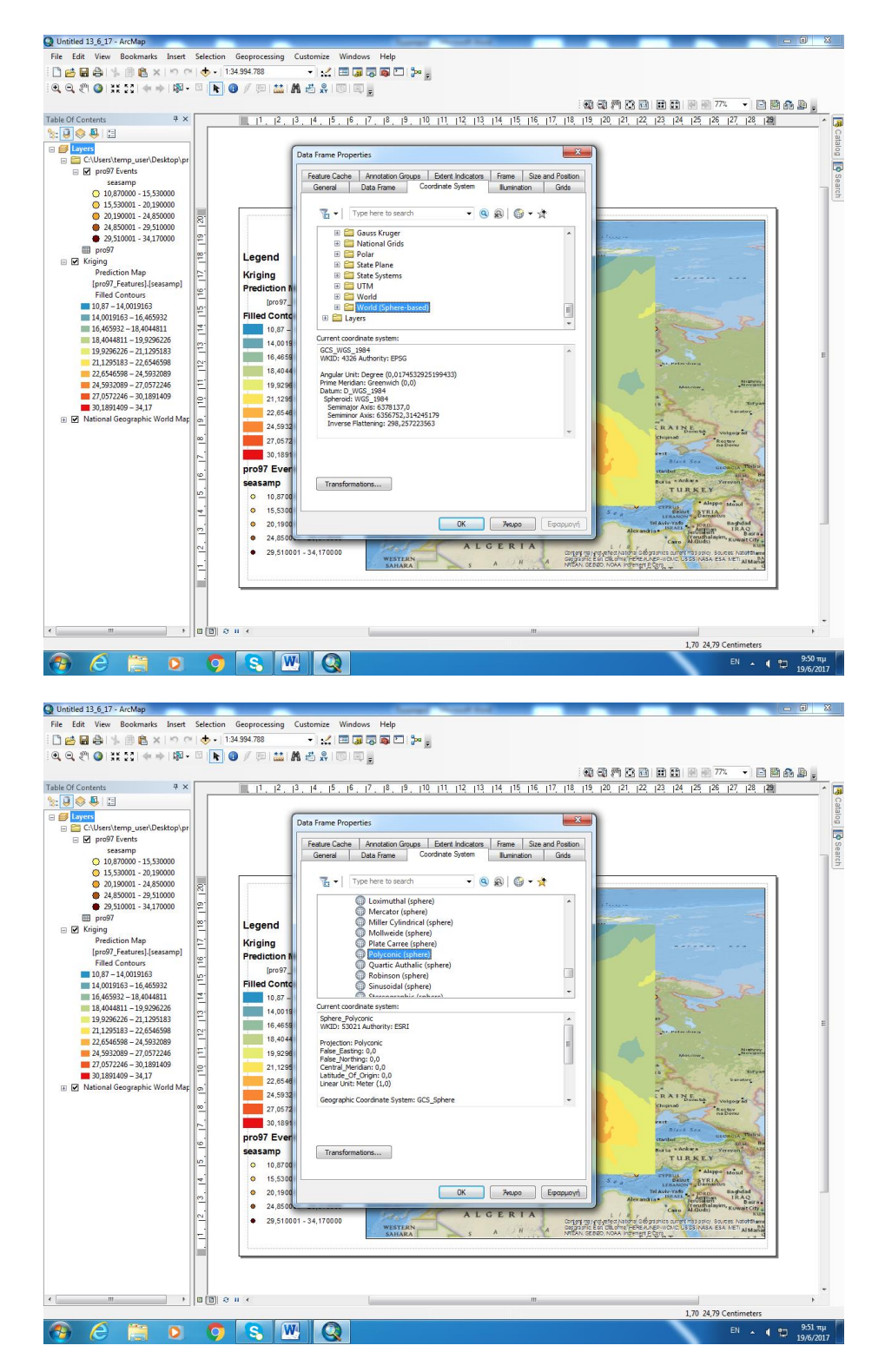

Στη συνέχεια πατάμε Οk και εμφανίζεται η παρακάτω εικόνα

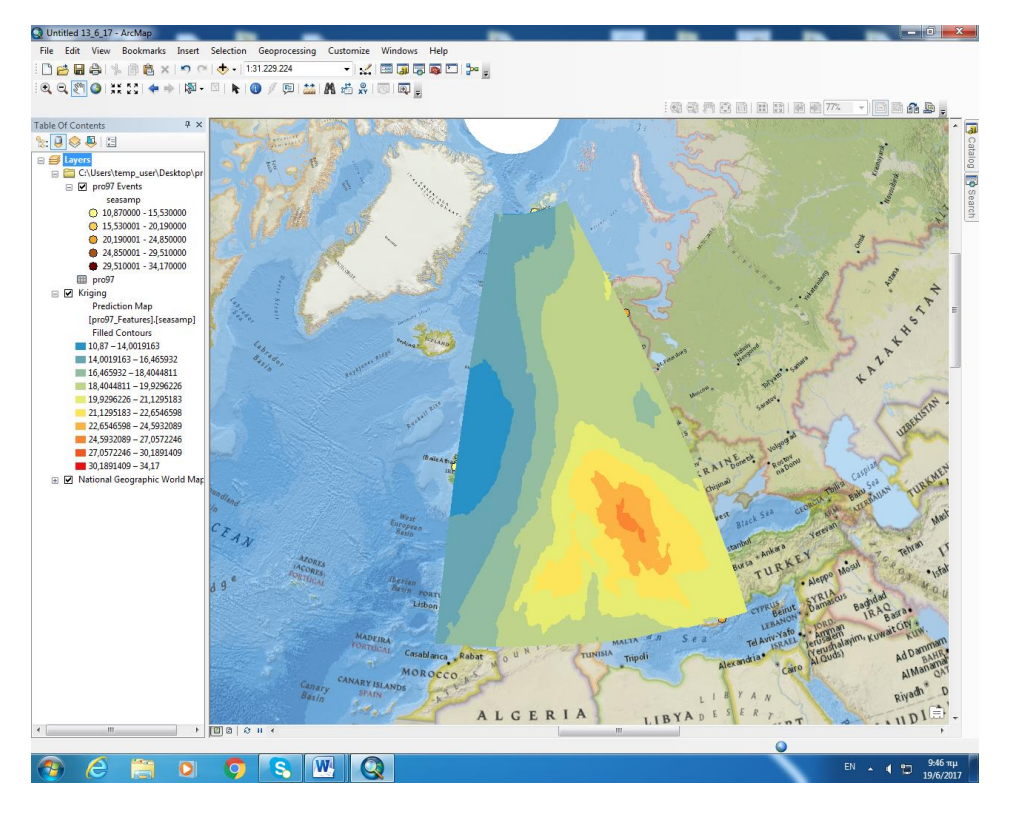

Τα σημεία του αρχείου pro97.dbf μπορούμε να τα εμφανίσουμε στη γήινη σφαίρα πηγαίνοντας στο φάκελο ArcGIS -> ArcGlobe εισάγοντας τα στοιχεία με Add Data, επιλέγοντας το αρχείο pro97.dbf και μετά Add.

![](_page_62_Figure_2.jpeg)

# **ΒΙΒΛΙΟΓΡΑΦΙΑ**

Νικολάου,Σ. Χωρική κατανομή δυνητικά τοξικών στοιχείων σε επιφανειακά εδάφη της ΝΑ Χαλκιδικής, Διπλωματική Εργασία ΠΜΣ, Τμήμα Γεωλογίας και Γεωπεριβάλλοντος,

ΕΚΠΑ, 2007

*portal.survey.ntua.gr/.../kef%208%20- %20Synexeis%20Katanomes%20Epifaneion.p...*